# 西安科技大学新教务管理系统 教师用户操作手册

教务处

#### 目录

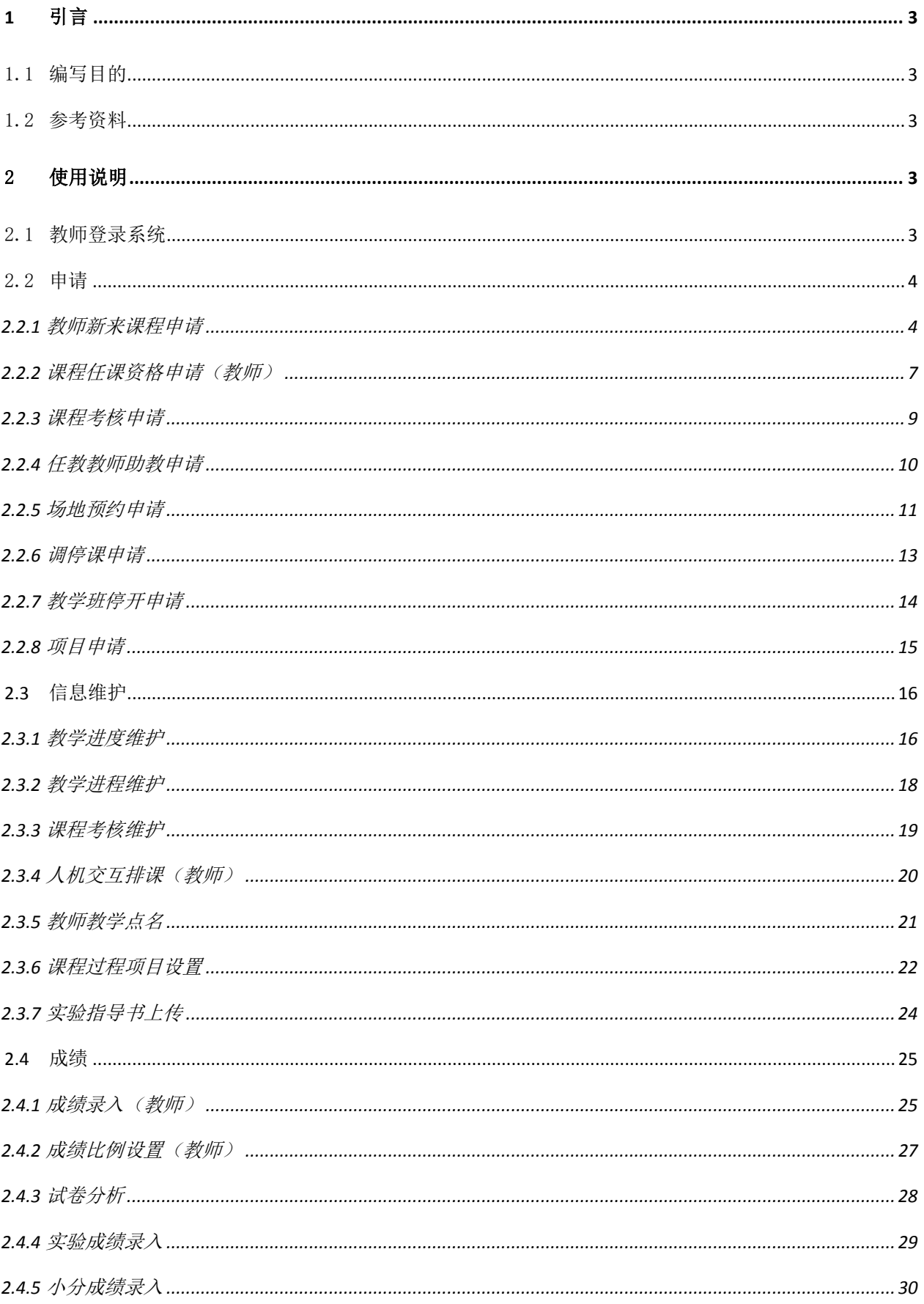

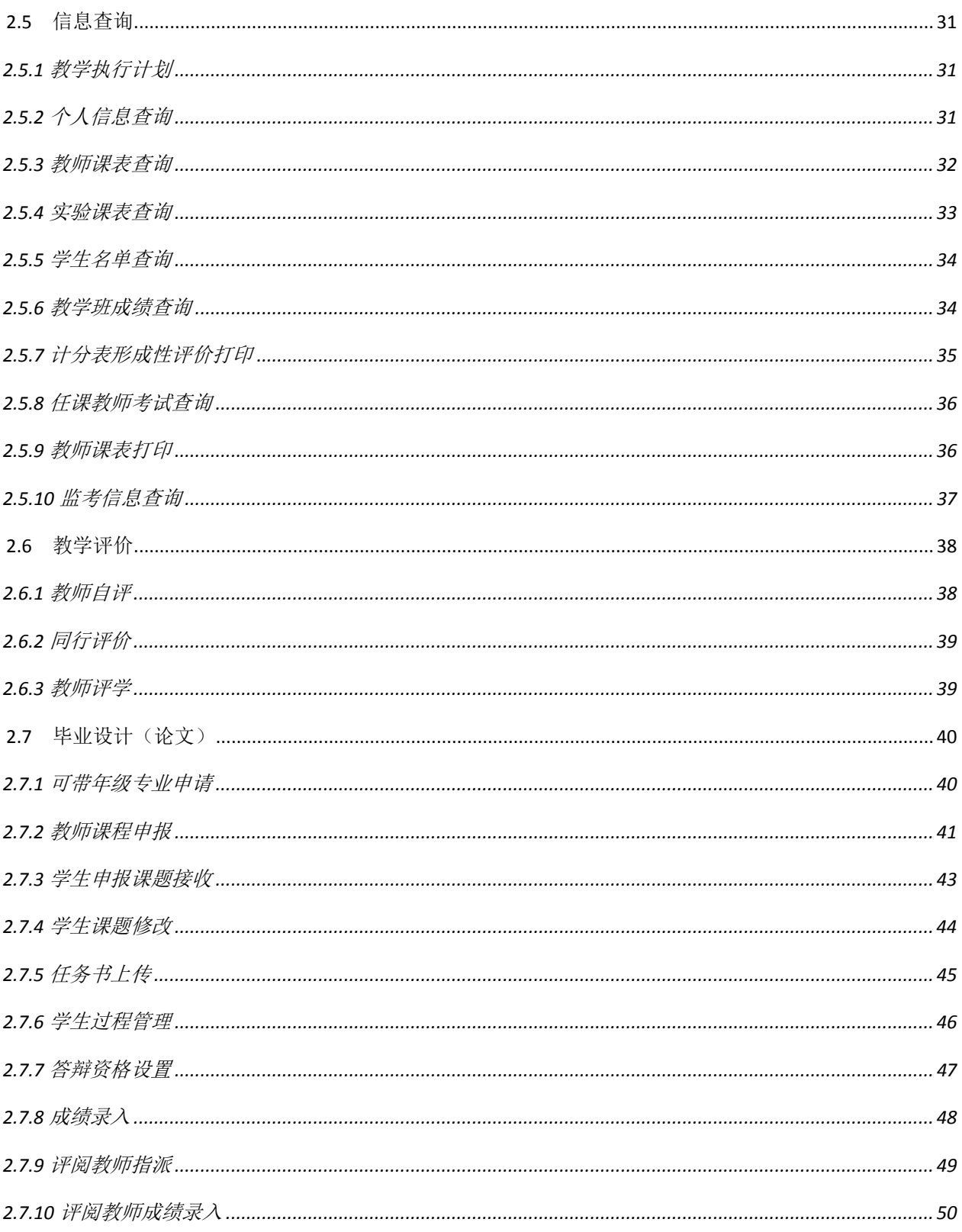

# <span id="page-3-0"></span>**1** 引言

### <span id="page-3-1"></span>1.1 编写目的

本规格手册的目的在于阐明教务管理信息系统的使用.本手册适用于教师用户。

### <span id="page-3-2"></span>1.2 参考资料

- (1)《计算机软件文档编制规范》(GB/T8567-2006);
- (2)《教学综合信息服务平台建设项目合同》;
- (3)《教学综合信息服务平台建设项目技术实施方案》;
- (4)《教学综合信息服务平台需求分析报告》;
- (5)《教学综合信息服务平台概要设计报告》。

# <span id="page-3-3"></span>2 使用说明

### <span id="page-3-4"></span>2.1 教师登录系统

进入教务管理信息系统登录页面,如下图所示:

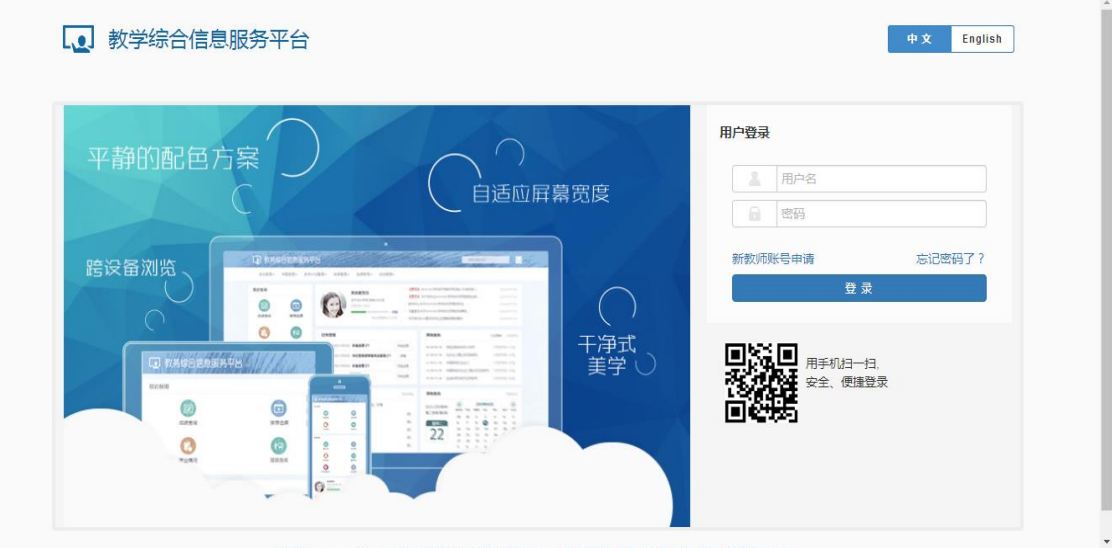

输入用户名密码,点击登录按钮,可以跳转到教师登录的首页,如下图所示:

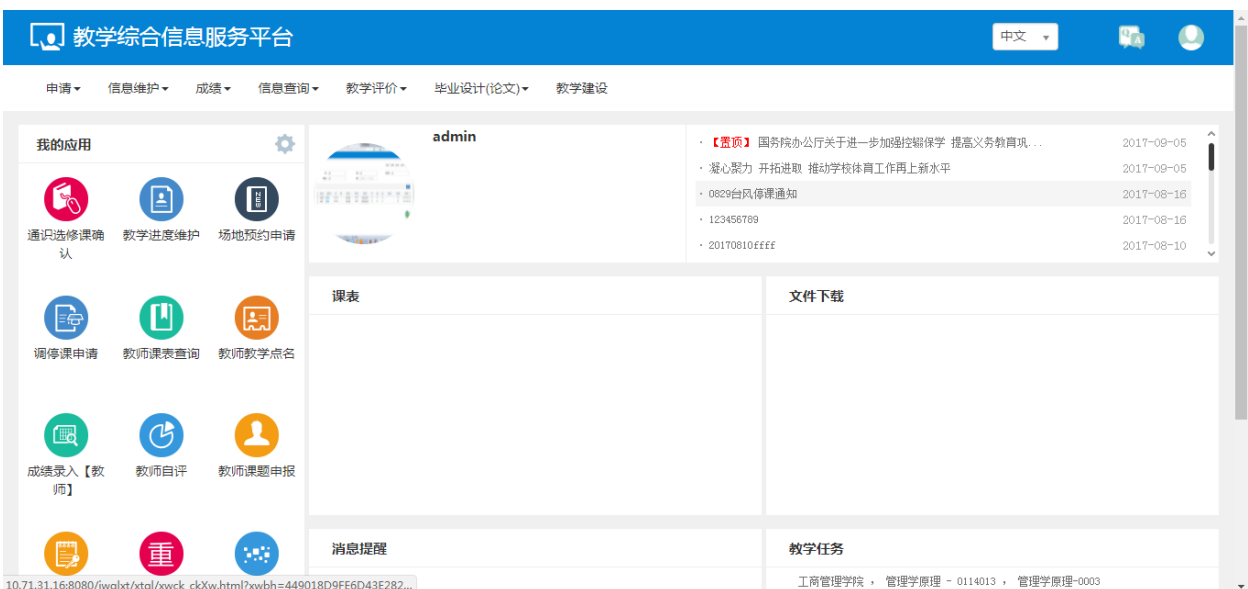

点击我的应用旁边的齿轮,跳出来的界面可点击增加、删除来维护常用服务,维护的常用服务会直接 在界面上显示,用户可以直接点击就会进入界面进行相关操作

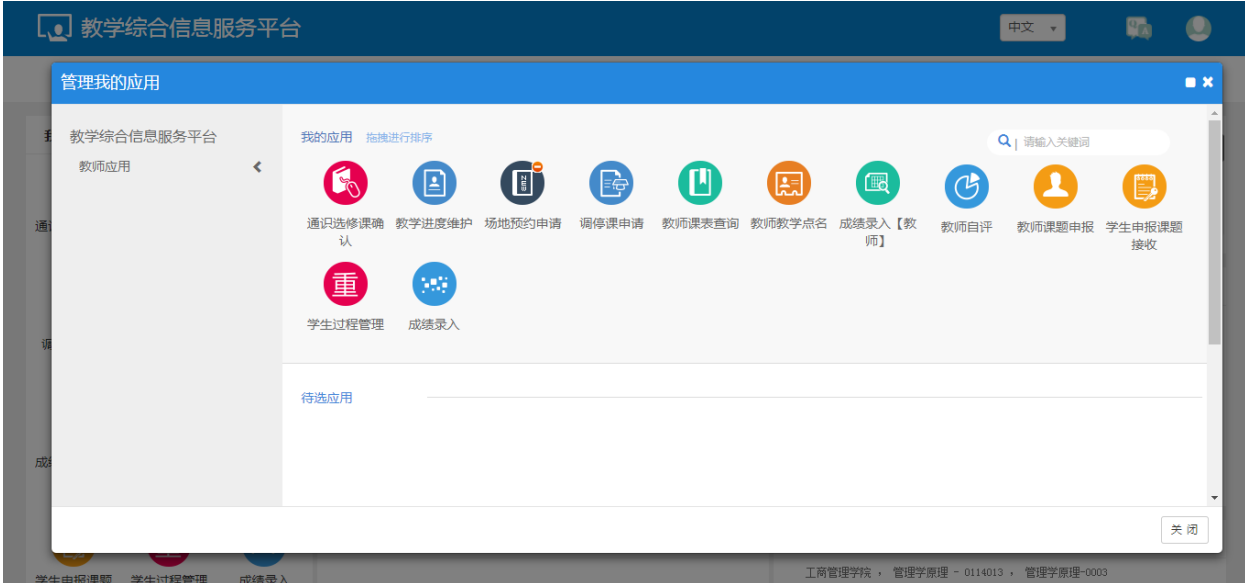

### <span id="page-4-0"></span>2.2 申请

### <span id="page-4-1"></span>**2.2.1** 教师新来课程申请

点击【申请】-【教师新来课程申请】,可以进入到页面中,如下图所示;

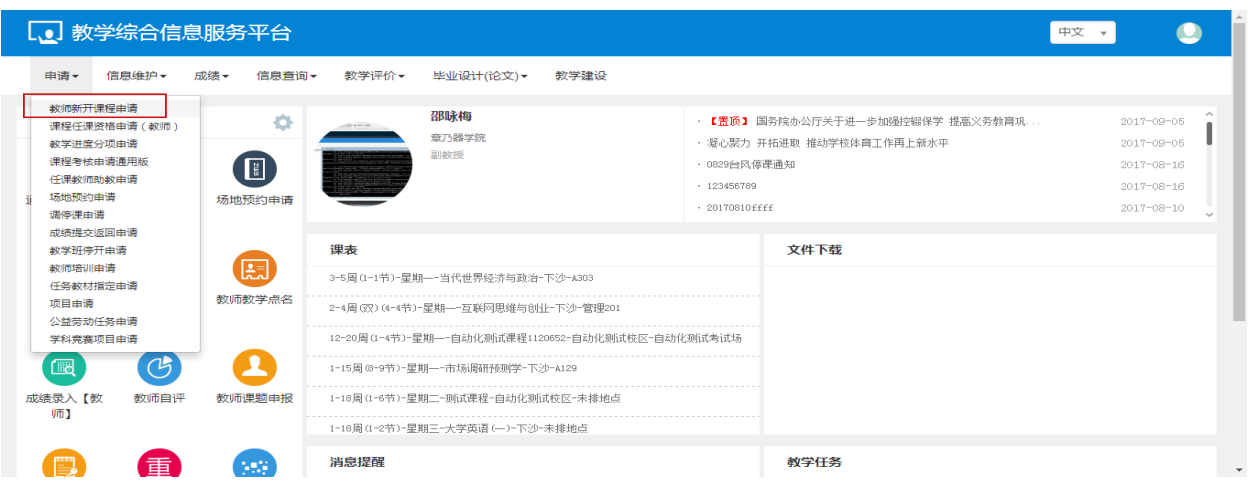

教师可进行开课申请、修改、删除操作

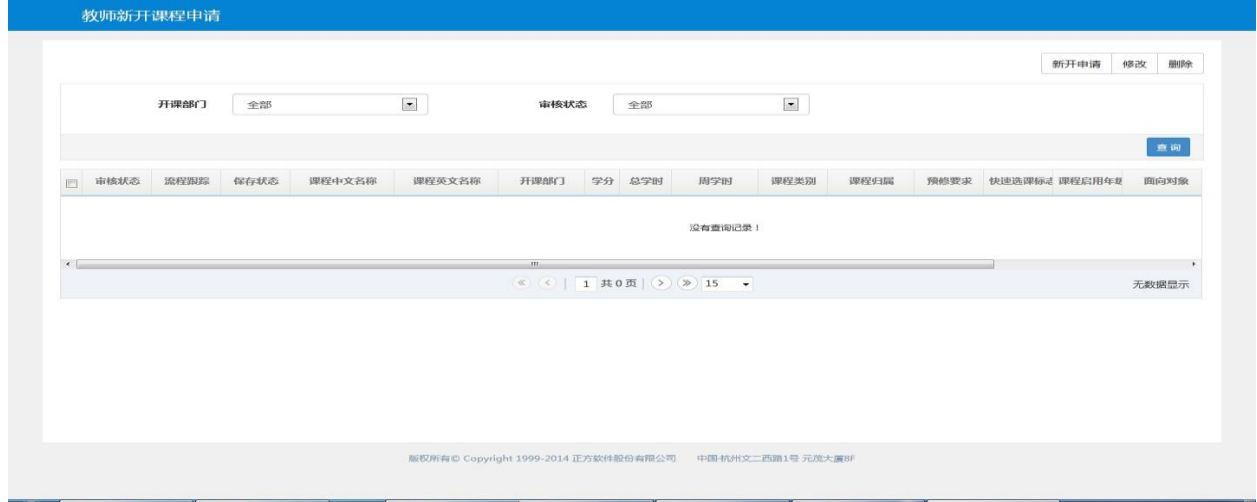

点击新开申请,跳出来的界面可维护需要课程的基础信息、课程简介和教学大纲、辅助信息等内容, 点击保存按钮,保存成功后还可修改、删除,点击提交后不可再修改删除,直接进入审批环节

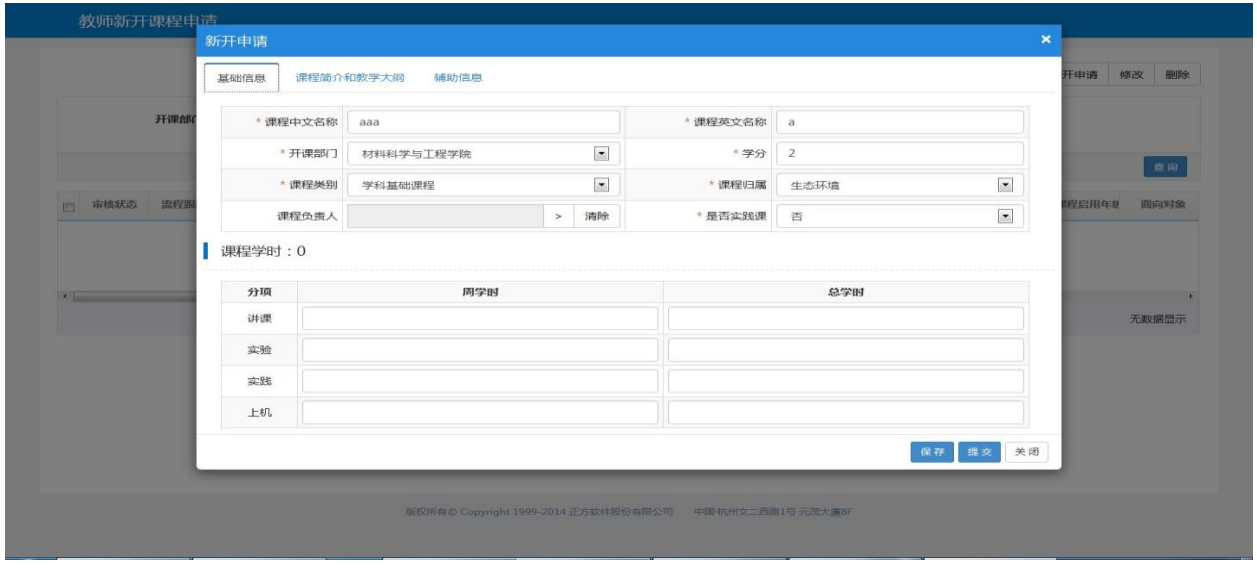

申请的记录未提交时,勾上记录点击修改,可跳出界面修改课程相应信息。可提交进入审批环节

#### 用户操作手册

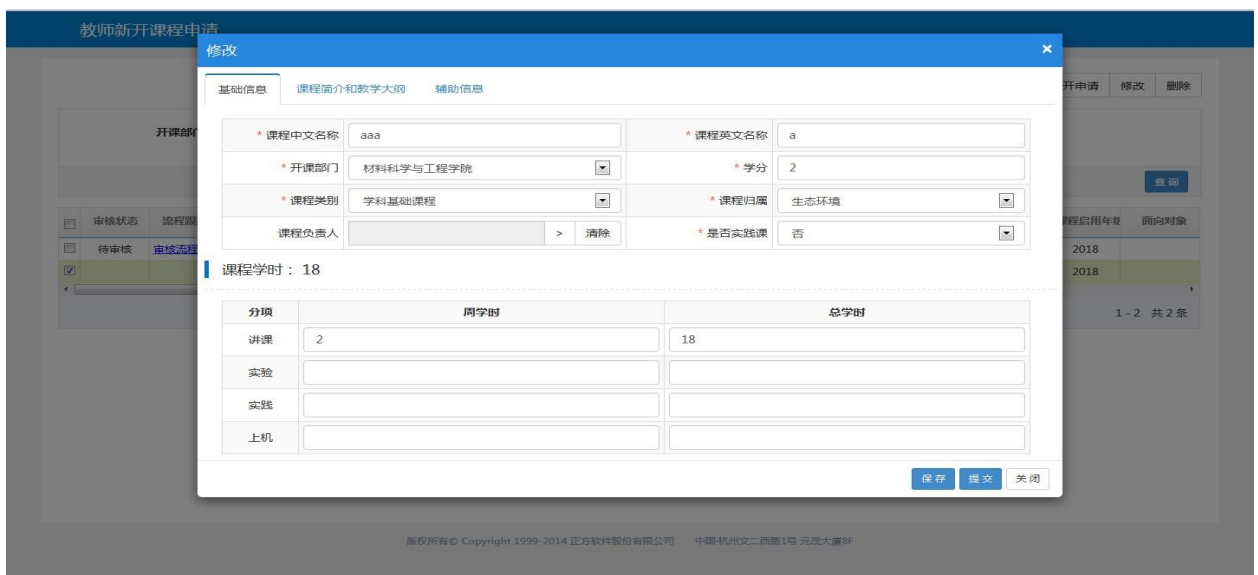

勾上已提交的记录点击修改按钮会跳出相应提示

|                         |      |      |      |        |                          |                |                           |                |      |      |    | 新开申请          | 修改<br>删除 |
|-------------------------|------|------|------|--------|--------------------------|----------------|---------------------------|----------------|------|------|----|---------------|----------|
|                         |      | 开课部门 | 全部   |        | $\overline{\phantom{a}}$ | 审核状态<br>全部     |                           | $\blacksquare$ |      |      |    |               |          |
|                         |      |      |      |        |                          |                |                           |                |      |      |    |               | 查询       |
|                         | 审核状态 | 流程跟踪 | 保存状态 | 课程中文名称 | 课程英文名称                   | 提示信息           | $\boldsymbol{\mathsf{x}}$ | 课程类别           | 课程归属 | 预修要求 |    | 快速选课标志 课程启用年级 | 面向对象     |
| $\overline{\mathbb{P}}$ |      |      | 提交   | bbb    | b                        | 该课程已经提交,不允许修改! |                           | 学科基础课程         | 生态环境 |      | 可以 | 2018          |          |
| $\overline{\mathbf{v}}$ | 待审核  | 重核流程 |      |        |                          |                |                           |                |      |      |    |               |          |
| n                       |      |      | 保存   | aaa    | a                        |                |                           | 学科基础课程         | 生态环境 |      | 可以 | 2018          |          |
| $\epsilon$              |      |      |      |        |                          |                | 确定                        |                |      |      |    |               | 1-2 共2条  |

#### 勾上保存状态为保存的记录点击删除,可跳出确认提示,点击确认后即可删除成功

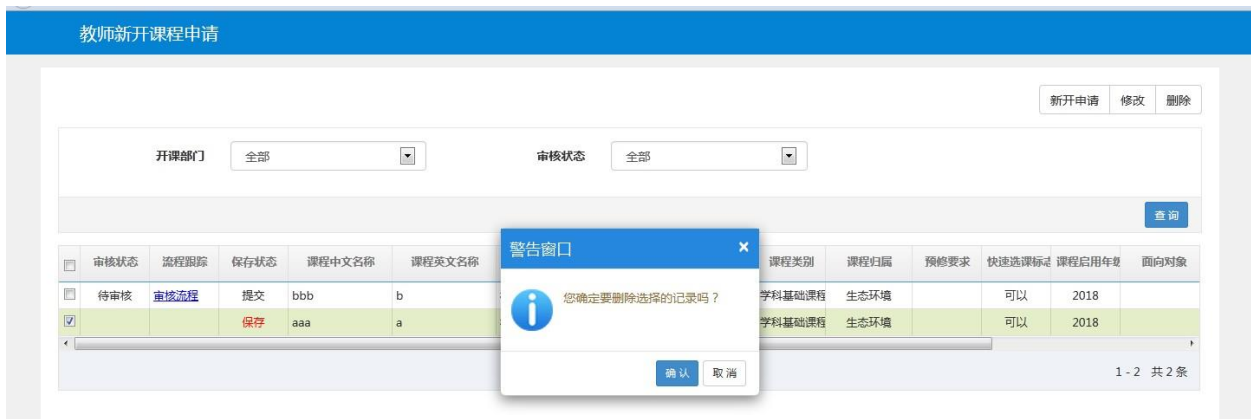

勾上保存状态为提交的记录,点击删除按钮,提示不能删除

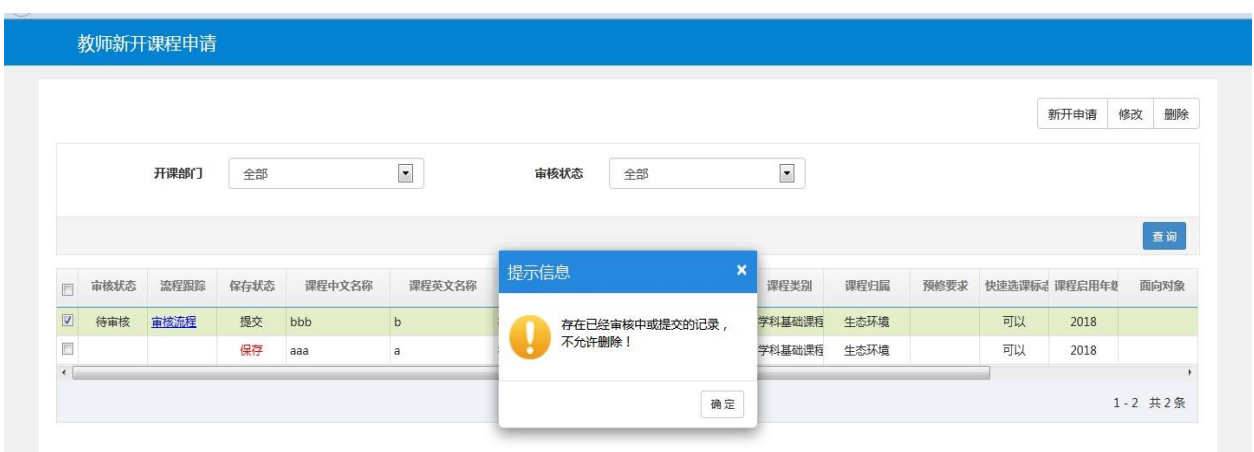

选择开课部门、审核状态,点击查询按钮,可过滤查询出相应信息

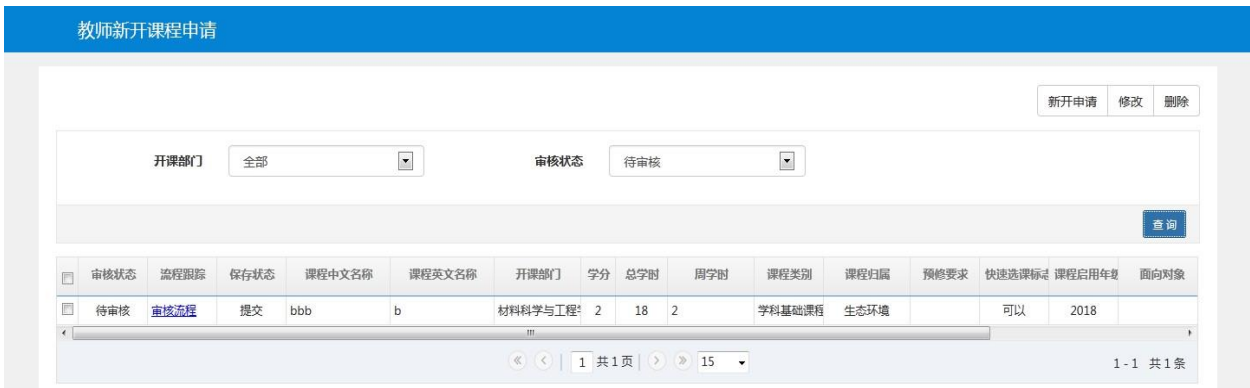

### <span id="page-7-0"></span>**2.2.2** 课程任课资格申请(教师)

点击【申请】-【课程任课资格申请(教师)】,可以进入到页面中,如下图所示;

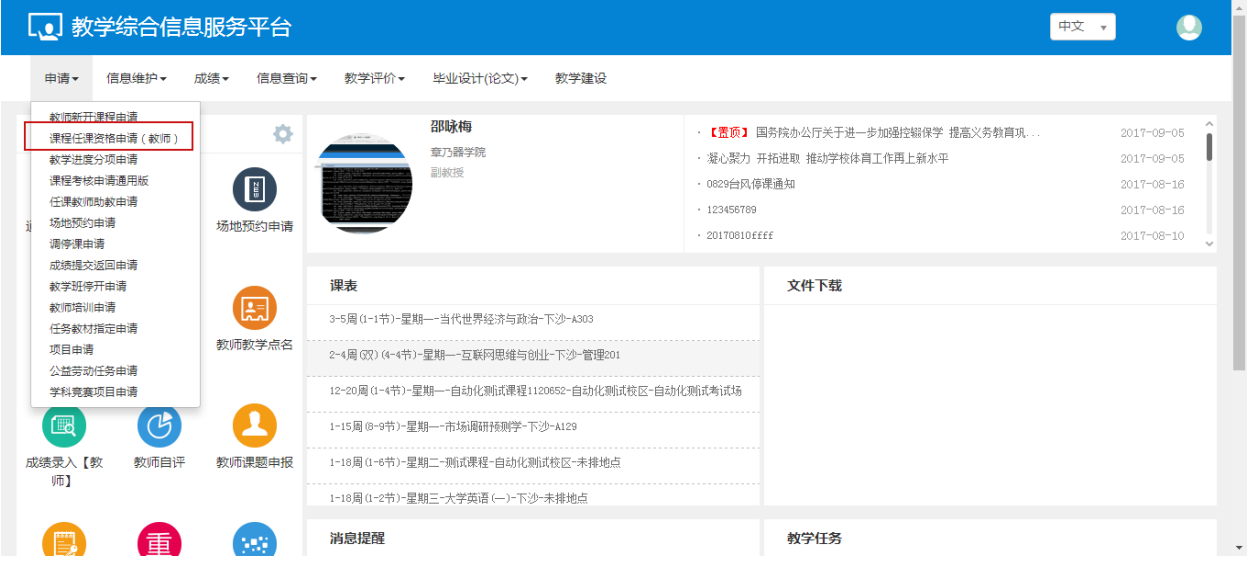

教师可进行课程任课资格申请、修改、删除操作

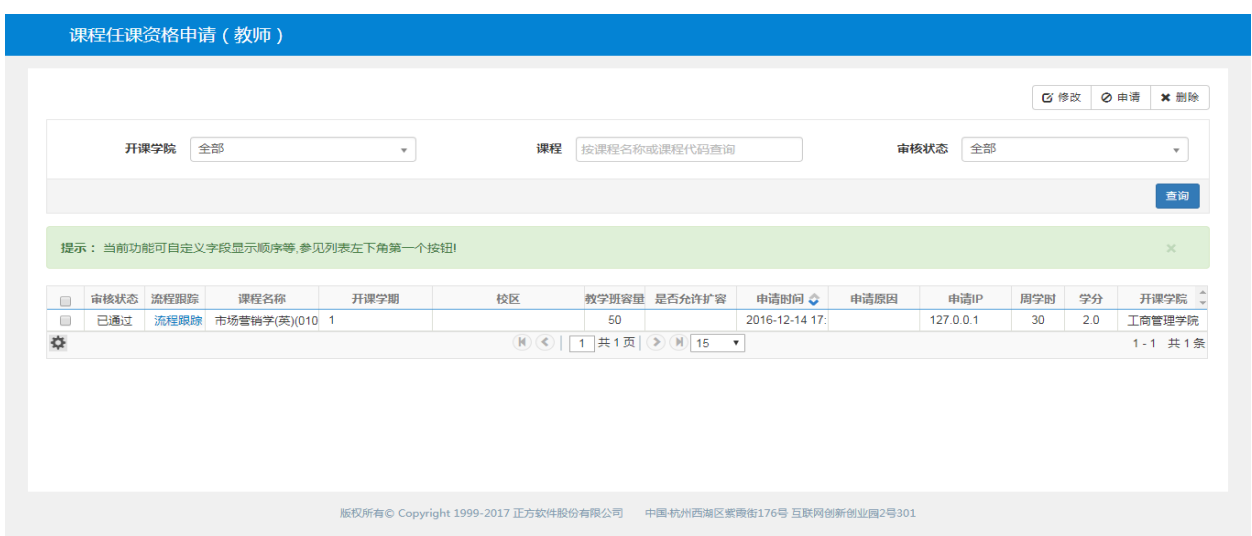

点击申请, 跳出来的界面可维护需要课程的基础信息和申请原因, 点击保存草稿按钮, 保存成功后还 可修改、删除,点击提交申请后不可再修改删除,直接进入审批环节

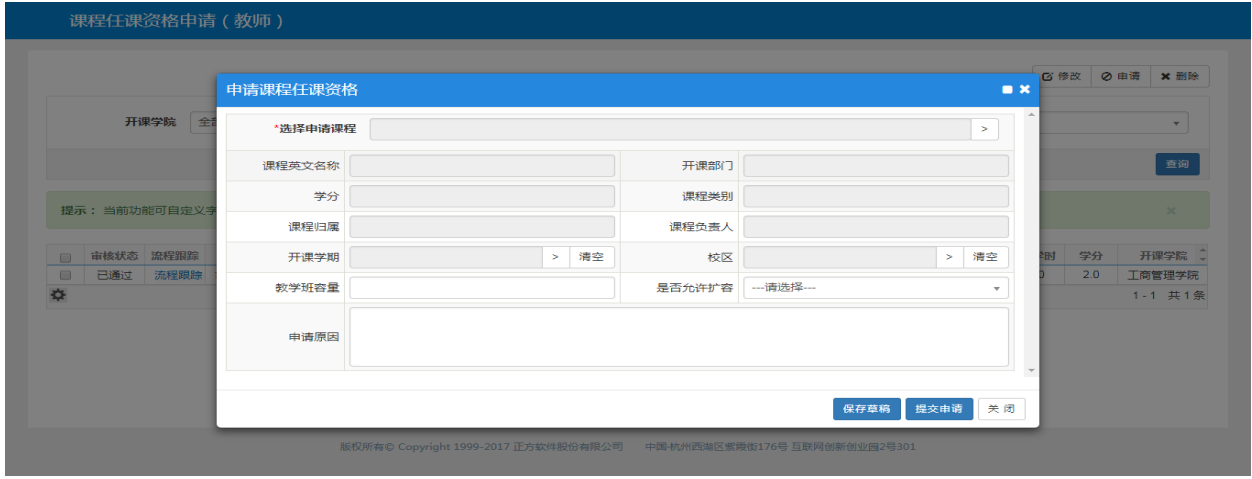

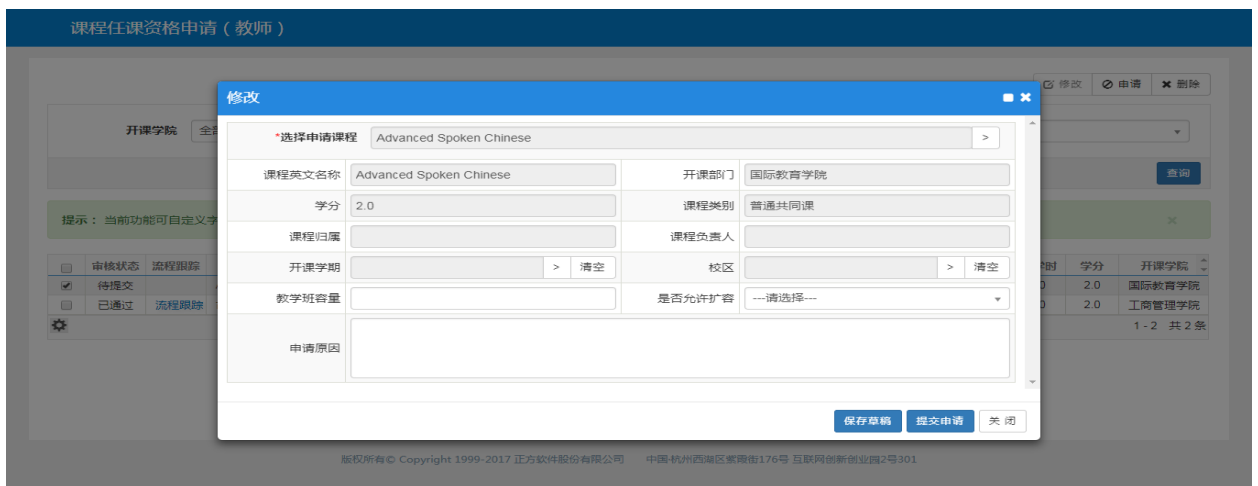

申请的记录未提交时,勾上记录点击修改,可跳出界面修改课程相应信息。可提交进入审批环节

勾上已提交的记录点击修改按钮会跳出相应提示

用户操作手册

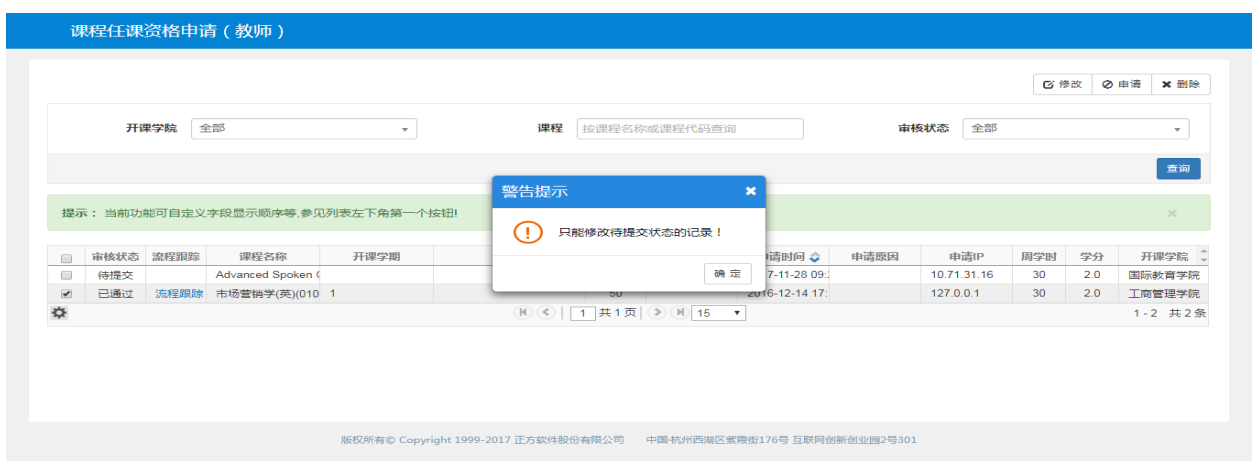

### 勾上保存状态为保存的记录点击删除,可跳出确认提示,点击确认后即可删除成功

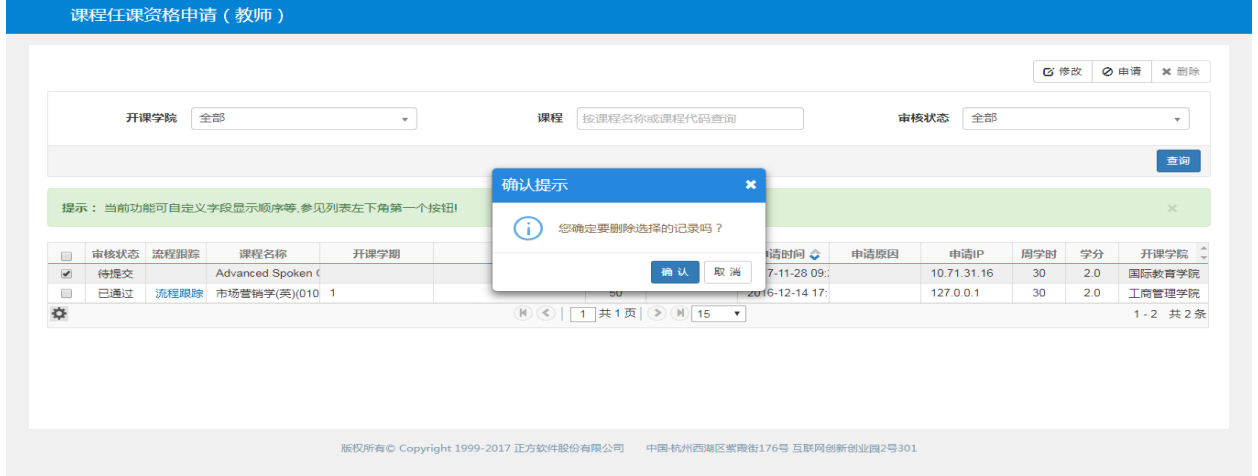

### 勾上保存状态为提交的记录,点击删除按钮,提示不能删除

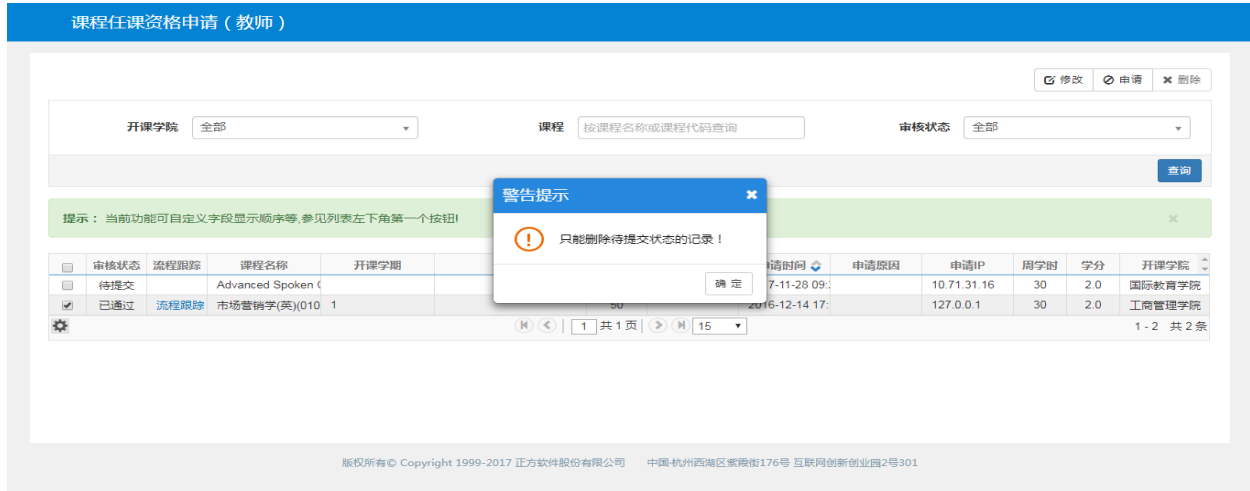

## <span id="page-9-0"></span>**2.2.3** 课程考核申请

点击【申请】-【课程考核申请】,可以进入到页面中,如下图所示;

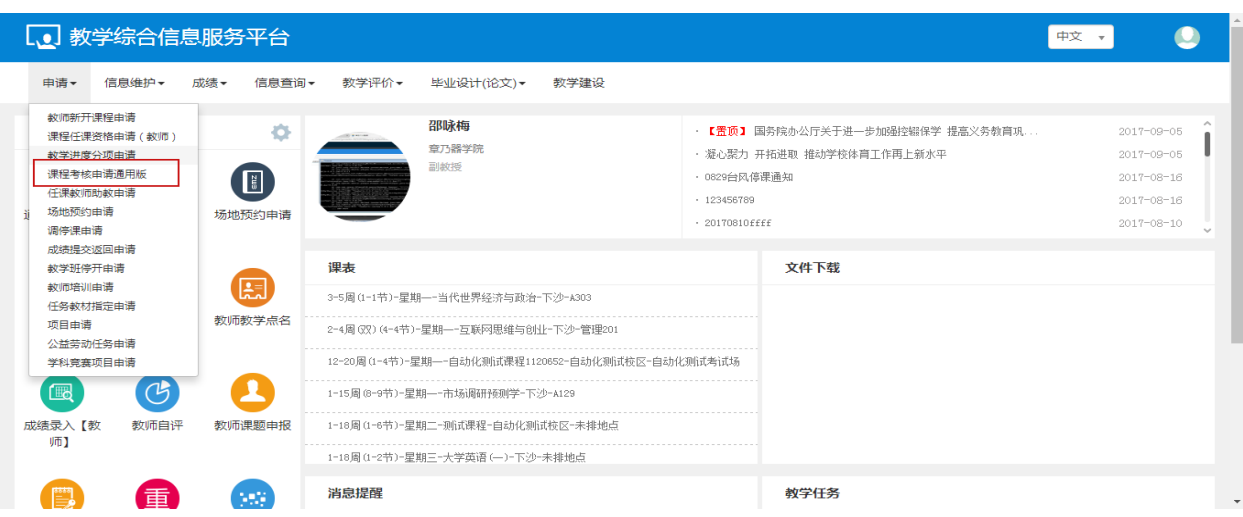

教师可以选择课程进行申请的操作,选择学年,学期和课程等可以进行查询课程。

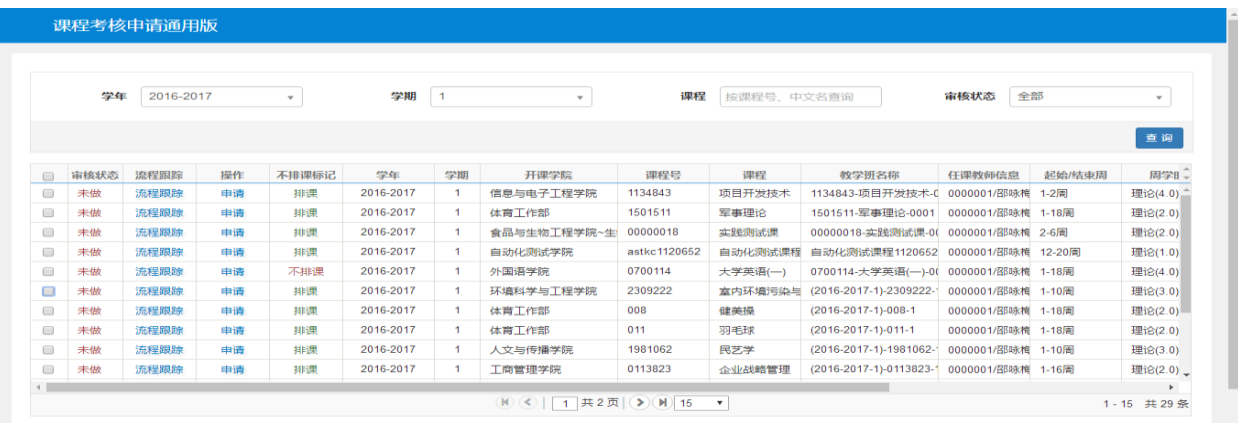

点击申请,跳出来的界面可维护需要课程的基础信息和申请原因,点击保存草稿按钮,保存成功后还 可修改、删除,点击提交申请后不可再修改删除,直接进入审批环节

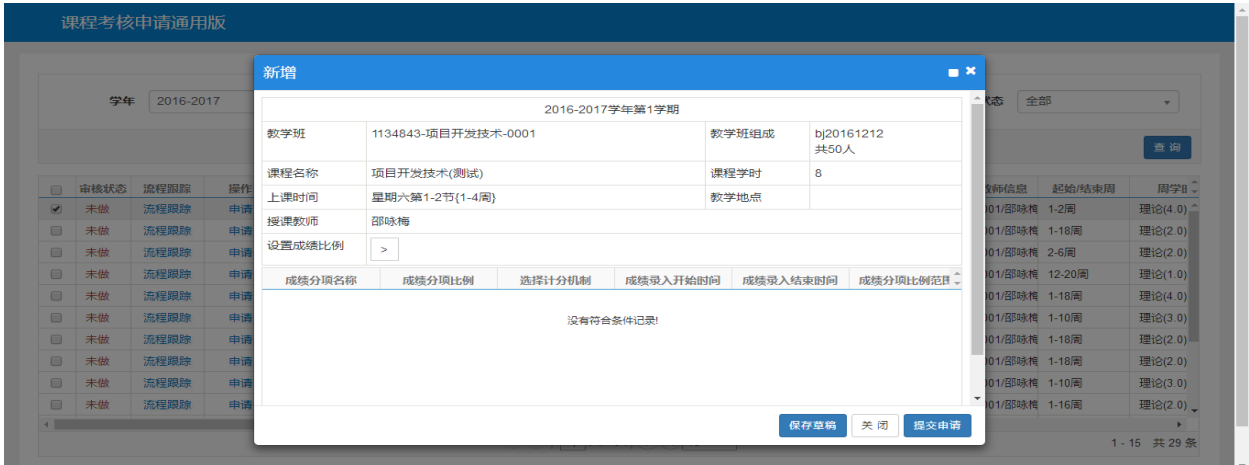

# <span id="page-10-0"></span>**2.2.4** 任教教师助教申请

点击【申请】-【任教教师助教申请】,可以进入到页面中,如下图所示;

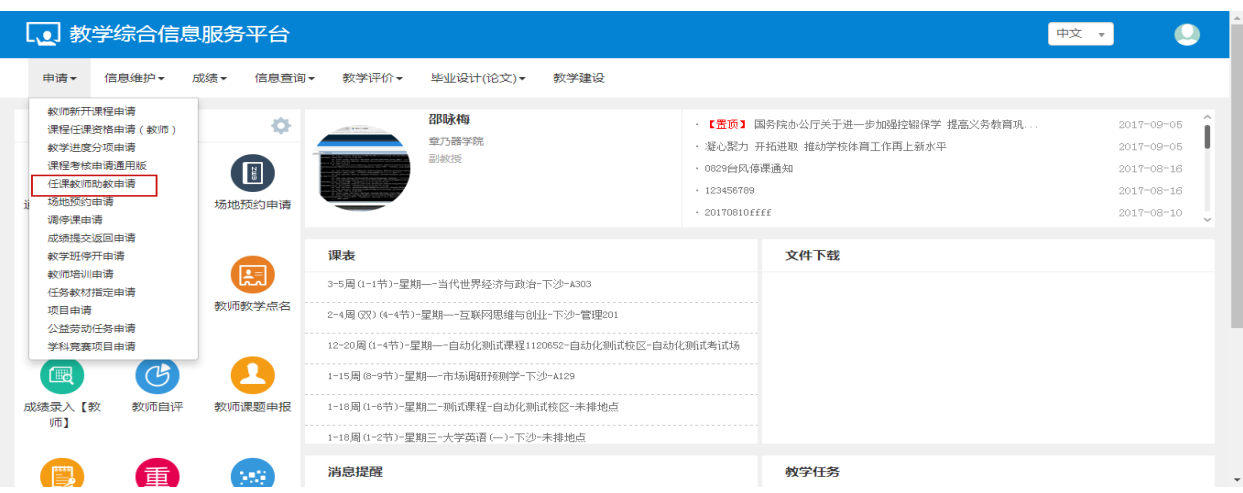

教师可以对助教进行申请操作,选择学年,学期对申请记录进行查询。

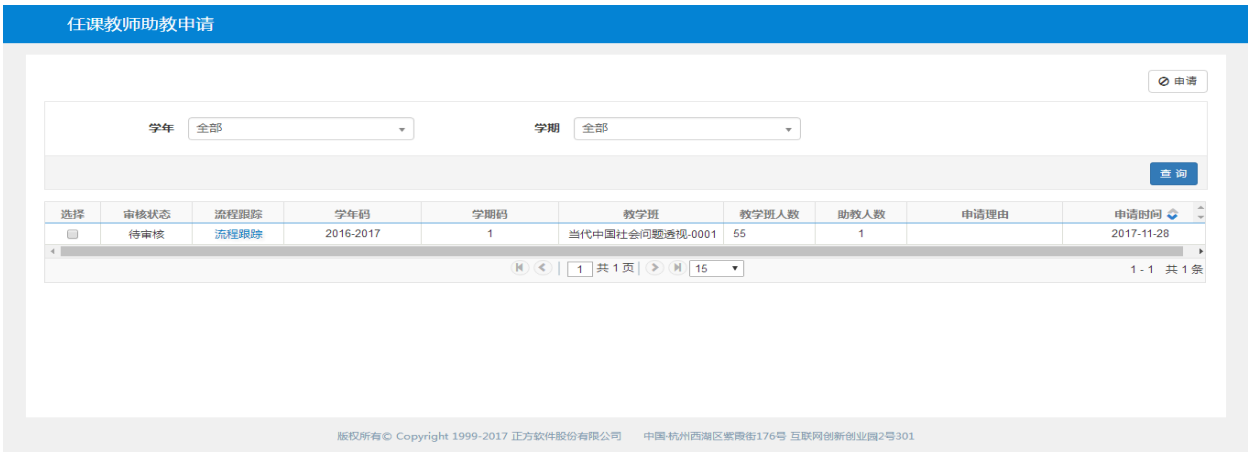

点击申请,选择班级,点击提交申请,提示申请成功,进入审核环节。

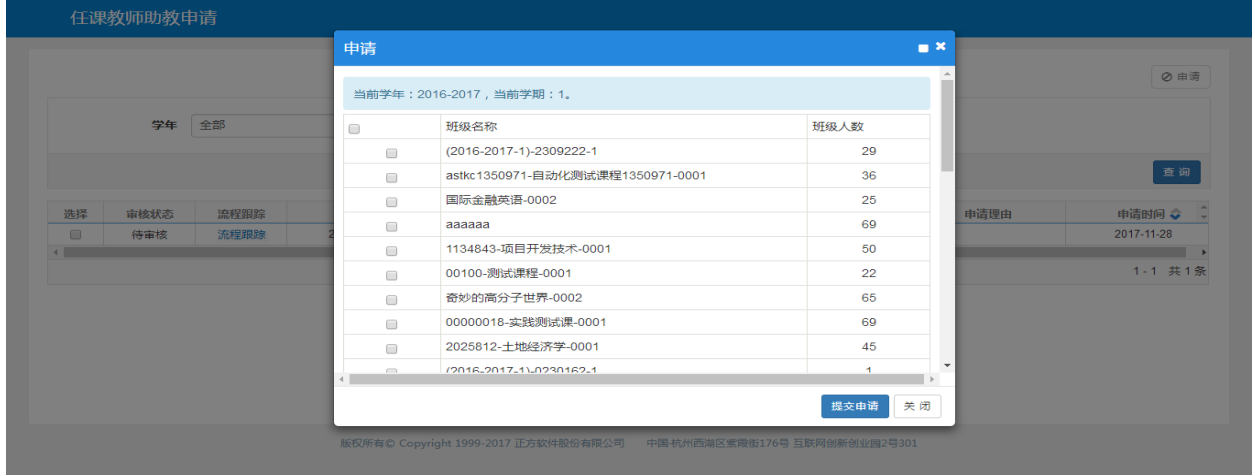

### <span id="page-11-0"></span>**2.2.5** 场地预约申请

点击【申请】-【场地预约申请】,可以进入到页面中,如下图所示;

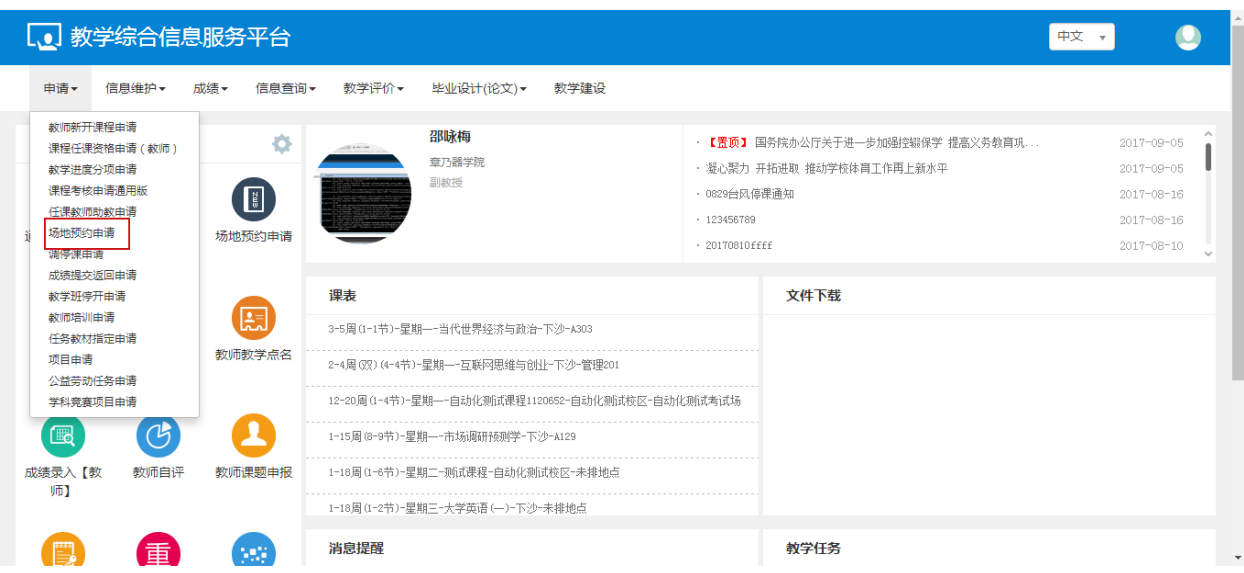

#### 教师选择场地,进行申请操作

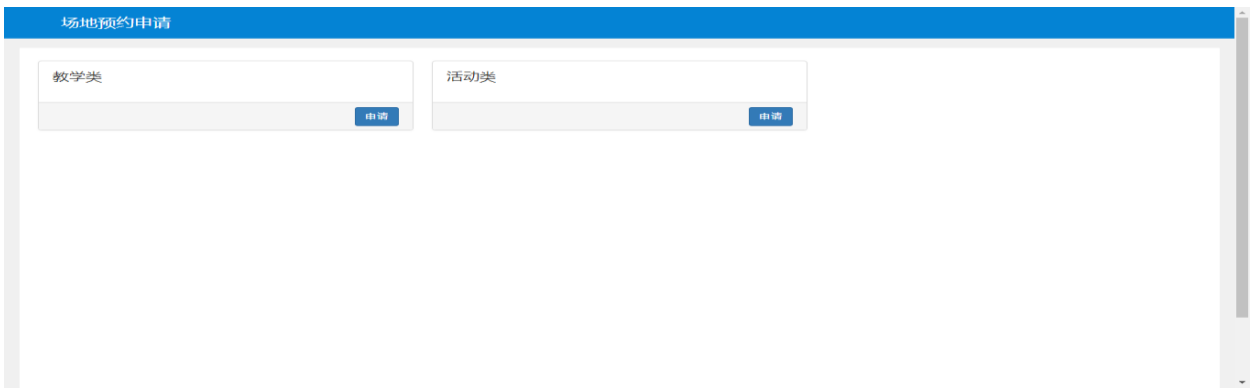

#### 点击申请,在页面上选择校区,学期学年,周次等,点击查询,查询到对应的场地。

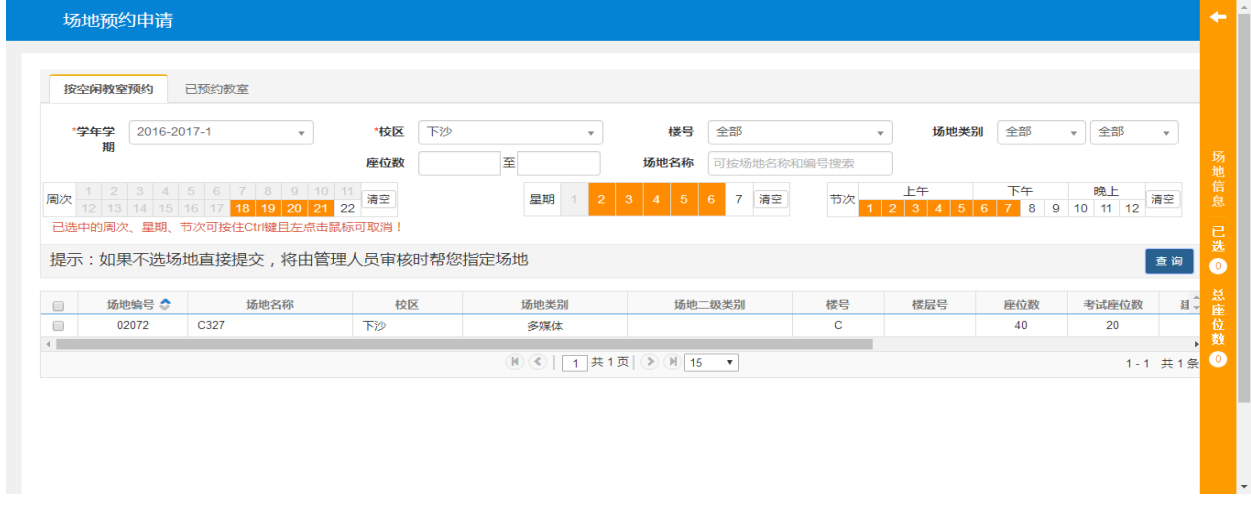

勾选场地记录,在场地信息中填写教师信息,点击保存草稿,可以在已预约的教室中查看保存的记录。

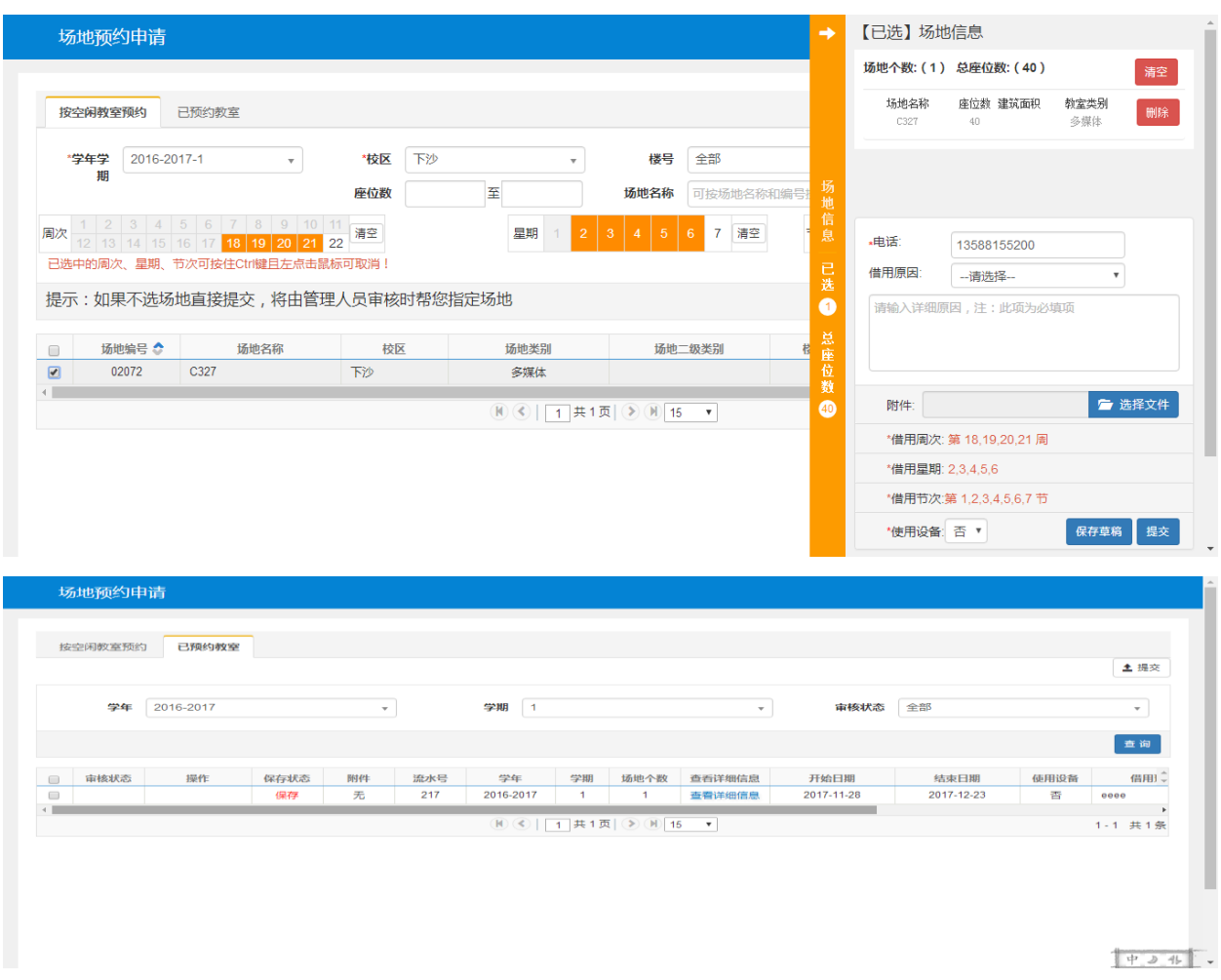

# <span id="page-13-0"></span>**2.2.6** 调停课申请

点击【申请】-【调停课申请】 ,可以进入到页面中,如下图所示;

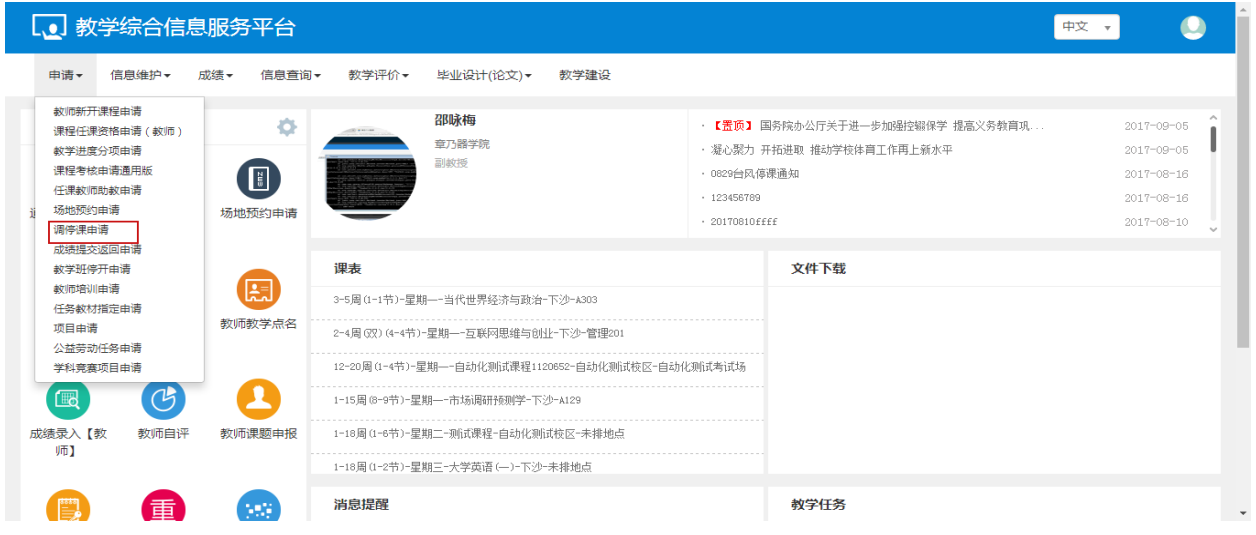

教师可以对课程进行停课的操作。

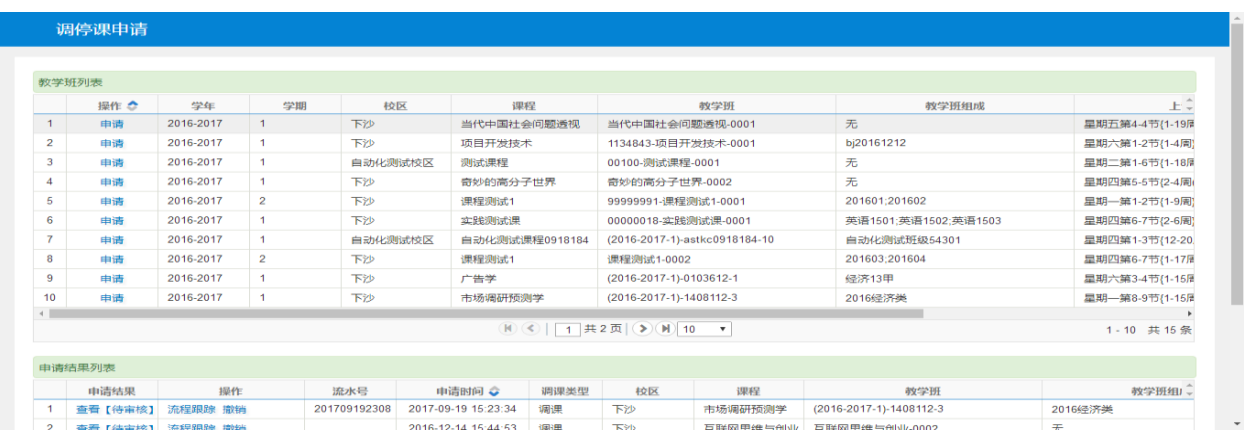

点击申请,填写课程信息,点击保存按钮,保存成功后还可修改、删除,点击提交后不可再修改删除, 直接进入审批环节。

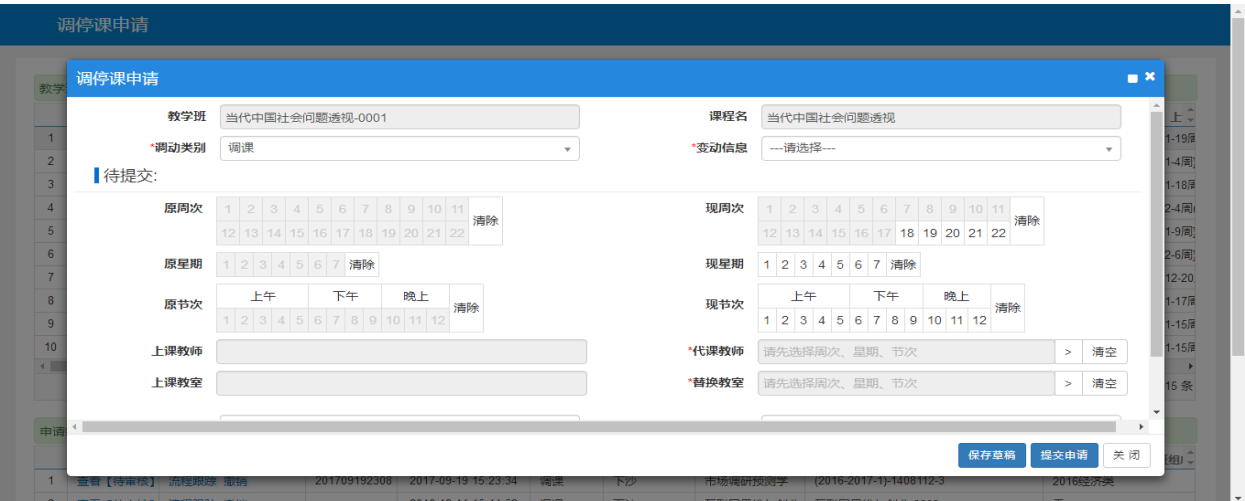

### <span id="page-14-0"></span>**2.2.7** 教学班停开申请

点击【申请】-【教学班停开申请】,可以进入到页面中,如下图所示;

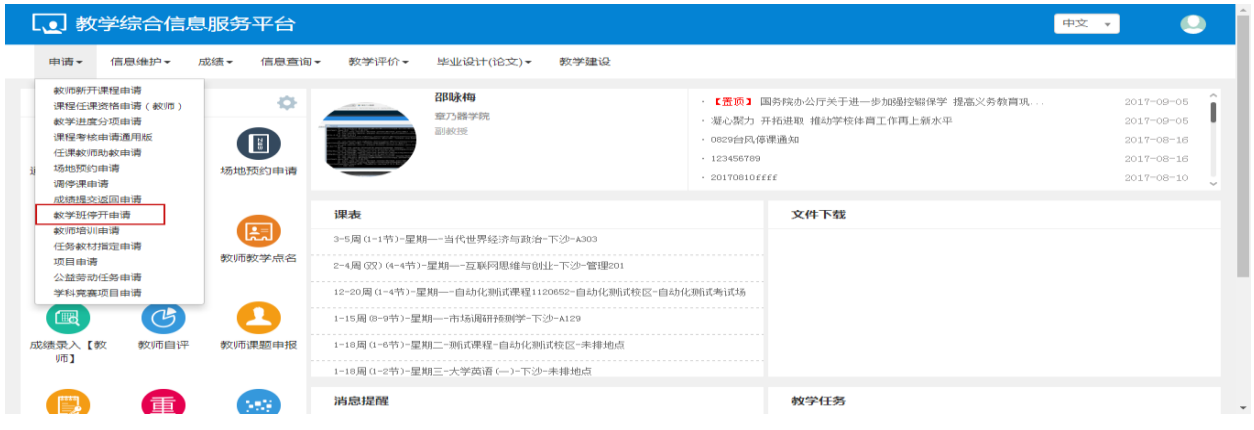

教师可以对教学班停开进行申请操作

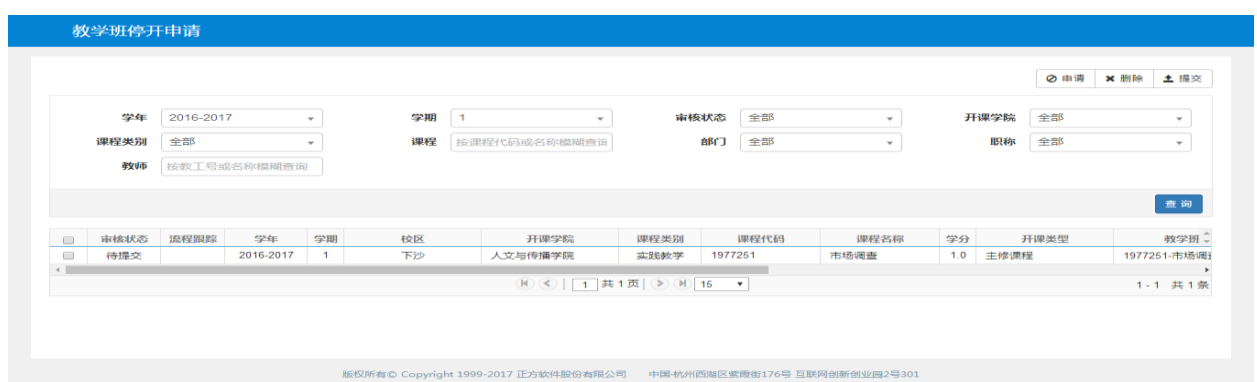

点击申请,选择教学班,点击保存草稿,保存成功后还可修改、删除,点击提交申请后不可再修改删 除,直接进入审批环节。

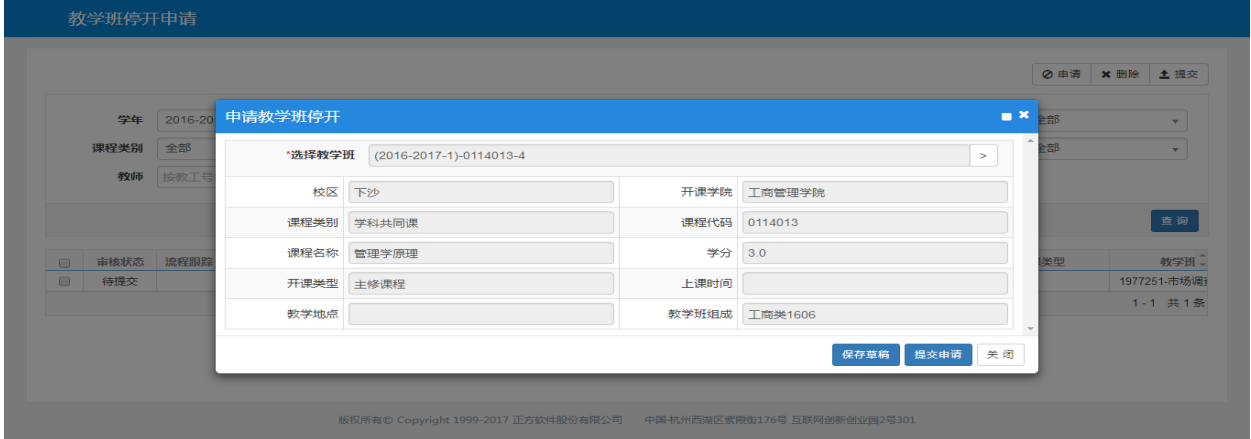

# <span id="page-15-0"></span>**2.2.8** 项目申请

点击【申请】-【项目申请】,可以进入到页面中,如下图所示;

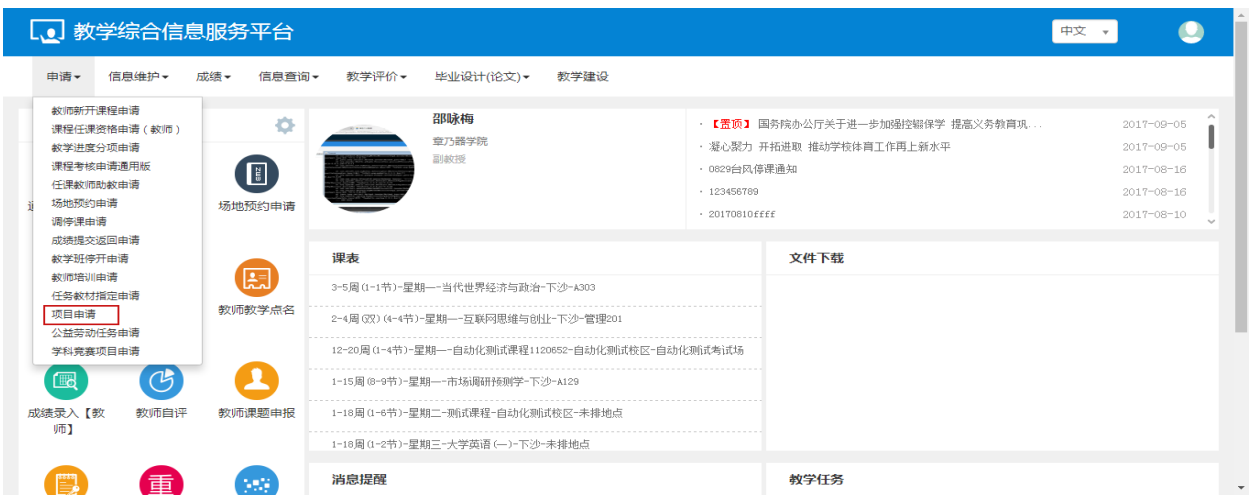

教师可以对项目进行增加,删除,修改和导出的操作

用户操作手册

|                | 查询           |
|----------------|--------------|
|                |              |
|                |              |
| 实验仪器设备<br>实验耗材 | 申请理由<br>项目介绍 |
| 设备4            | 项目简介<br>申请理由 |
|                | 1-1 共1条      |
|                |              |
|                |              |
|                |              |
|                |              |
|                |              |

点击增加,填写项目信息,选择实验耗材和仪器设备,点击保存草稿,保存成功后还可修改、删除, 点击提交申请后不可再修改删除,直接进入审批环节。

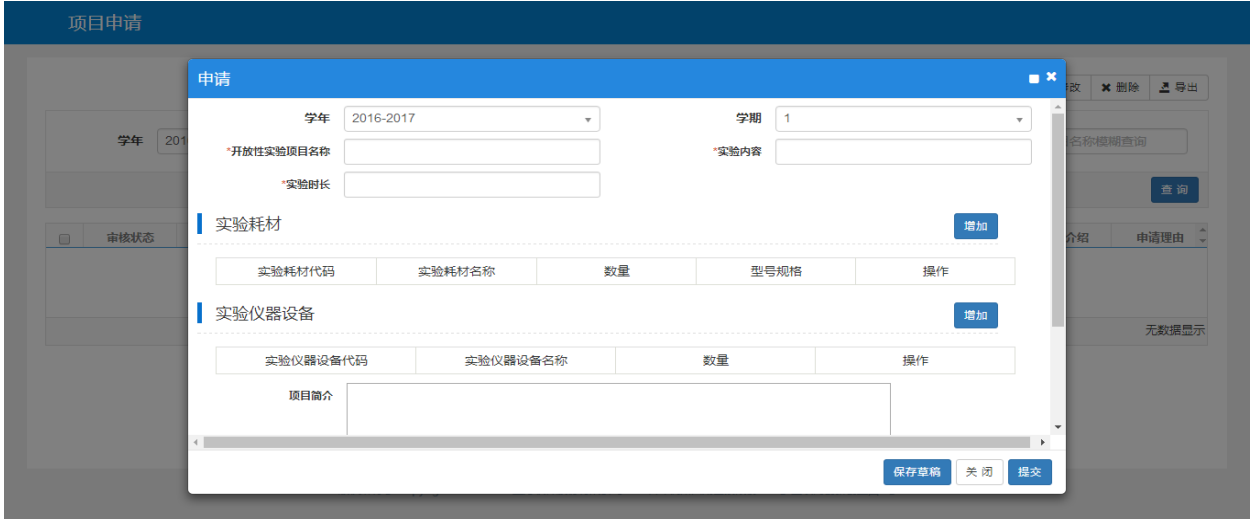

# <span id="page-16-0"></span>**2.3** 信息维护

### <span id="page-16-1"></span>**2.3.1** 教学进度维护

点击【信息维护】-【教学进度维护】,可以进入到页面中,如下图所示;

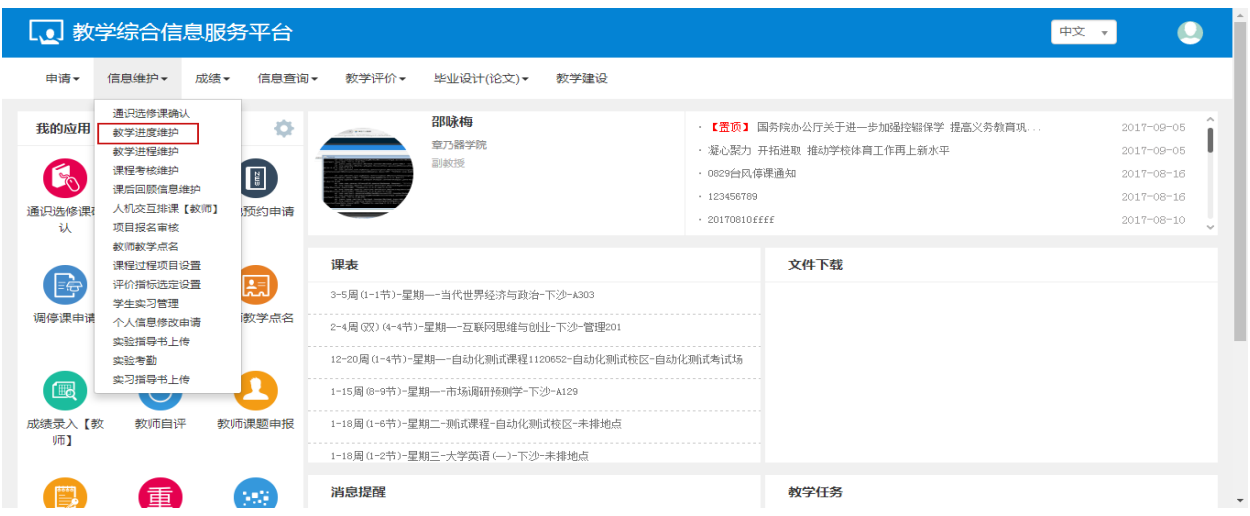

教师可以对教学进度进行新增,修改和删除的操作。

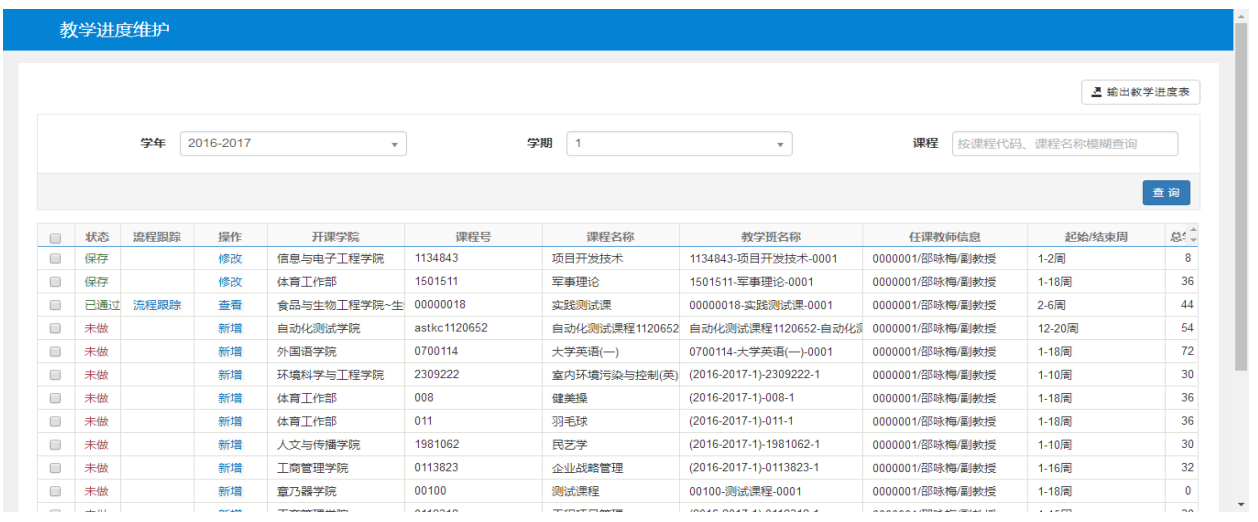

点击新增按钮,跳出教学日历维护界面,维护该门课程教学班的具体的周次、上课内容、上课要求、 备注等信息,点击保存提交按钮即可维护成功

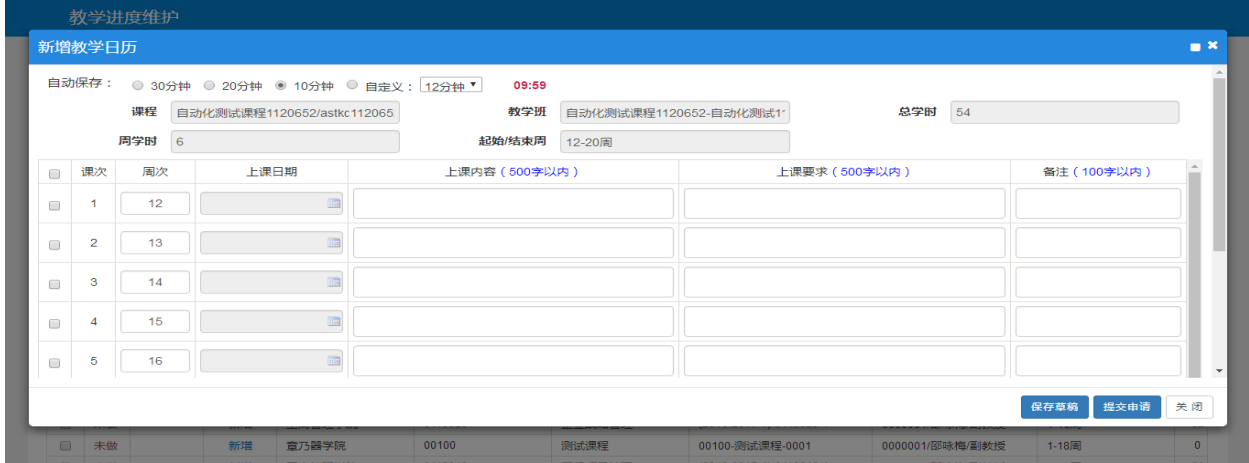

点击流程跟踪按钮,可查看该教学班教学日历的审核情况

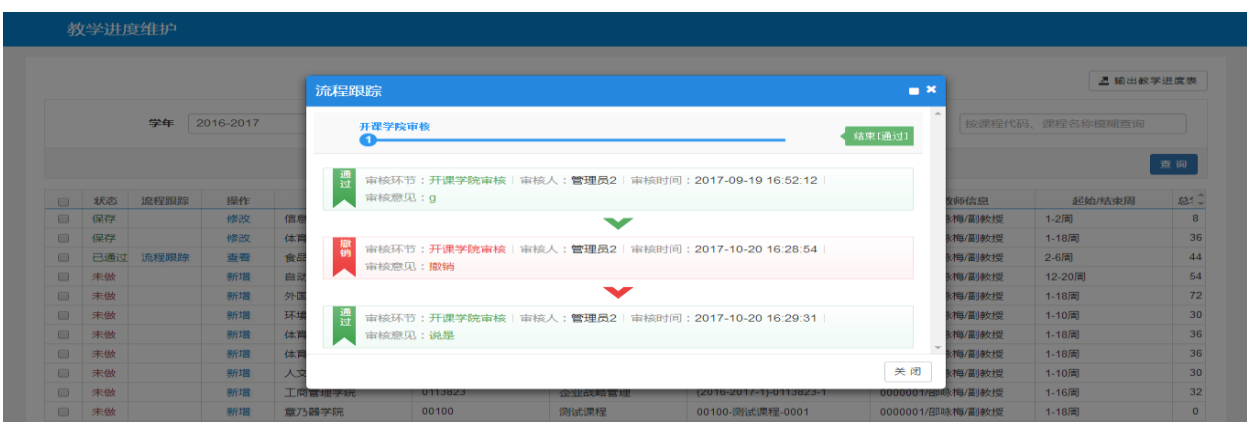

点击修改,跳出修改教学日历界面,修改该门课程教学班的具体的周次、上课内容、上课要求、备注

等信息,点击保存提交按钮即可修改成功

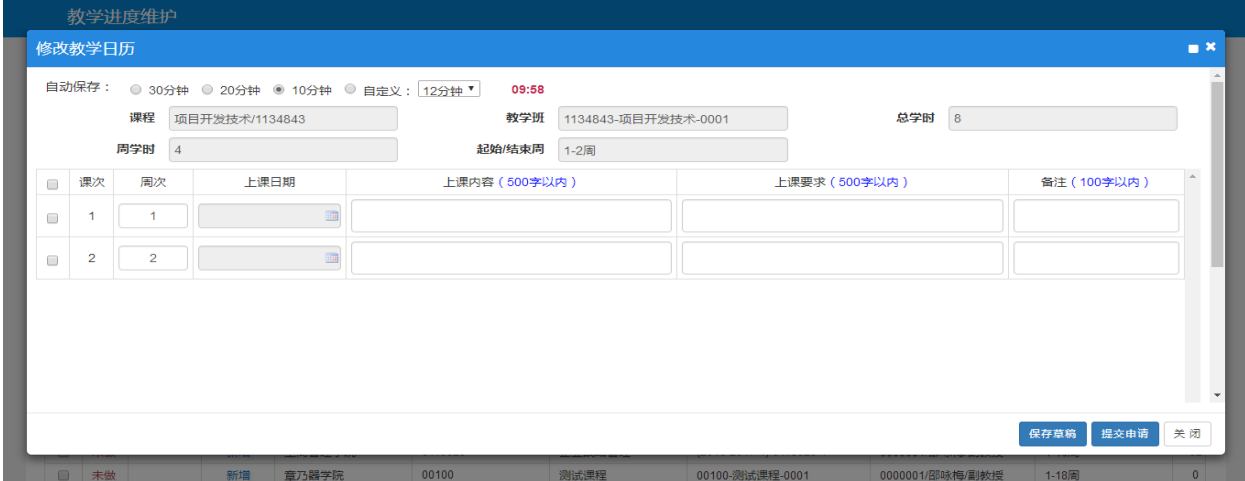

# <span id="page-18-0"></span>**2.3.2** 教学进程维护

点击【信息维护】-【教学进程维护】,可以进入到页面中,如下图所示;

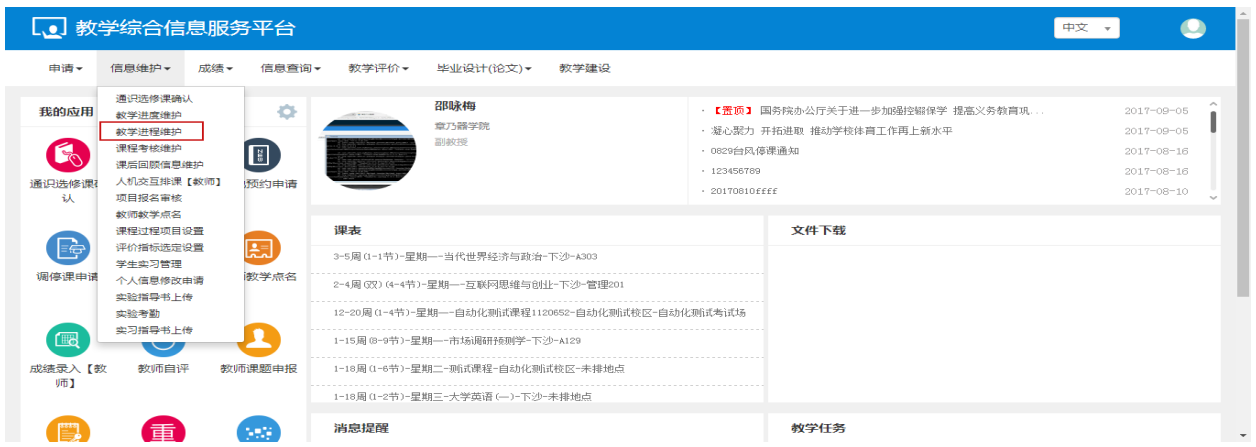

教师可以对教学进程进行维护的操作

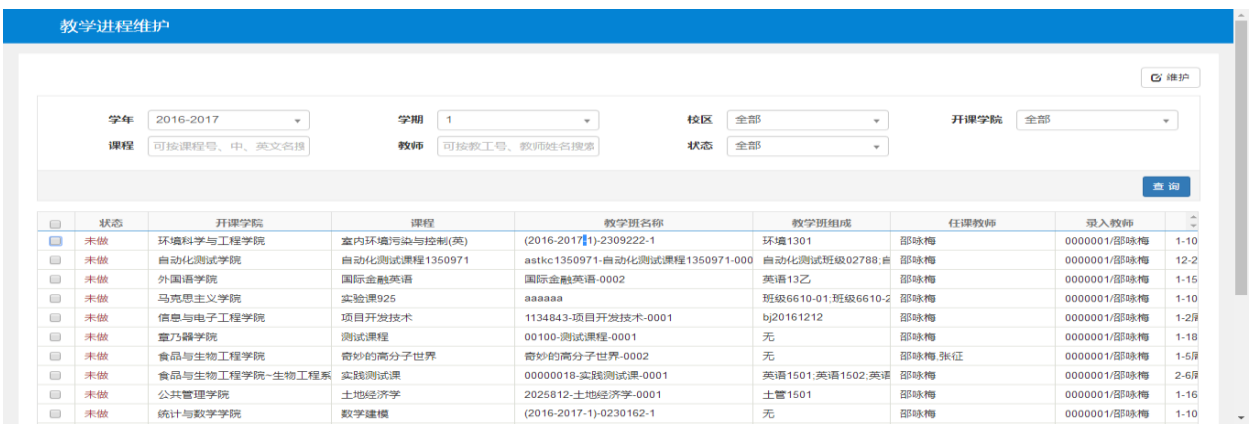

#### 勾选记录,点击维护,选择好课程,上课时间等,点击保存,保存成功。

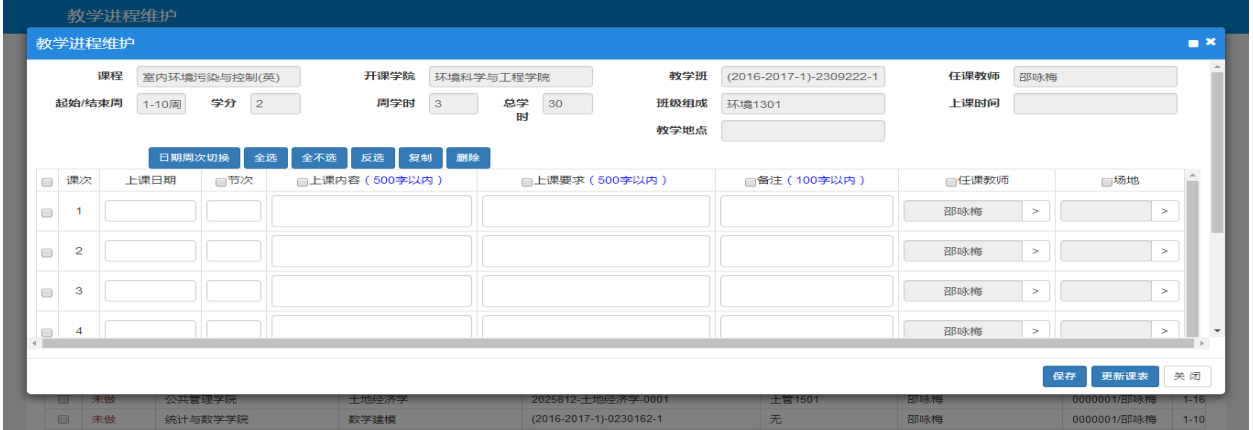

### <span id="page-19-0"></span>**2.3.3** 课程考核维护

点击【信息维护】-【课程考核维护】,可以进入到页面中,如下图所示;

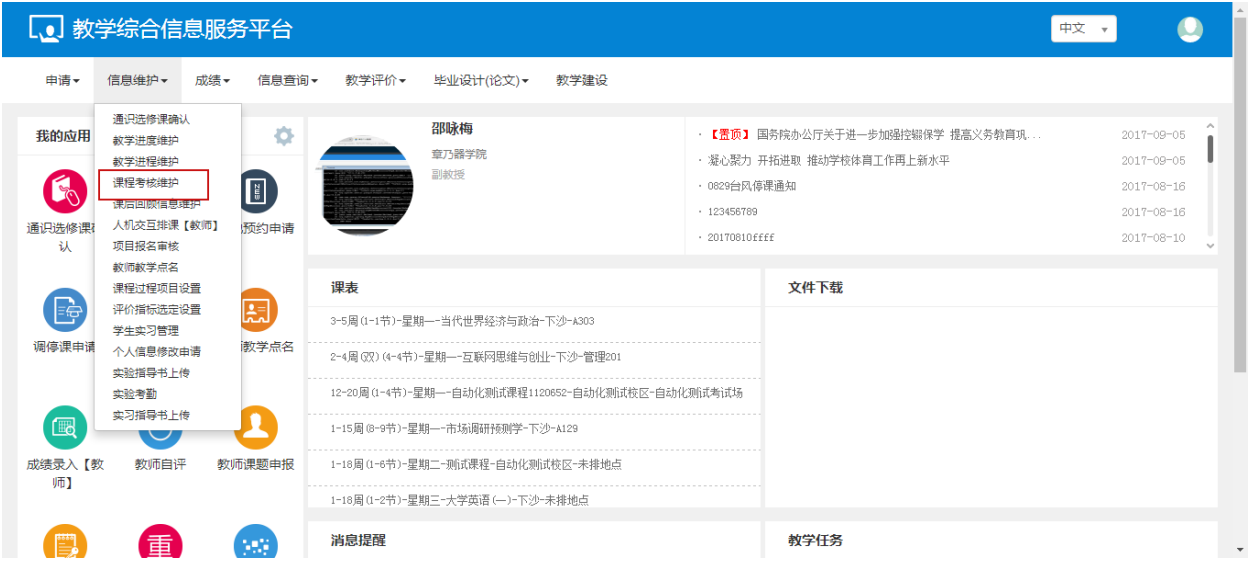

教师可以对课程考核进行维护的操作

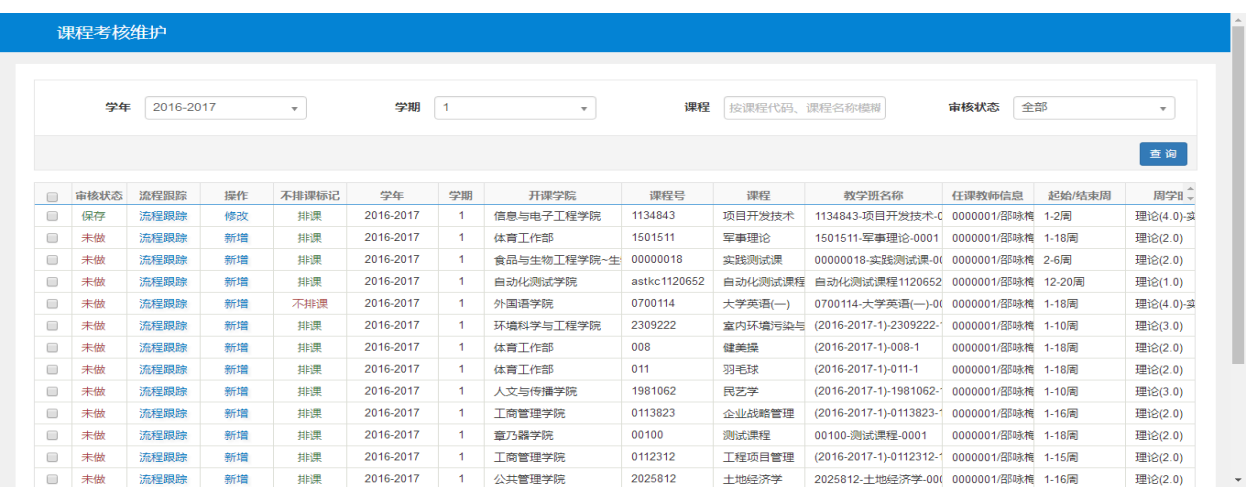

点击新增,填写课程信息和考核标准,点击保存,保存成功后还可修改、删除,点击提交后不可再修 改删除,直接进入审批环节。

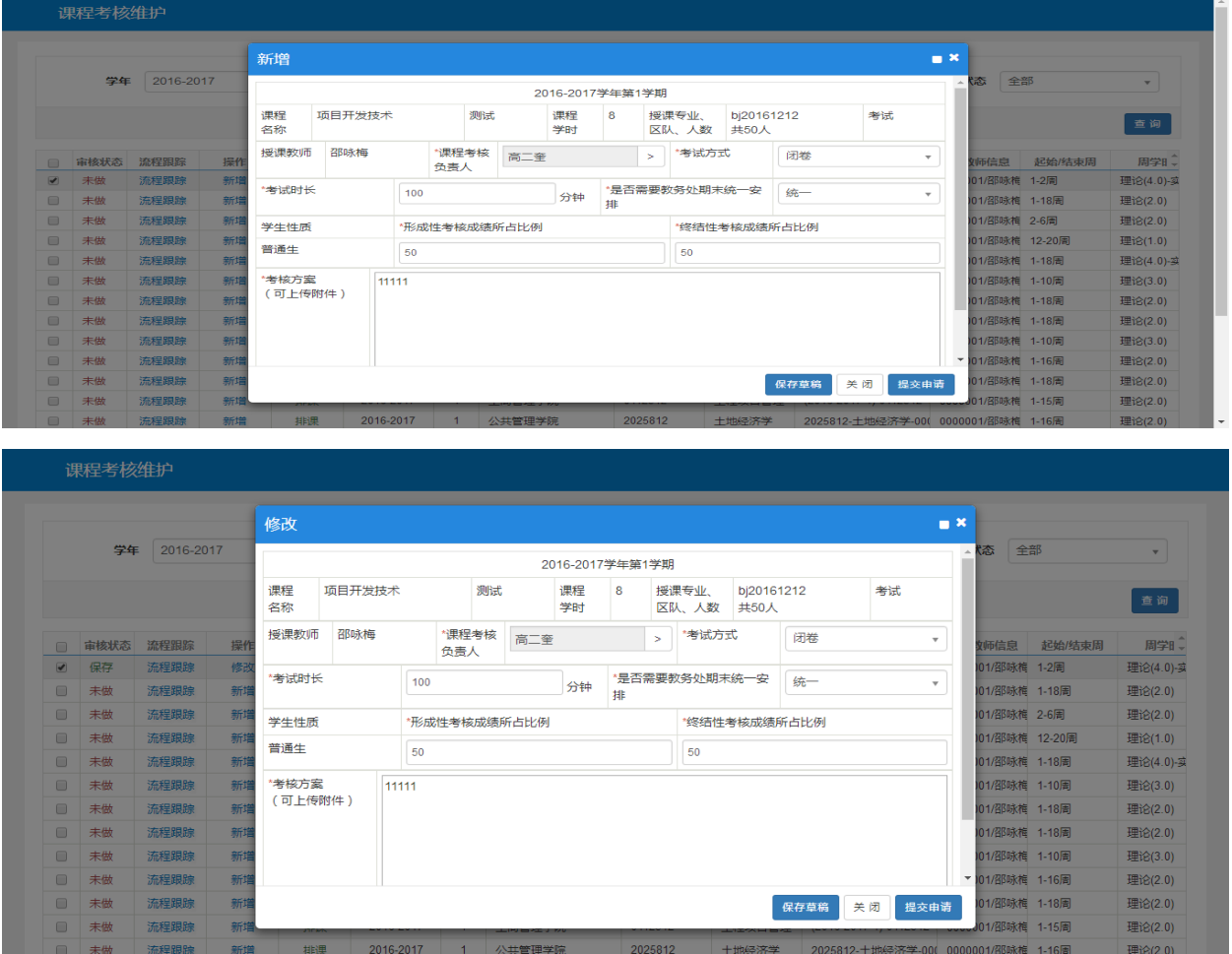

# <span id="page-20-0"></span>**2.3.4** 人机交互排课(教师)

点击【信息维护】-【人机交互排课(教师)】,可以进入到页面中,如下图所示;

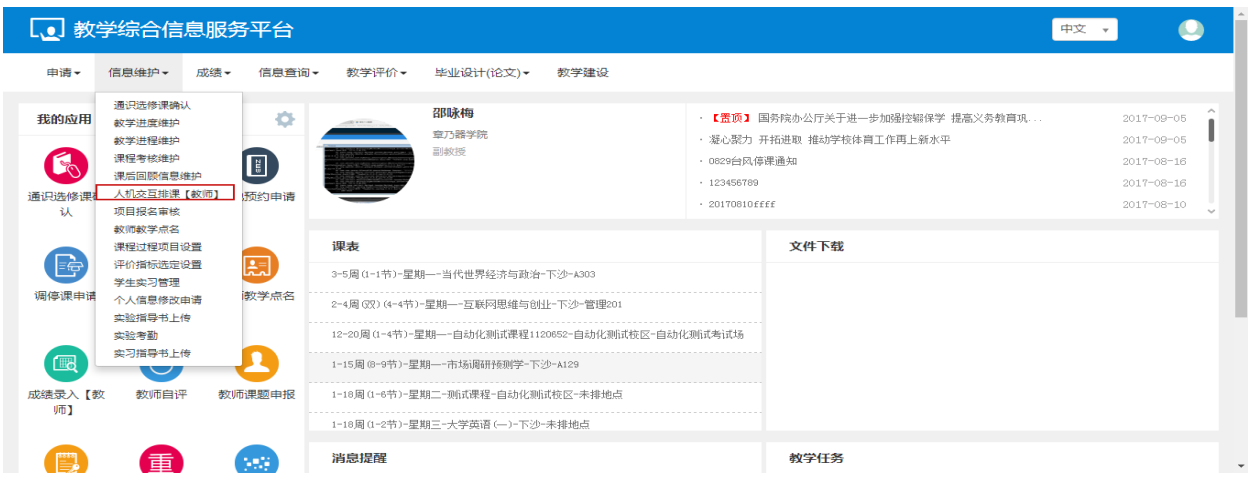

教师可以对课程进行时间安排的操作,勾选课程,选择好时间,当前的课程就安排好时间。

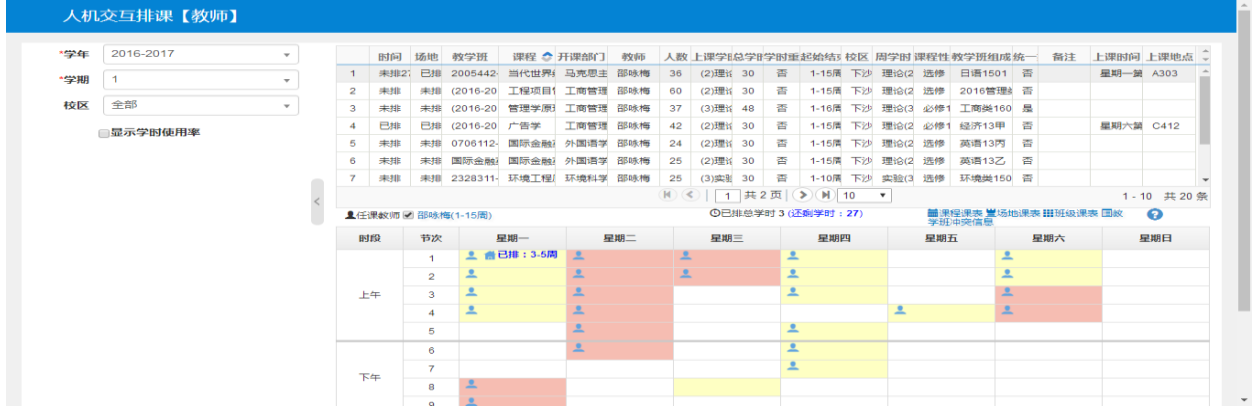

# <span id="page-21-0"></span>**2.3.5** 教师教学点名

点击【信息维护】-【教师教学点名】,可以进入到页面中,如下图所示;

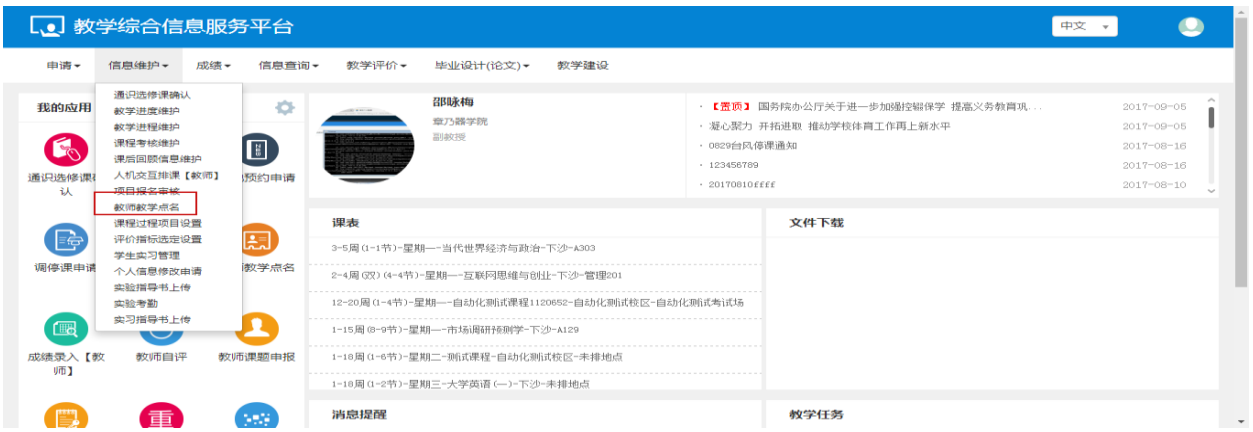

教师可以对选择课程的学生进行点名的操作,选择时间,点击查询,选择课程,对列表中的学生进行 正常,迟到,早退,旷课和请假的操作。

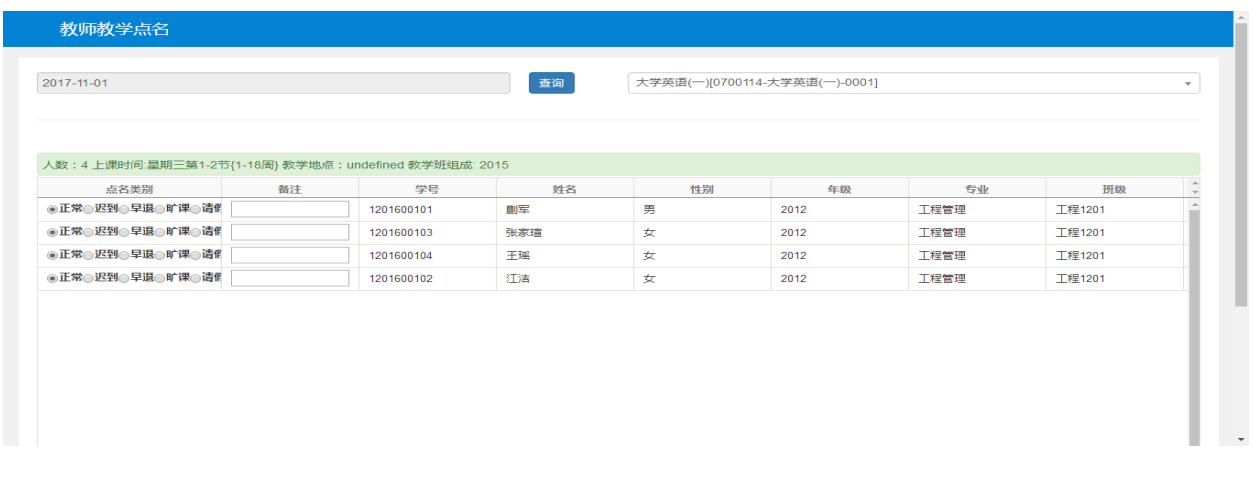

### <span id="page-22-0"></span>**2.3.6** 课程过程项目设置

点击【信息维护】-【课程过程项目设置】,可以进入到页面中,如下图所示;

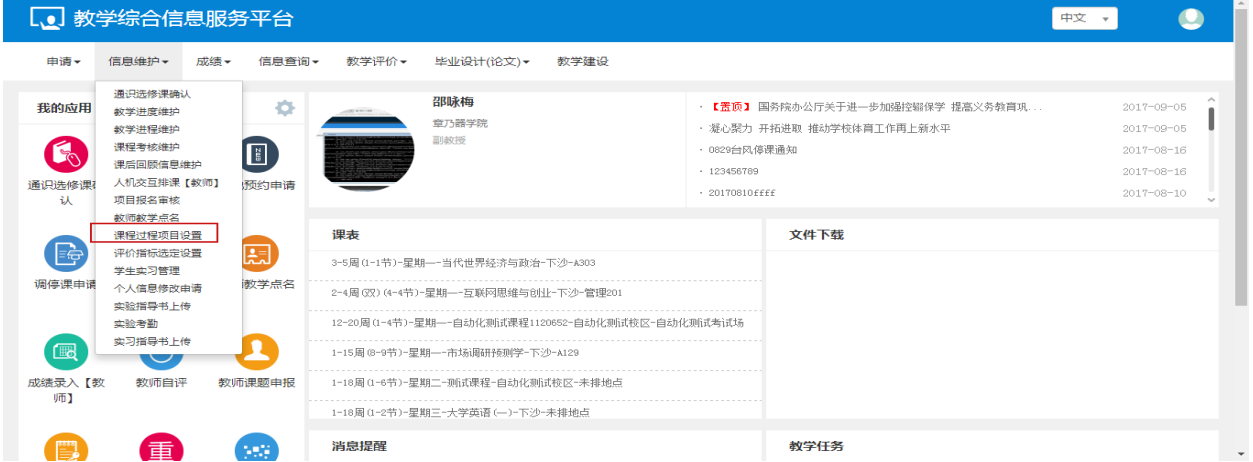

可设置课程比例等信息

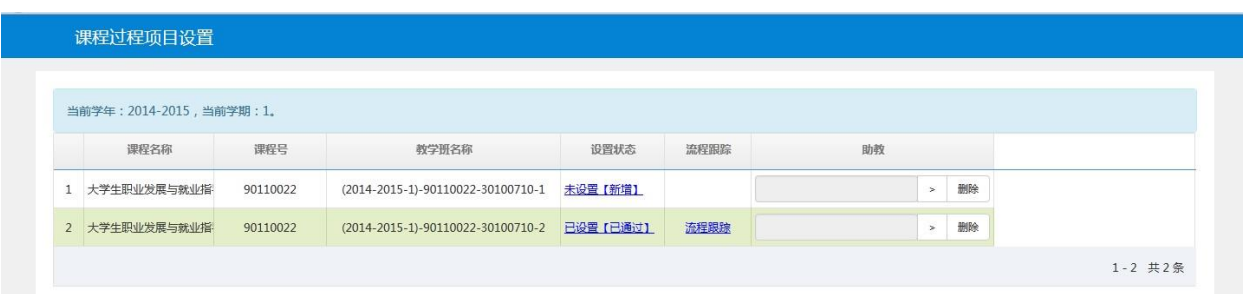

点击设置状态为未设置(新增),跳出该课程的比例维护界面,可维护成绩分项名称、比例、计分制, 对维护的信息可保存、删除、提交。项目不够可点击增加分项,会增加一行可继续维护

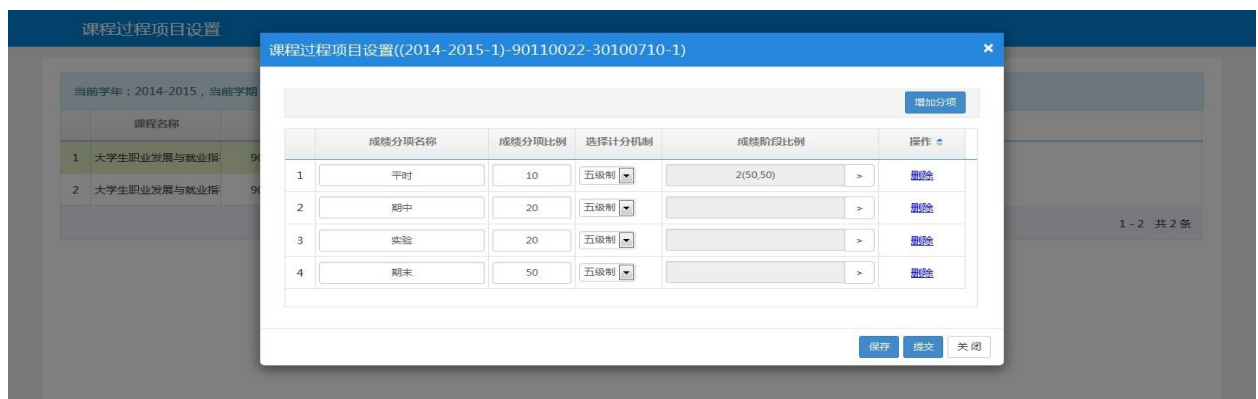

点击设置状态为已设置(保存),跳出该课程的比例维护界面,可修改成绩分项名称、比例、计分制, 对修改的信息可保存、删除、提交。项目不够可点击增加分项,会增加一行可继续维护。

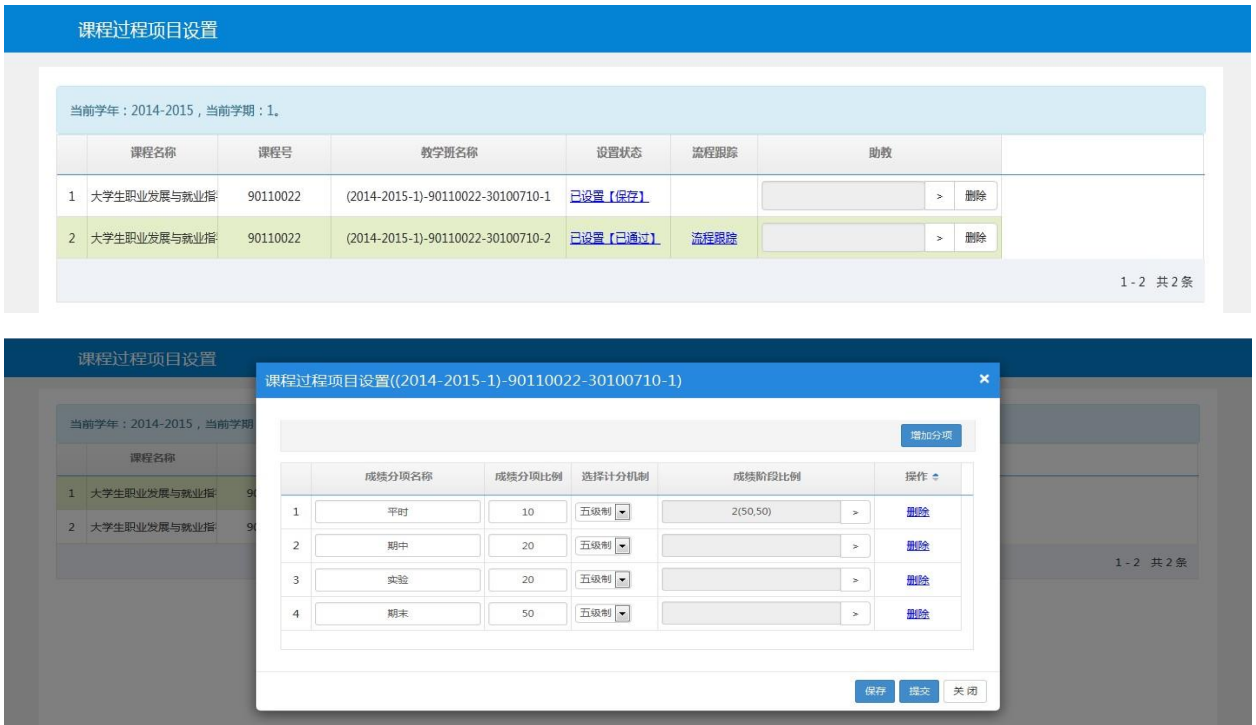

点击设置状态为已设置(已通过),跳出该课程的比例维护界面,只可查看,无法修改。点击流程跟踪, 可查看该提交的记录审批情况

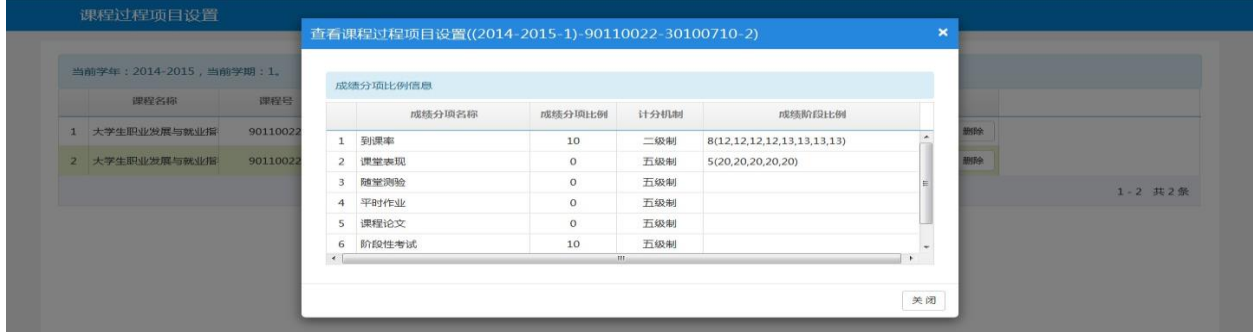

助教信息,点击确定即可维护成功。点击删除按钮,即可删除维护的助教信息

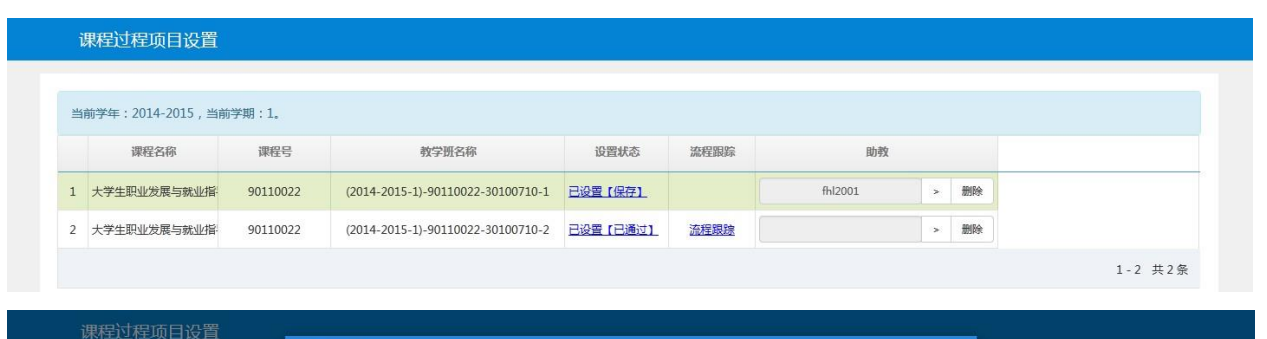

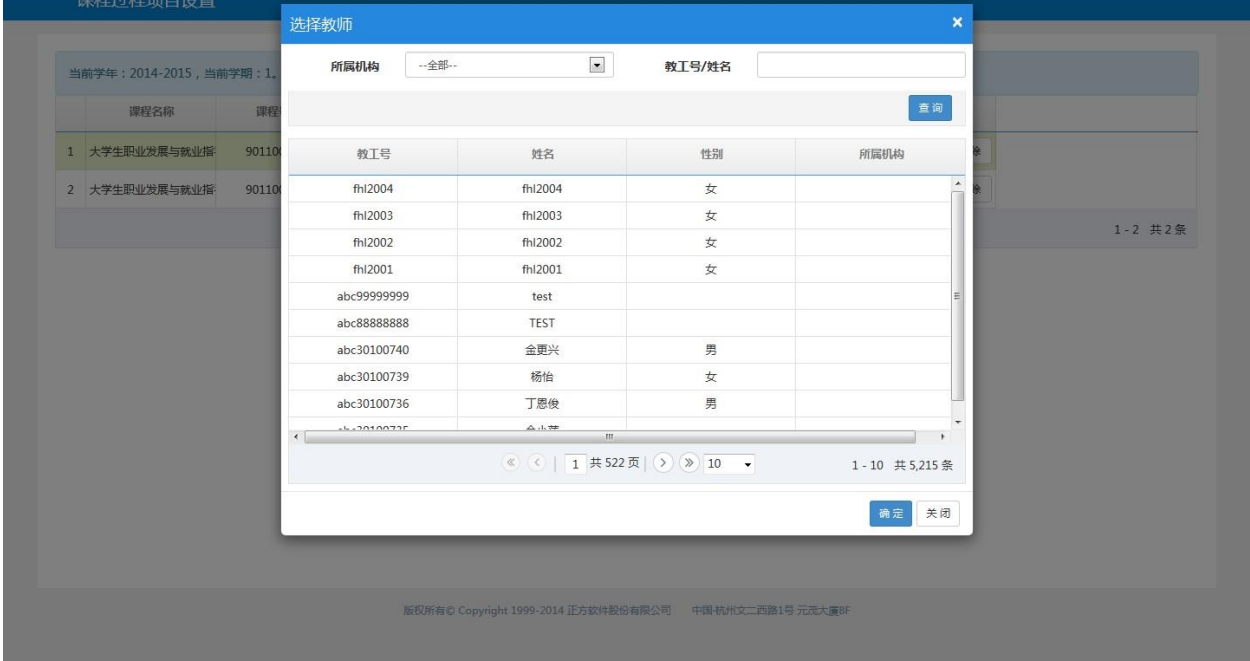

# <span id="page-24-0"></span>**2.3.7** 实验指导书上传

点击【信息维护】-【实验指导书上传】,可以进入到页面中,如下图所示;

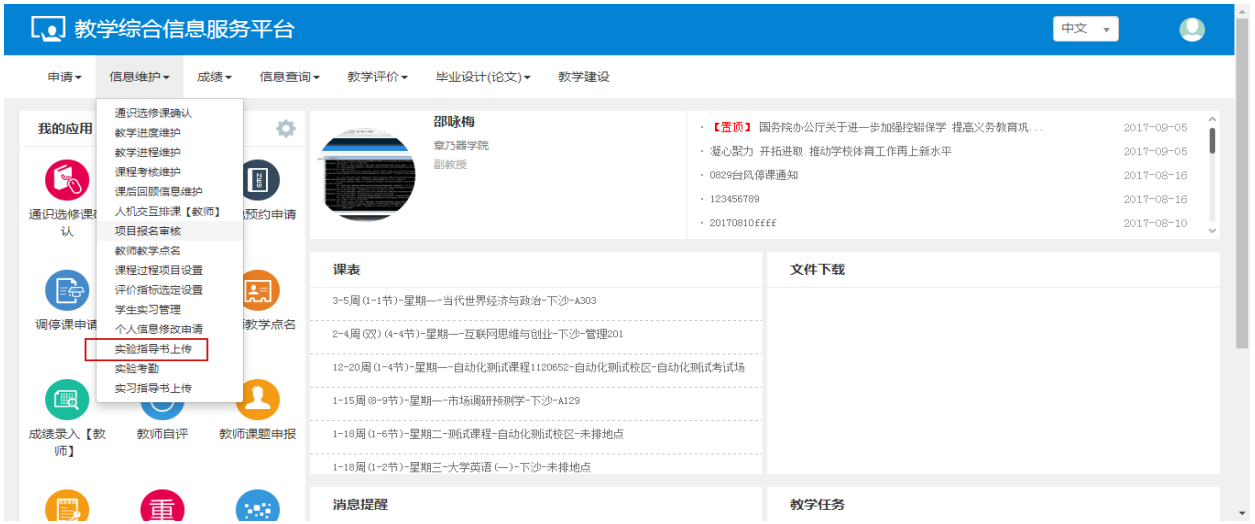

勾选指导书记录,点击上传,选择好附件,点击提交,提示提交成功。

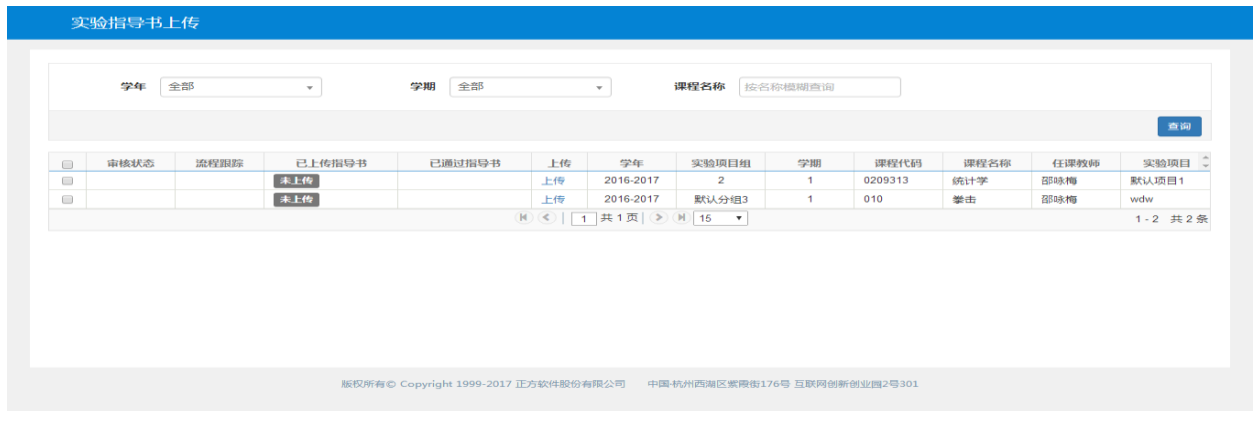

# <span id="page-25-0"></span>**2.4** 成绩

# <span id="page-25-1"></span>**2.4.1** 成绩录入(教师)

点击【成绩】-【成绩录入(教师)】,可以进入到页面中,如下图所示;

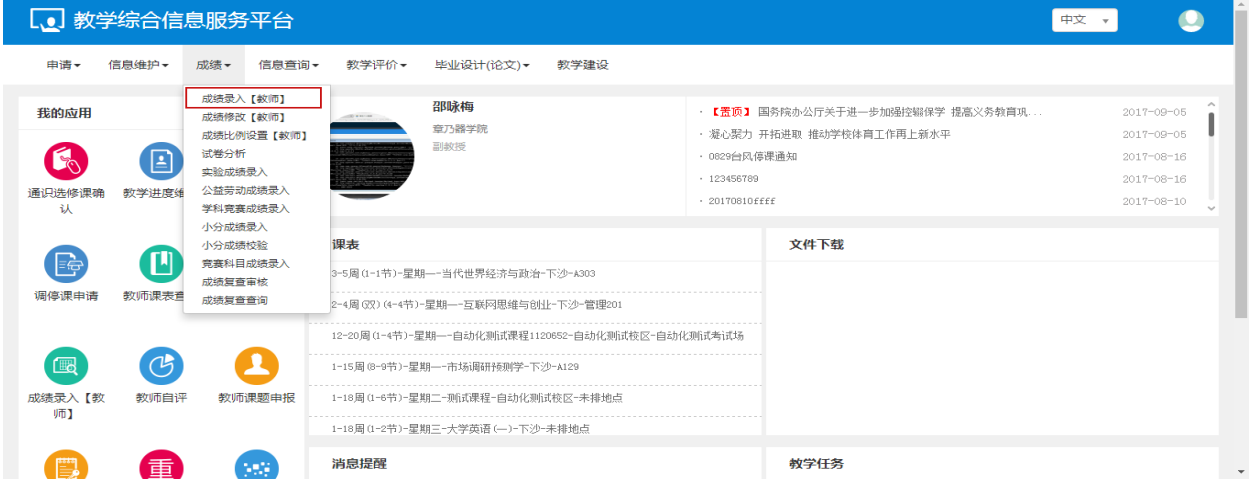

教师输入任课的课程密码,点击确定,进入成绩录入的页面。

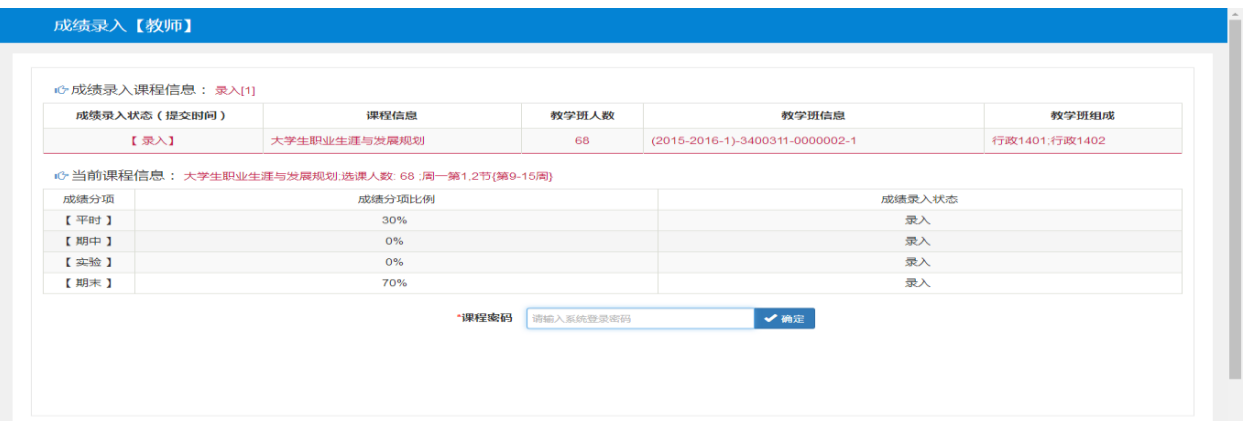

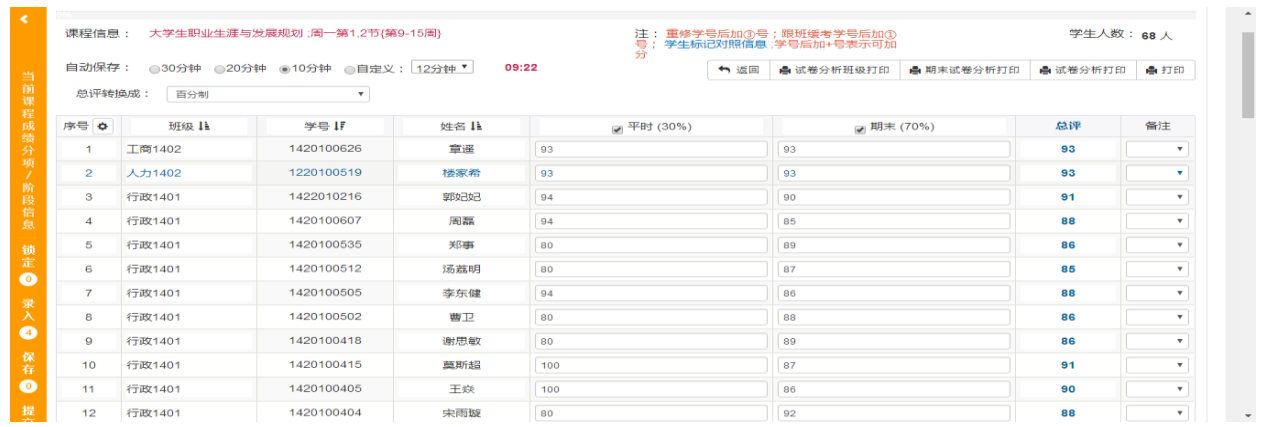

设置成绩分项录入级制,输入每个人的平时成绩和期末成绩,备注,选择自动保存的时间,时间一到,

自动保存。

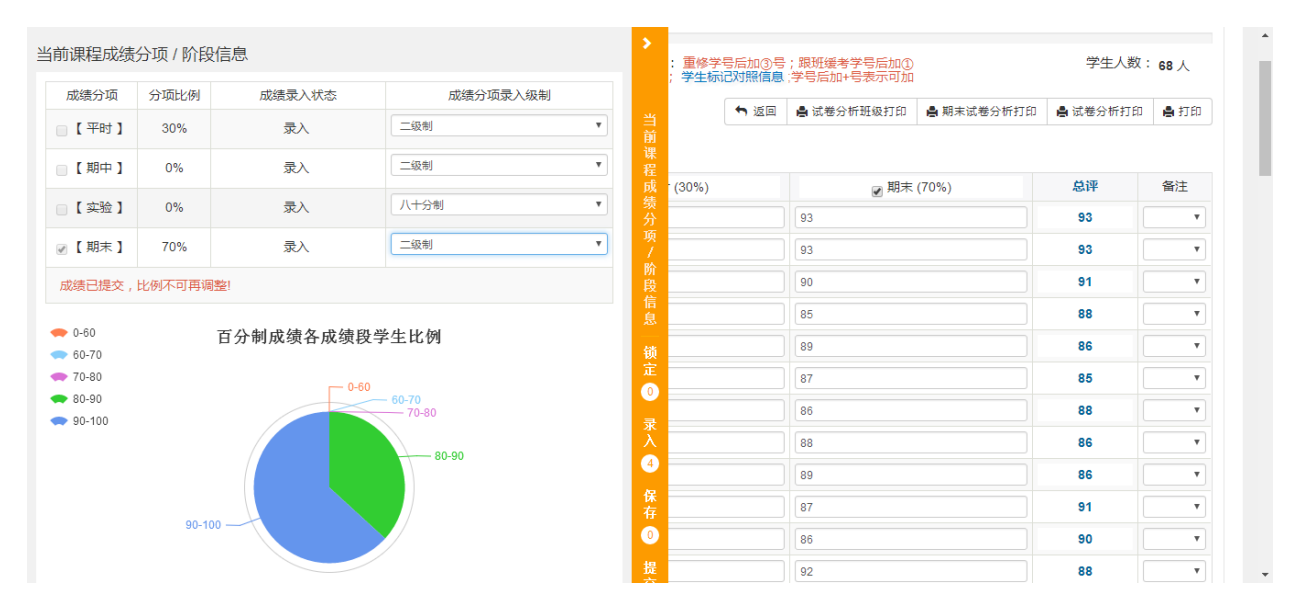

#### 点击试卷分析班级打印,在表格中能够看出各分段的人数分布和期末成绩的分析指标。

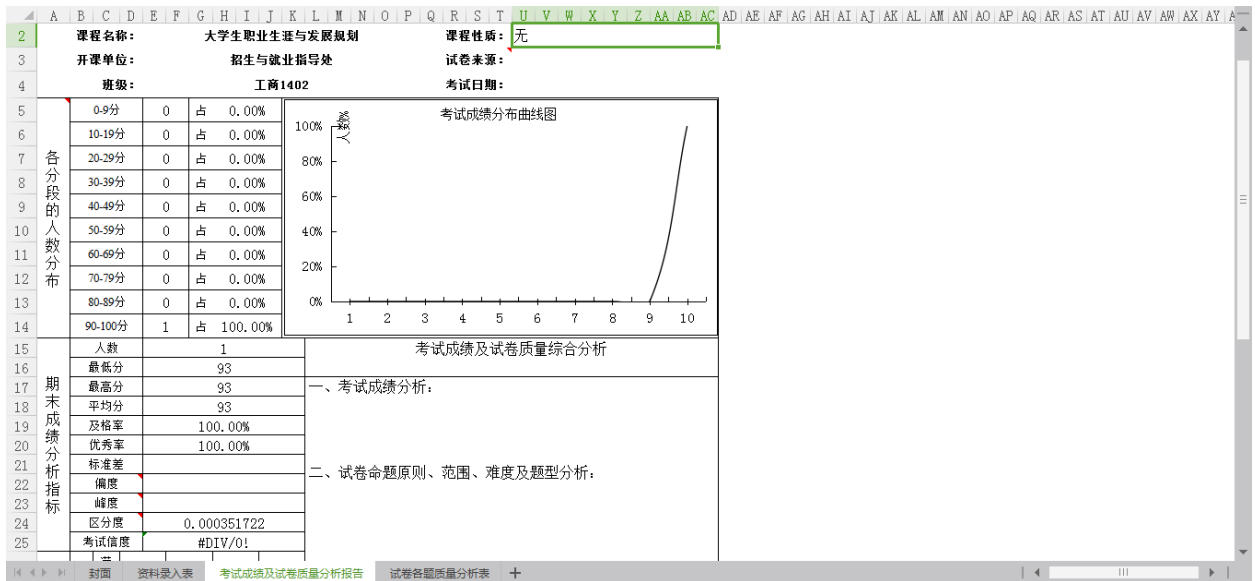

# <span id="page-27-0"></span>**2.4.2** 成绩比例设置(教师)

点击【成绩】-【成绩比例设置(教师)】,可以进入到页面中,如下图所示;

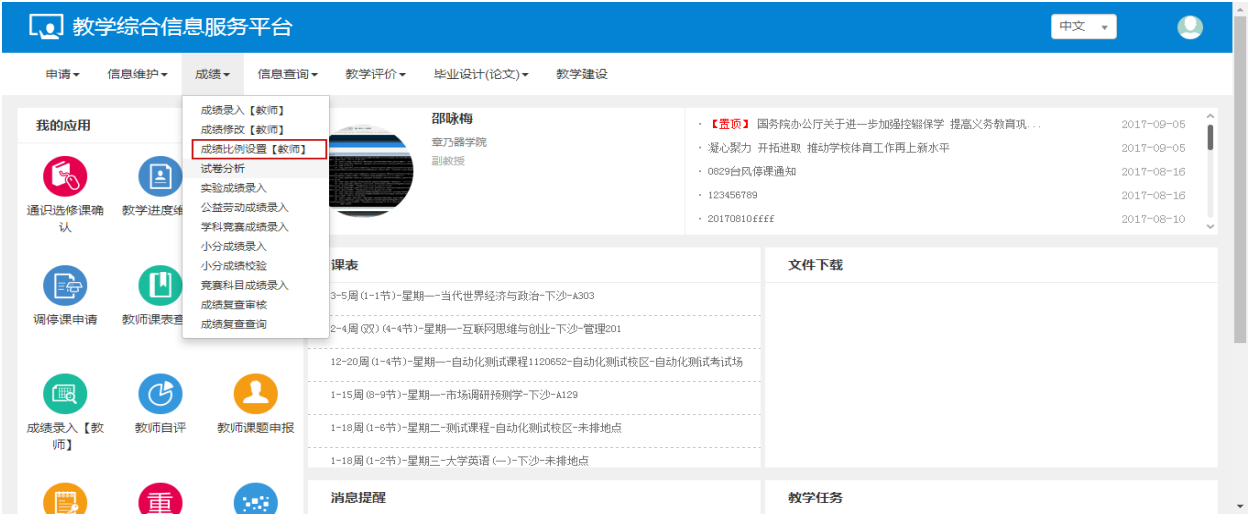

#### 可以对每门考试进行分数的比例设置的操作

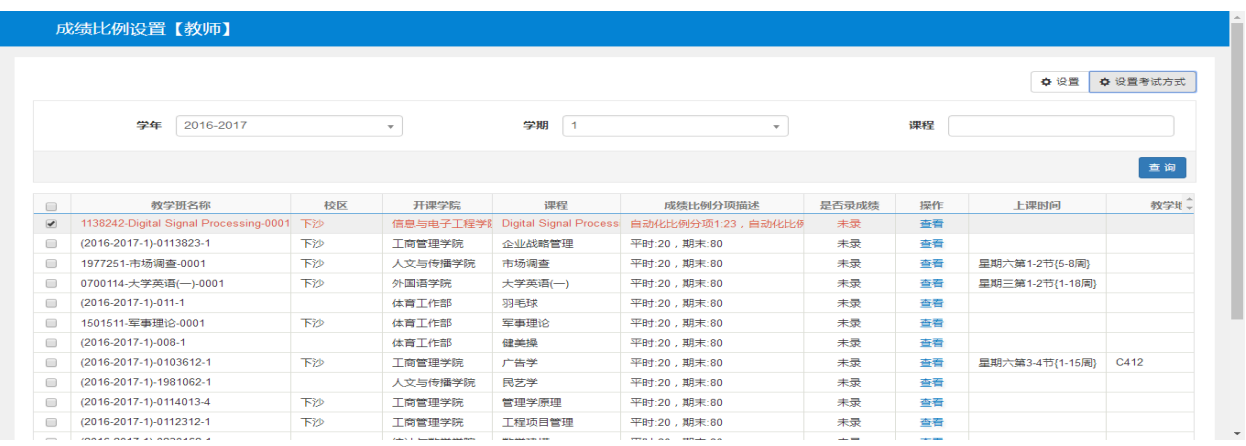

#### 勾选记录,点击设置,设置成绩项的比例和级制

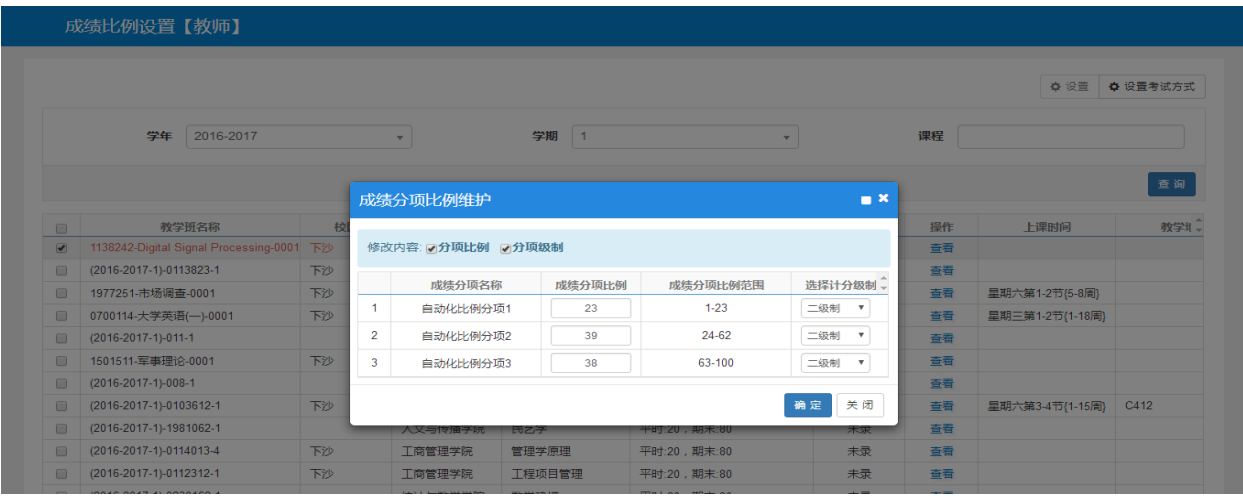

### <span id="page-28-0"></span>**2.4.3** 试卷分析

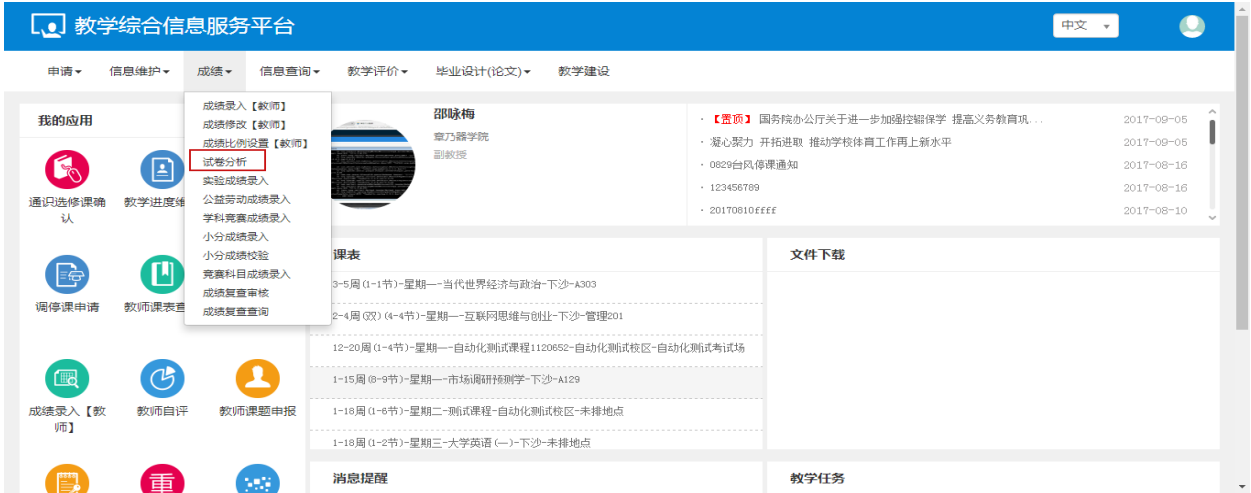

#### 点击【成绩】-【试卷分析】,可以进入到页面中,如下图所示;

教师可以对试卷进行设置的操作

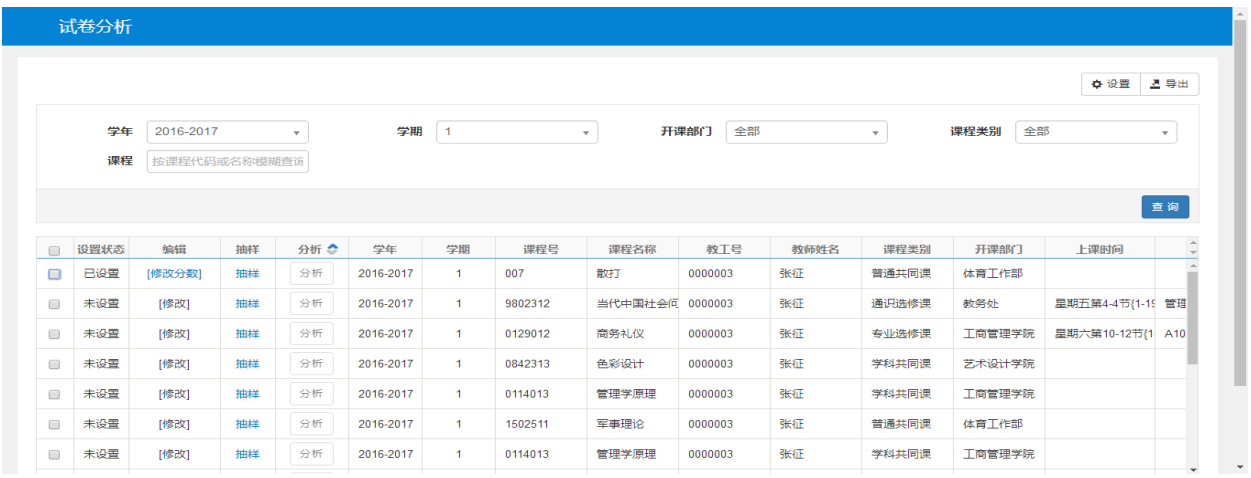

#### 勾选记录,填写试卷题数和满分,以及每道题目的分数。

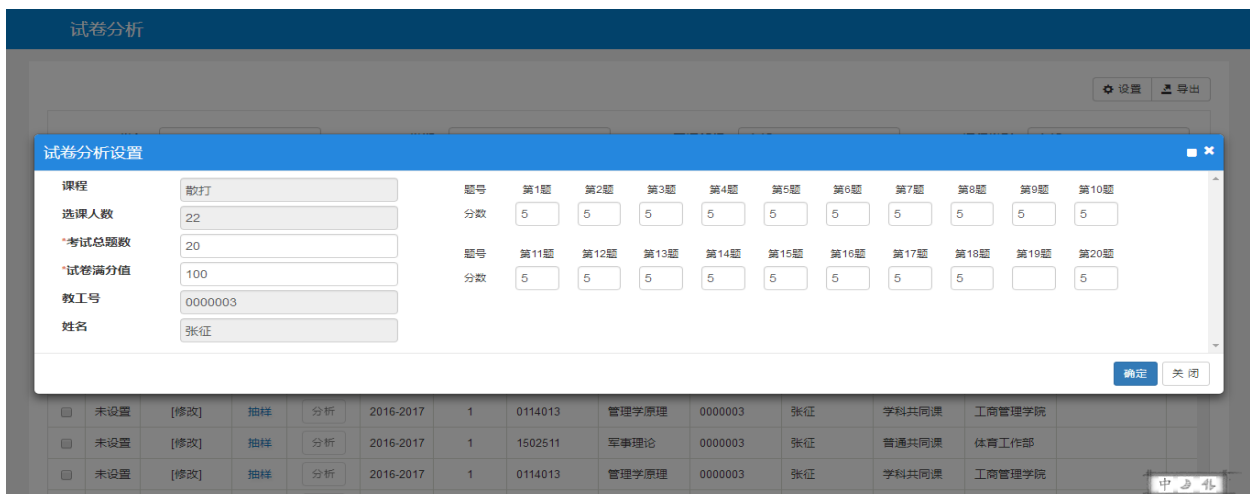

点击修改分数,可以修改试卷的每道题目的分数。

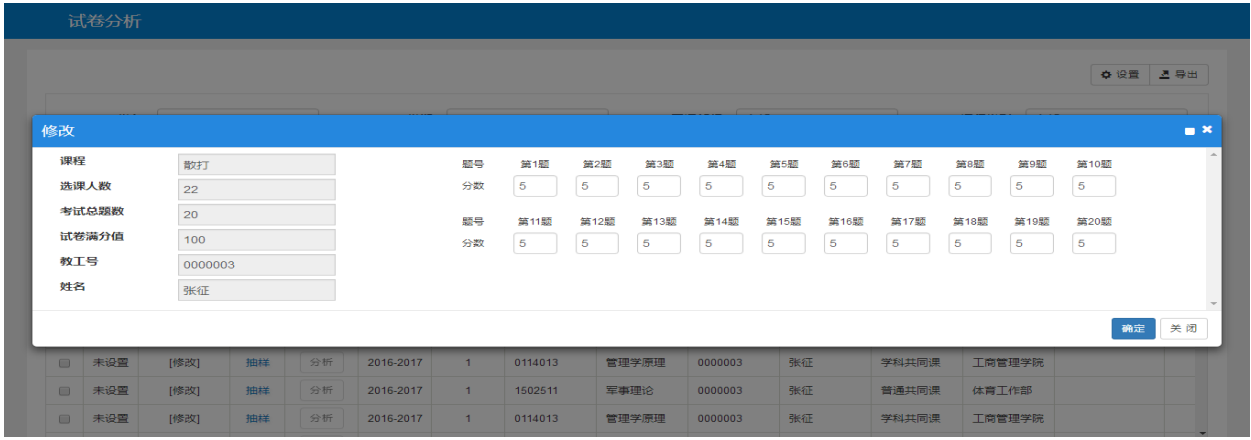

# <span id="page-29-0"></span>**2.4.4** 实验成绩录入

点击【成绩】-【实验成绩录入】,可以进入到页面中,如下图所示;

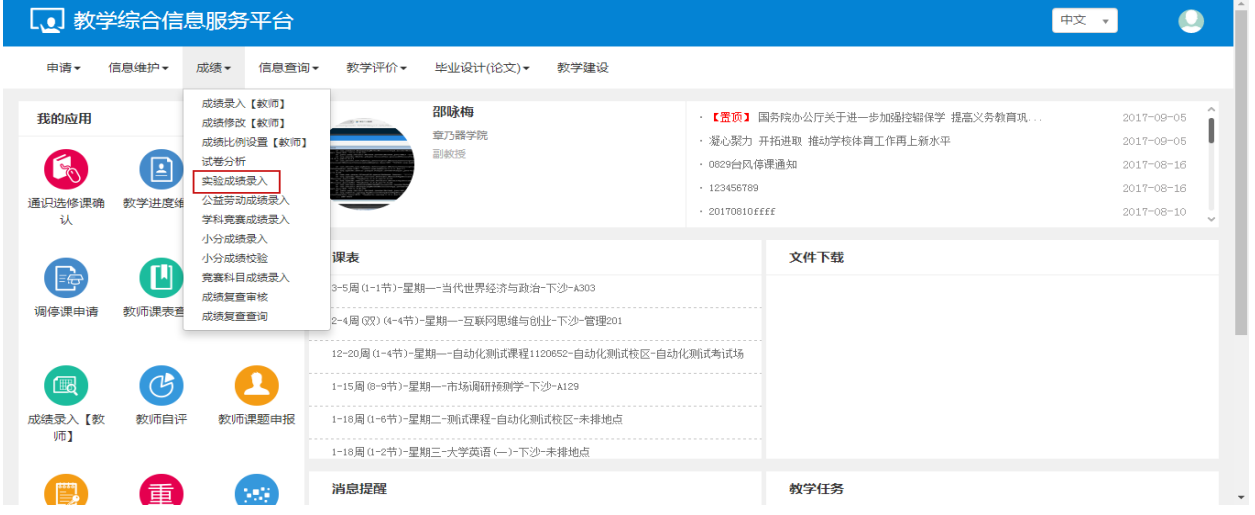

选择学年,学期和课程名称,点击查询,查到对应的实验,点击录入,对学生的成绩进行录入的操作。

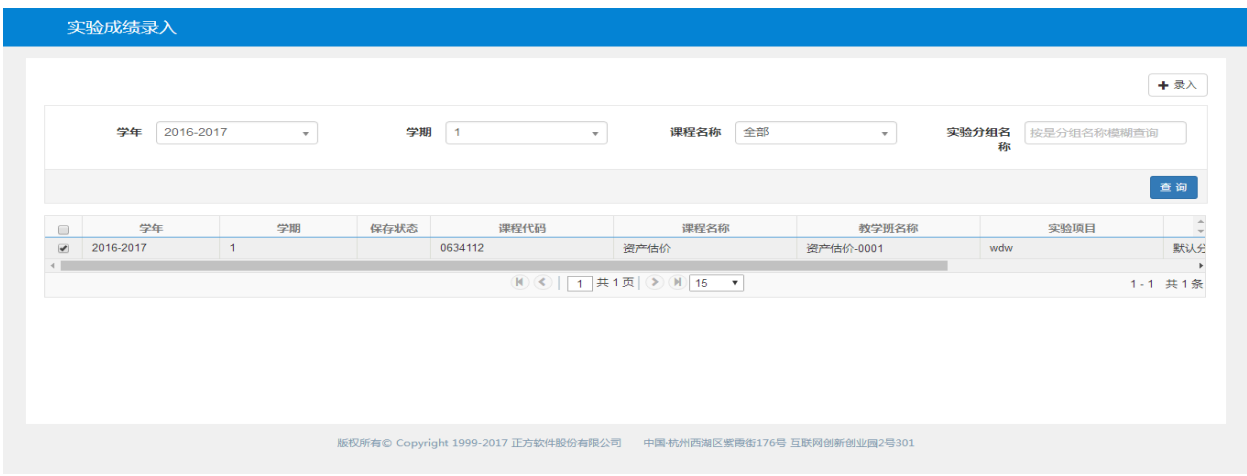

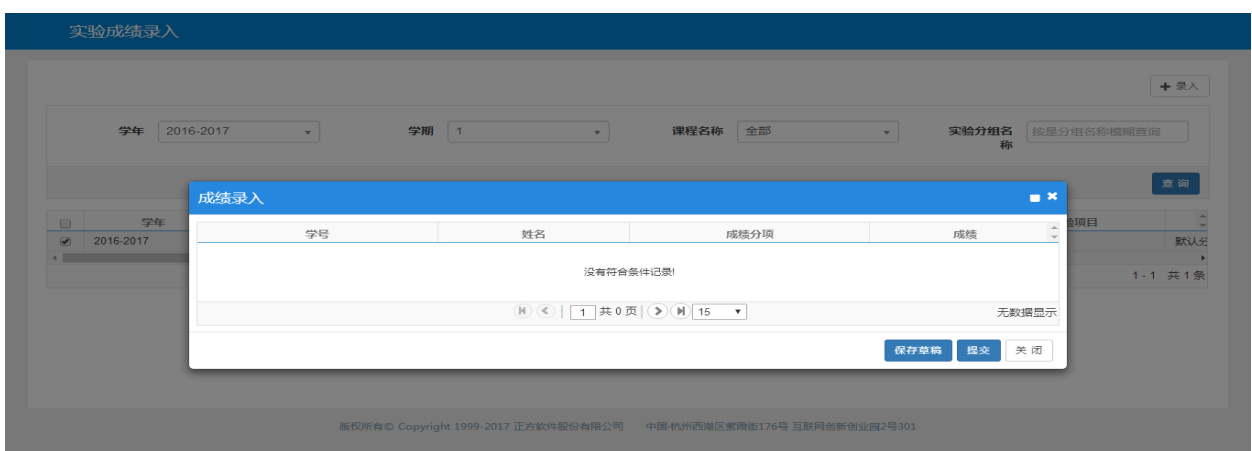

# <span id="page-30-0"></span>**2.4.5** 小分成绩录入

点击【成绩】-【小分成绩录入】,可以进入到页面中,如下图所示;

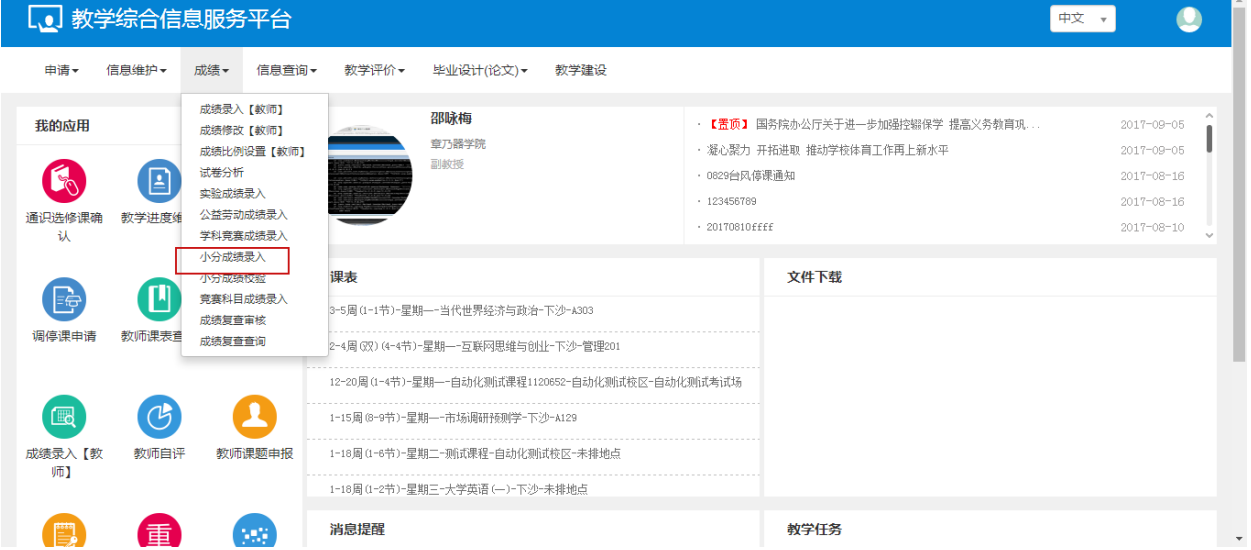

教师可以对学生的成绩进行录入的操作

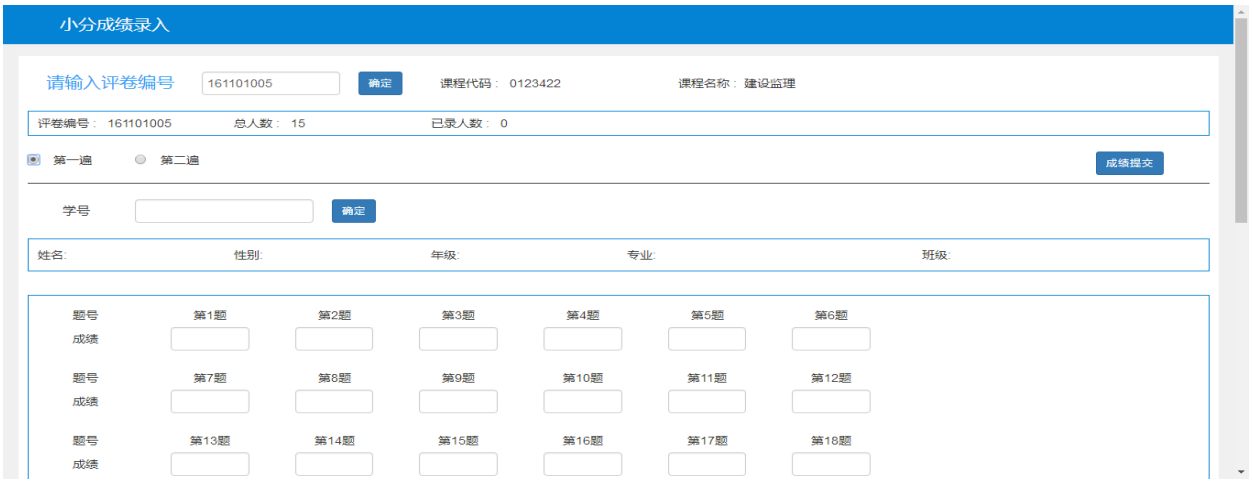

输入评卷编号,列表中学生的学号,输入每道题目的成绩,点击成绩提交,当前的学生成绩保存成功。

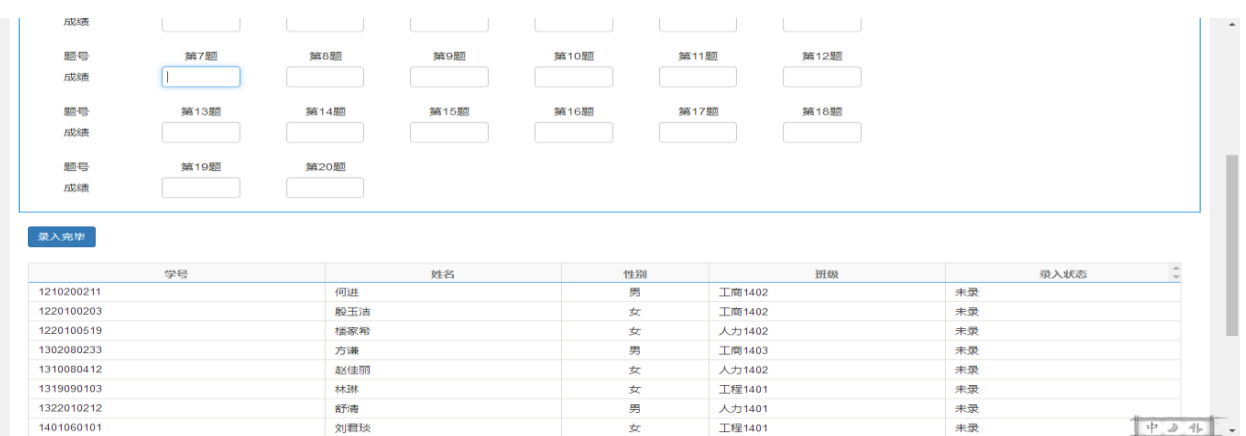

# <span id="page-31-0"></span>**2.5** 信息查询

# <span id="page-31-1"></span>**2.5.1** 教学执行计划

点击【信息查询】-【教学执行计划】,可以进入到页面中,如下图所示;

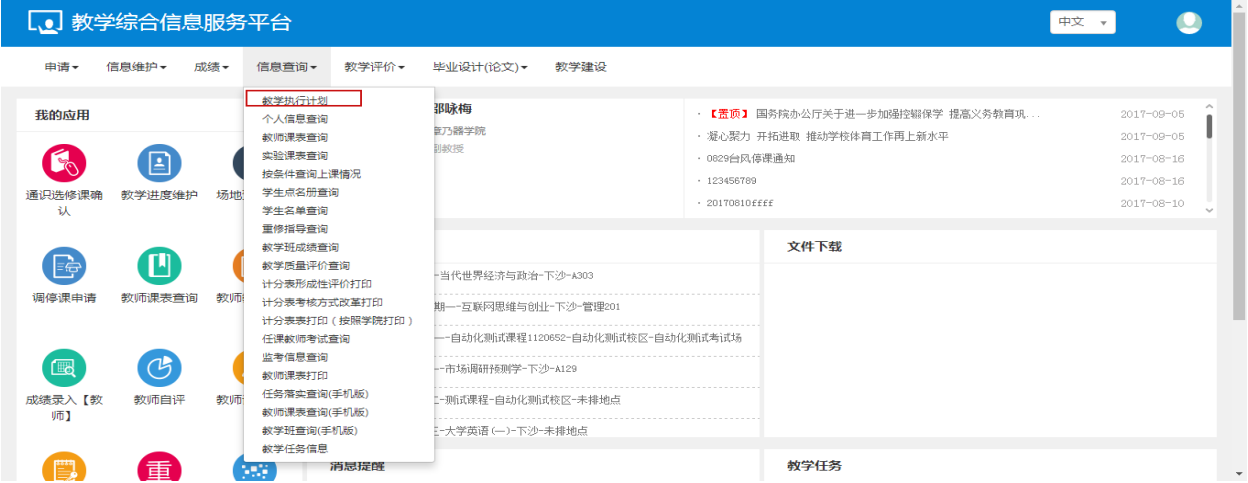

选择学生的大类专业信息,可以查看学生的修读要求和课程信息,如下图所示,

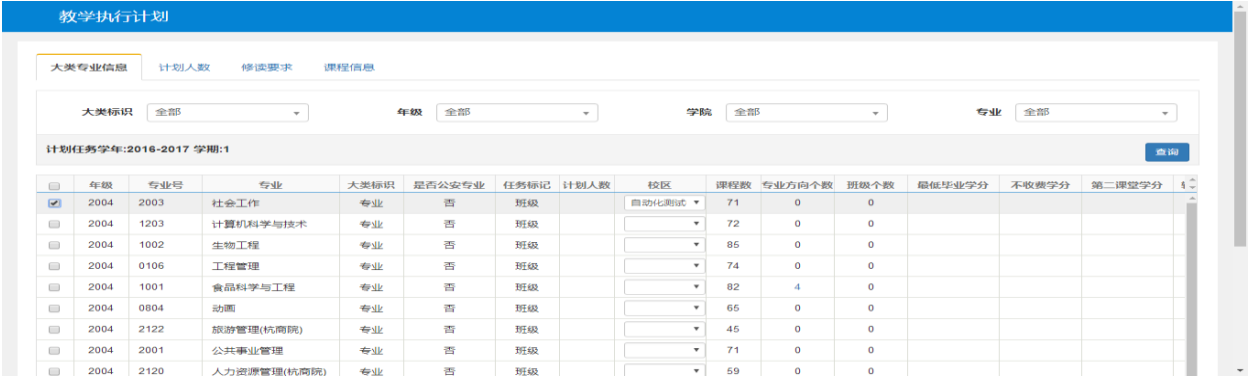

### <span id="page-31-2"></span>**2.5.2** 个人信息查询

点击【信息查询】-【个人信息查询】,可以进入到页面中,如下图所示;

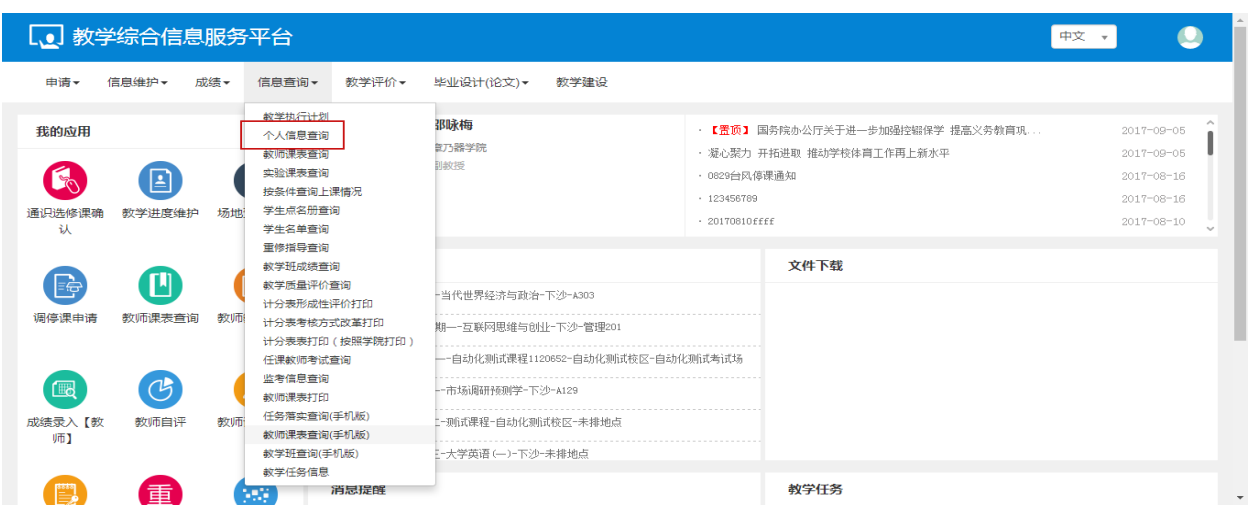

教师可以查看自己的基本信息,如下图所示,

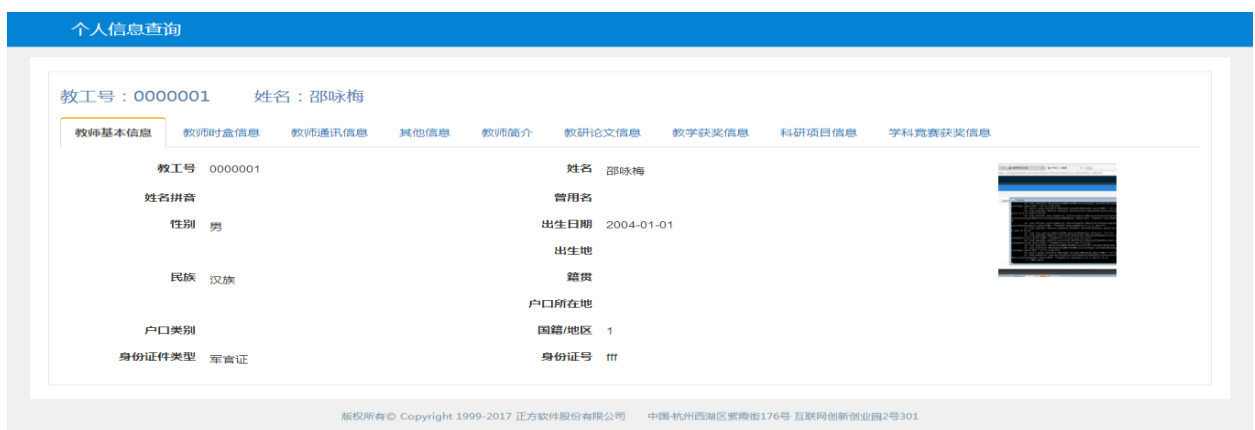

# <span id="page-32-0"></span>**2.5.3** 教师课表查询

点击【信息查询】-【教师课表查询】,可以进入到页面中,如下图所示;

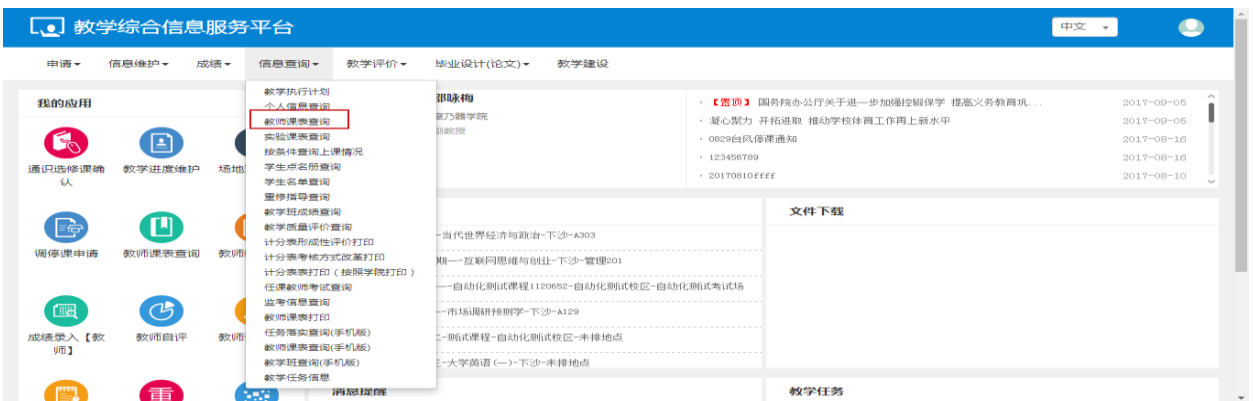

教师可以查询一周的课表,点击输出 excel,课表会按照表格的方式显示,如下图所示

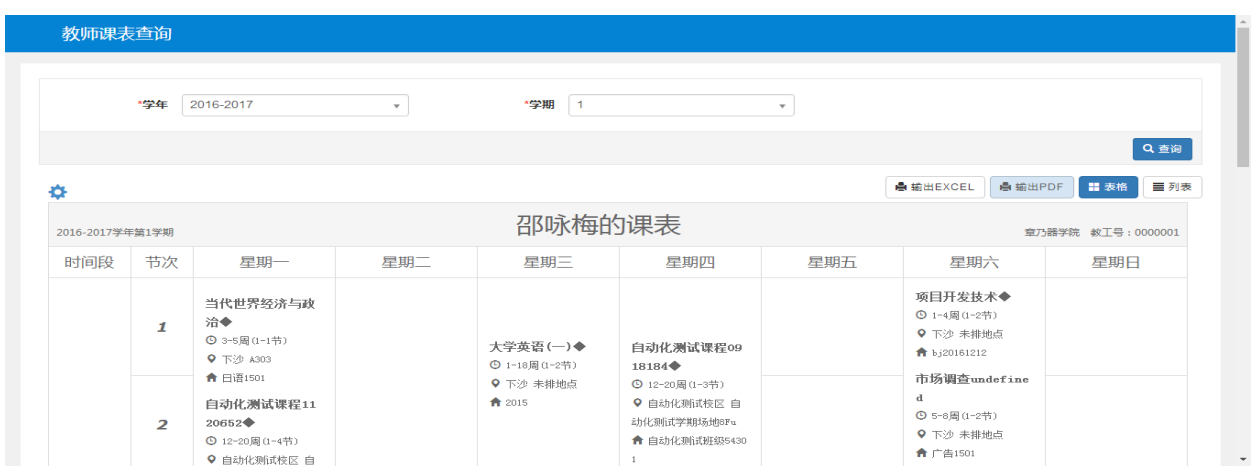

# <span id="page-33-0"></span>**2.5.4** 实验课表查询

点击【信息查询】-【实验课表查询】,可以进入到页面中,如下图所示;

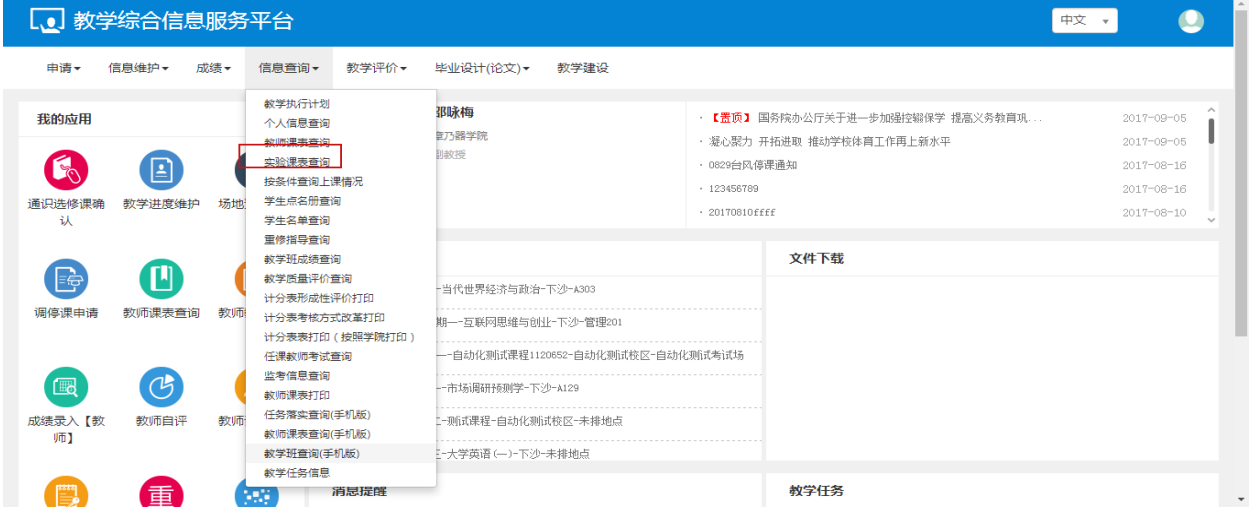

教师可以查询和查看上课的实验课表

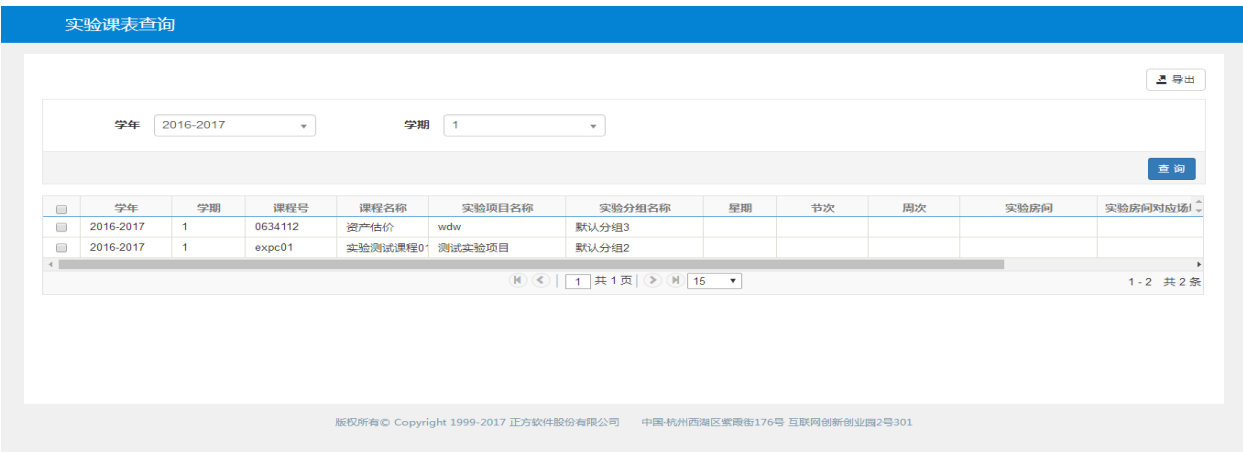

### <span id="page-34-0"></span>**2.5.5** 学生名单查询

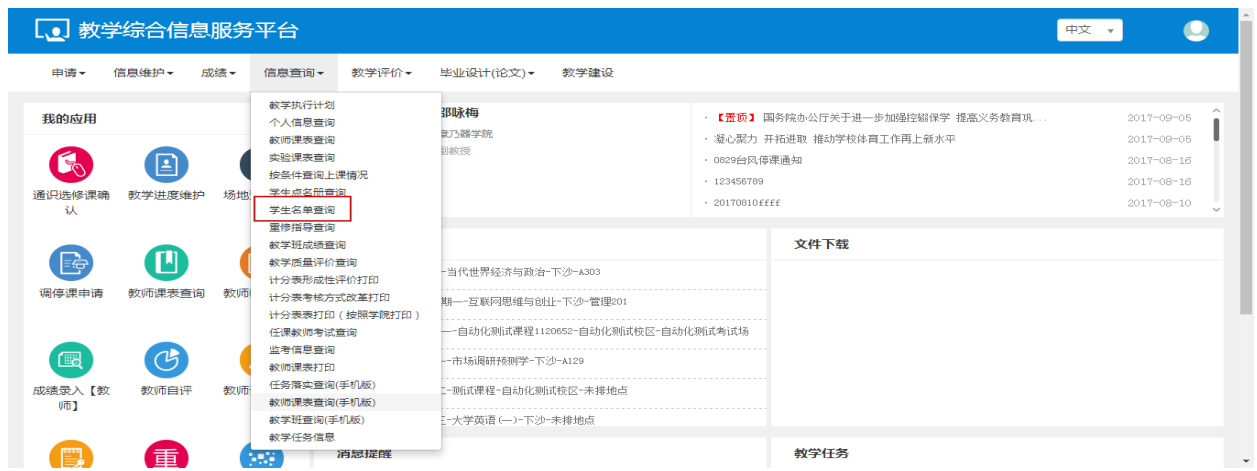

点击【信息查询】-【学生名单查询】,可以进入到页面中,如下图所示;

教师可以查看和导出学生的信息,如下图所示,

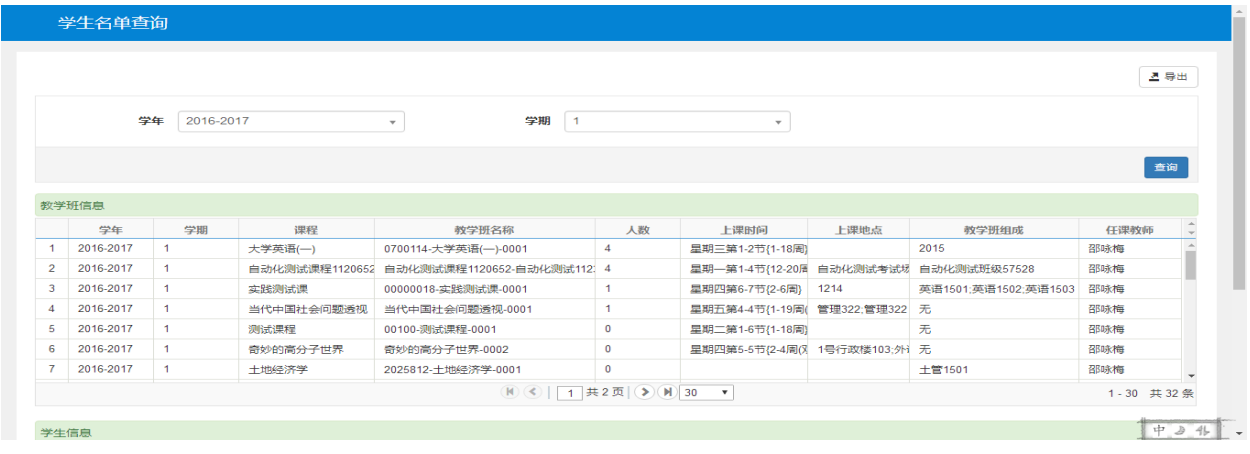

# <span id="page-34-1"></span>**2.5.6** 教学班成绩查询

点击【信息查询】-【教学班成绩查询】,可以进入到页面中,如下图所示;

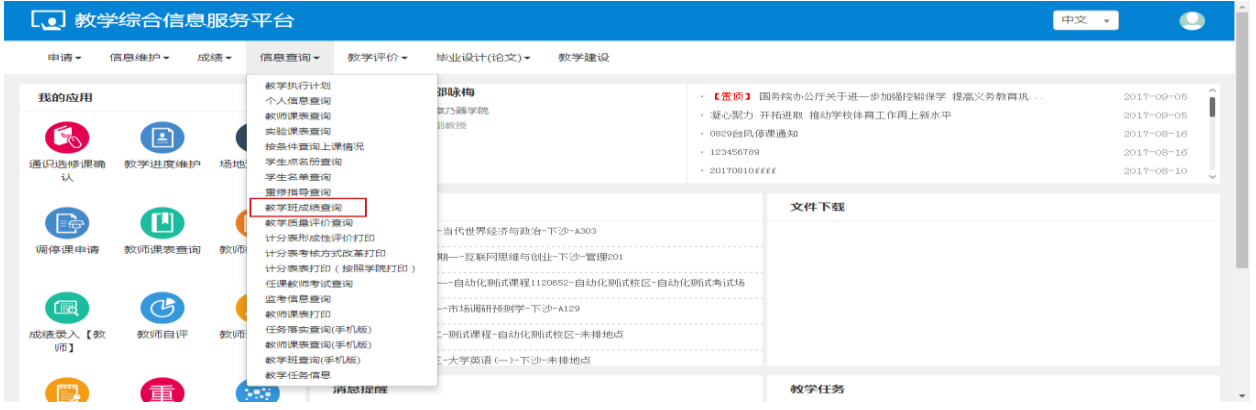

教师可以选择学年,学期,课程,教师和成绩人数,点击查询,查到对应的教学班成绩。

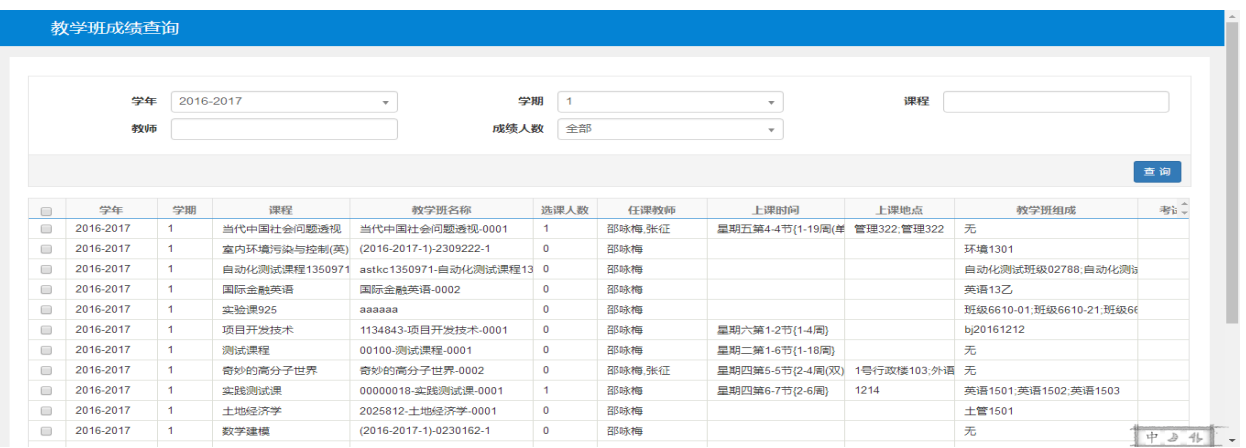

# <span id="page-35-0"></span>**2.5.7** 计分表形成性评价打印

#### 点击【信息查询】-【计分表形成性评价打印】,可以进入到页面中,如下图所示;

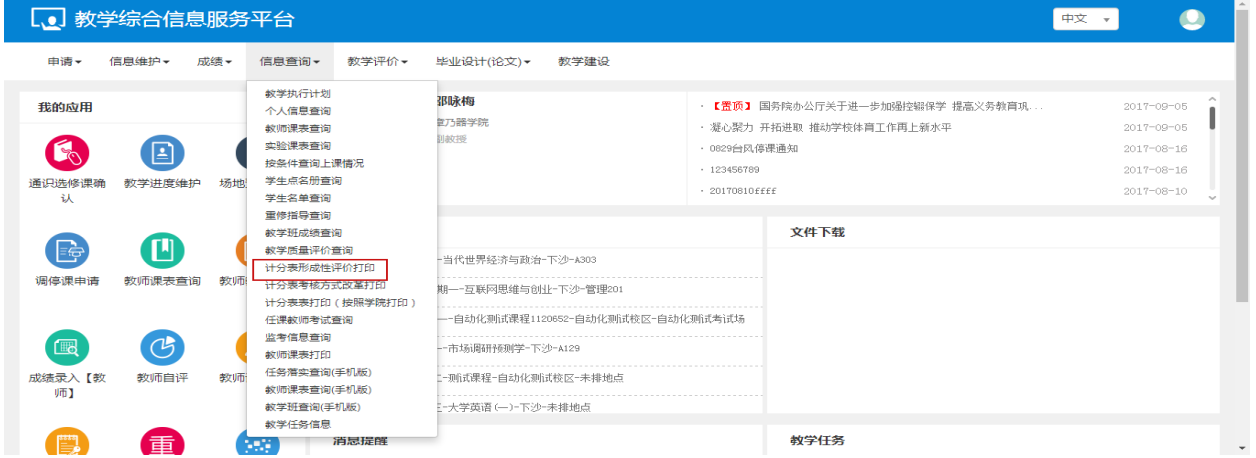

勾选记录,点击打印,教师可以查看该课程的评价。

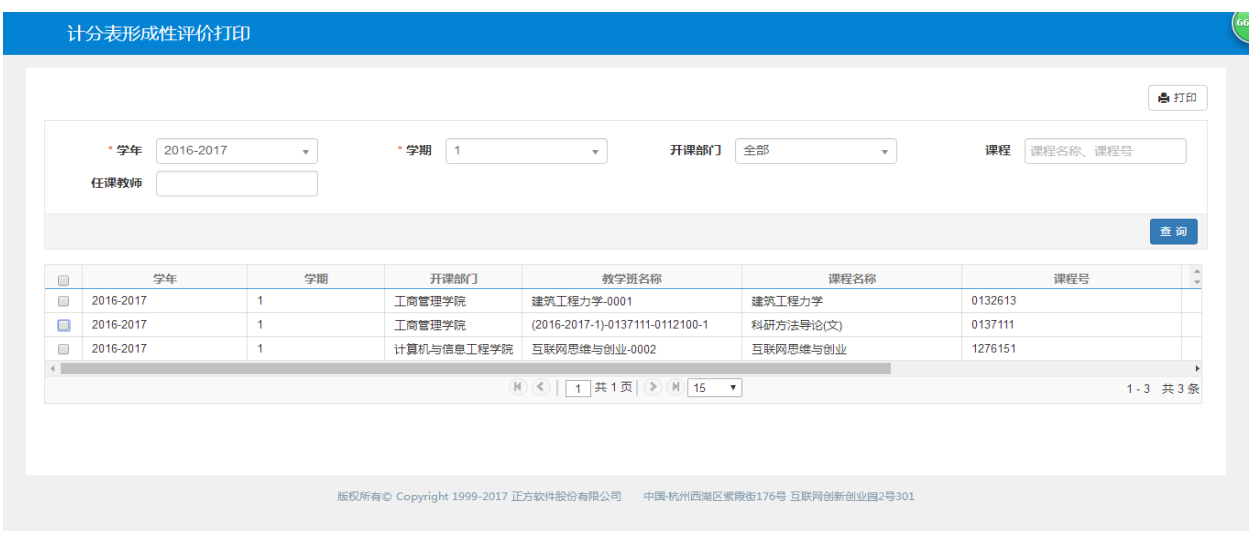

### <span id="page-36-0"></span>**2.5.8** 任课教师考试查询

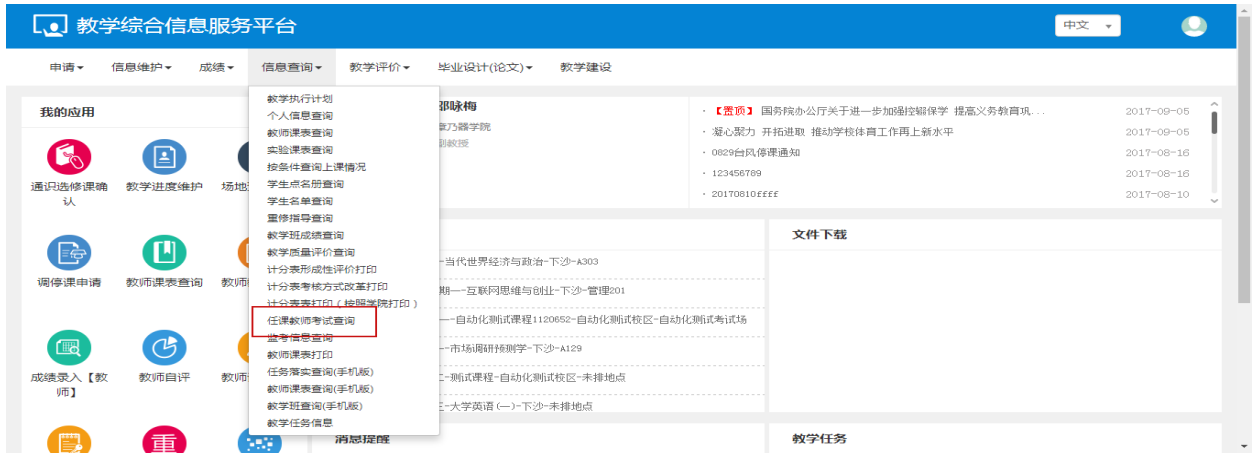

点击【信息查询】-【任课教师考试查询】,可以进入到页面中,如下图所示;

教师可以查看任课课程的考生情况,点击考生名单打印,可打印选中的考试的所有学生信息。

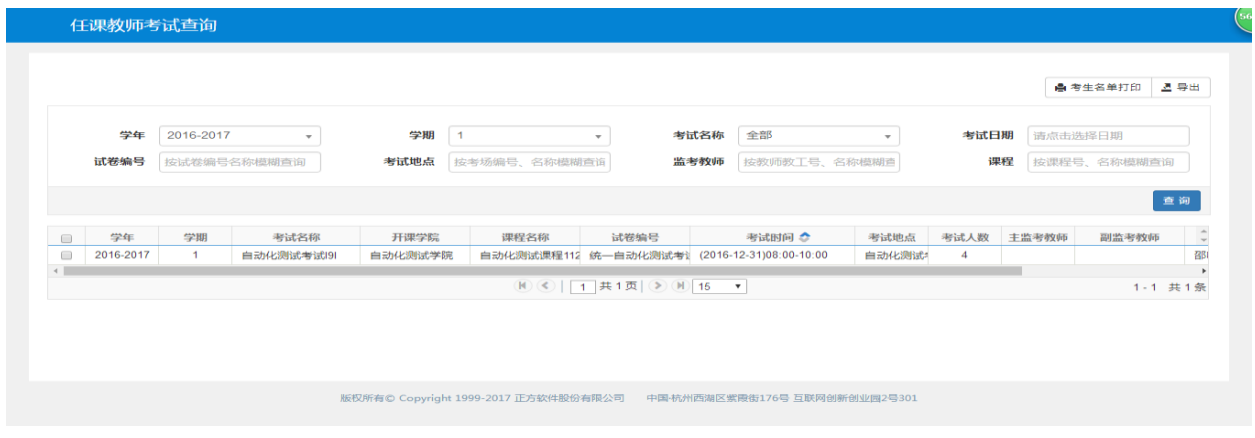

### <span id="page-36-1"></span>**2.5.9** 教师课表打印

点击【信息查询】-【教师课表打印】,可以进入到页面中,如下图所示;

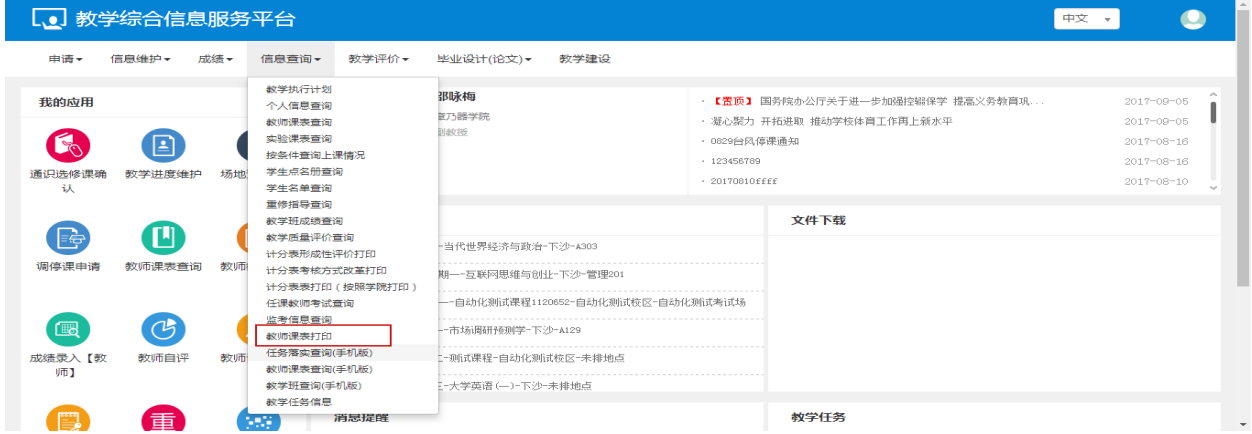

教师可以查看具体的一周的课表,如下图所示,

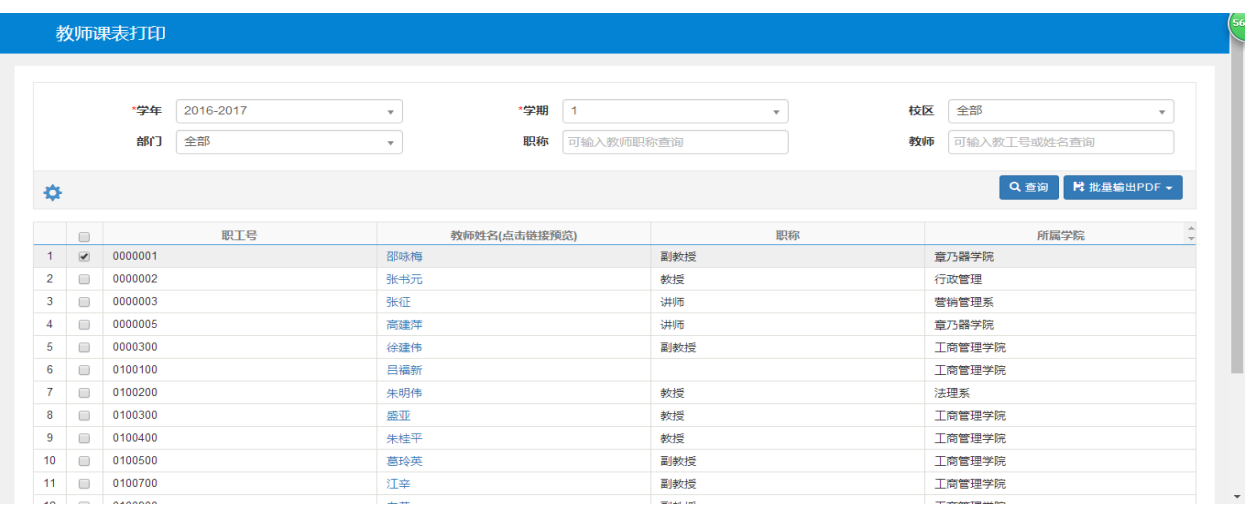

#### 点击教师名称,可以查看当前老师的课表

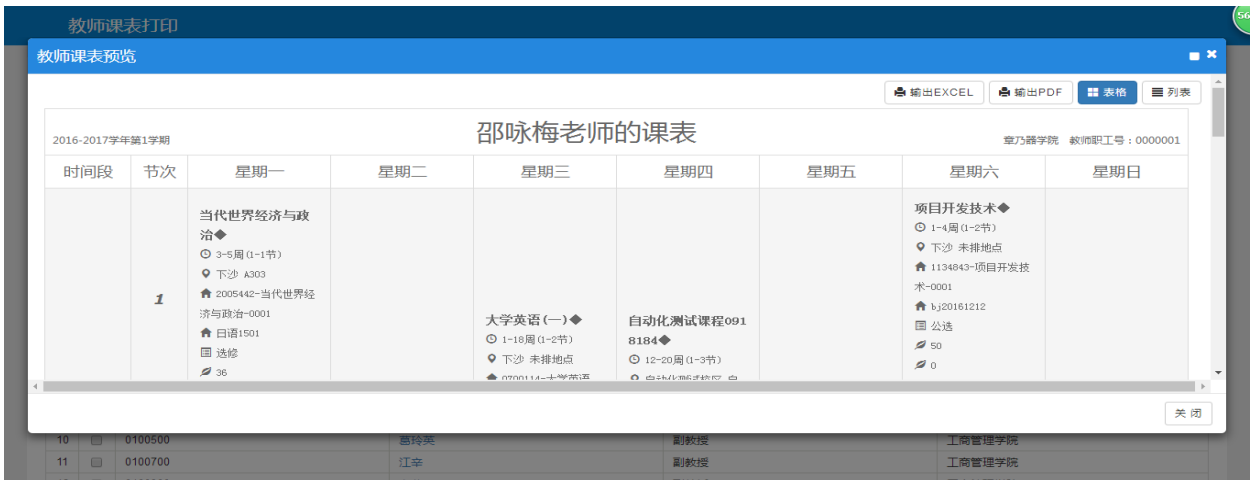

# <span id="page-37-0"></span>**2.5.10**监考信息查询

点击【信息查询】-【监考信息查询】 ,可以进入到页面中,如下图所示;

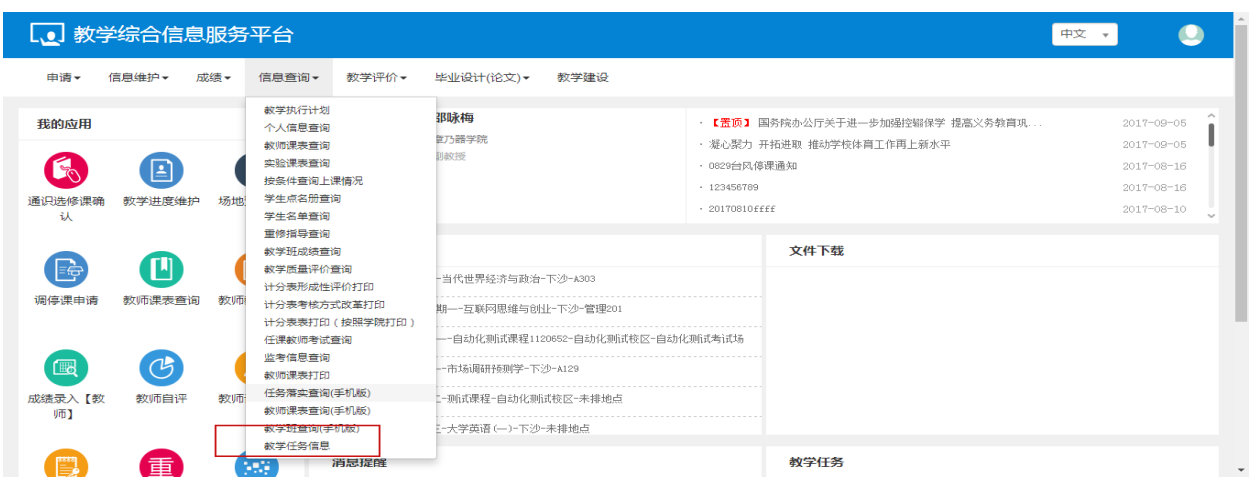

教师可以查看监考课程的信息和考试时间和地点。

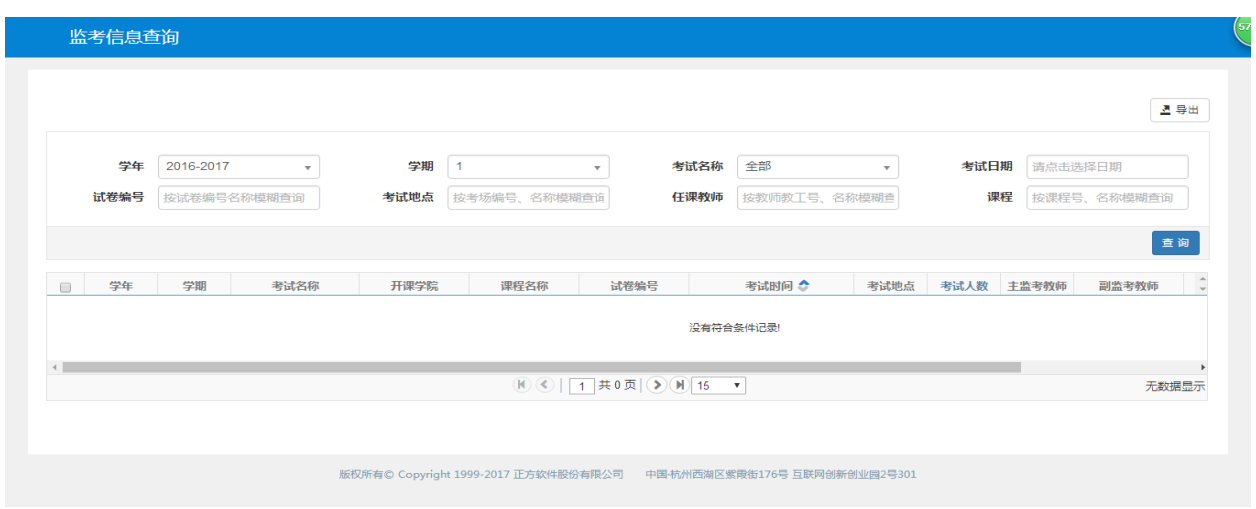

# <span id="page-38-0"></span>**2.6** 教学评价

# <span id="page-38-1"></span>**2.6.1** 教师自评

点击【教师评价】-【教师自评】,可以进入到页面中,如下图所示;

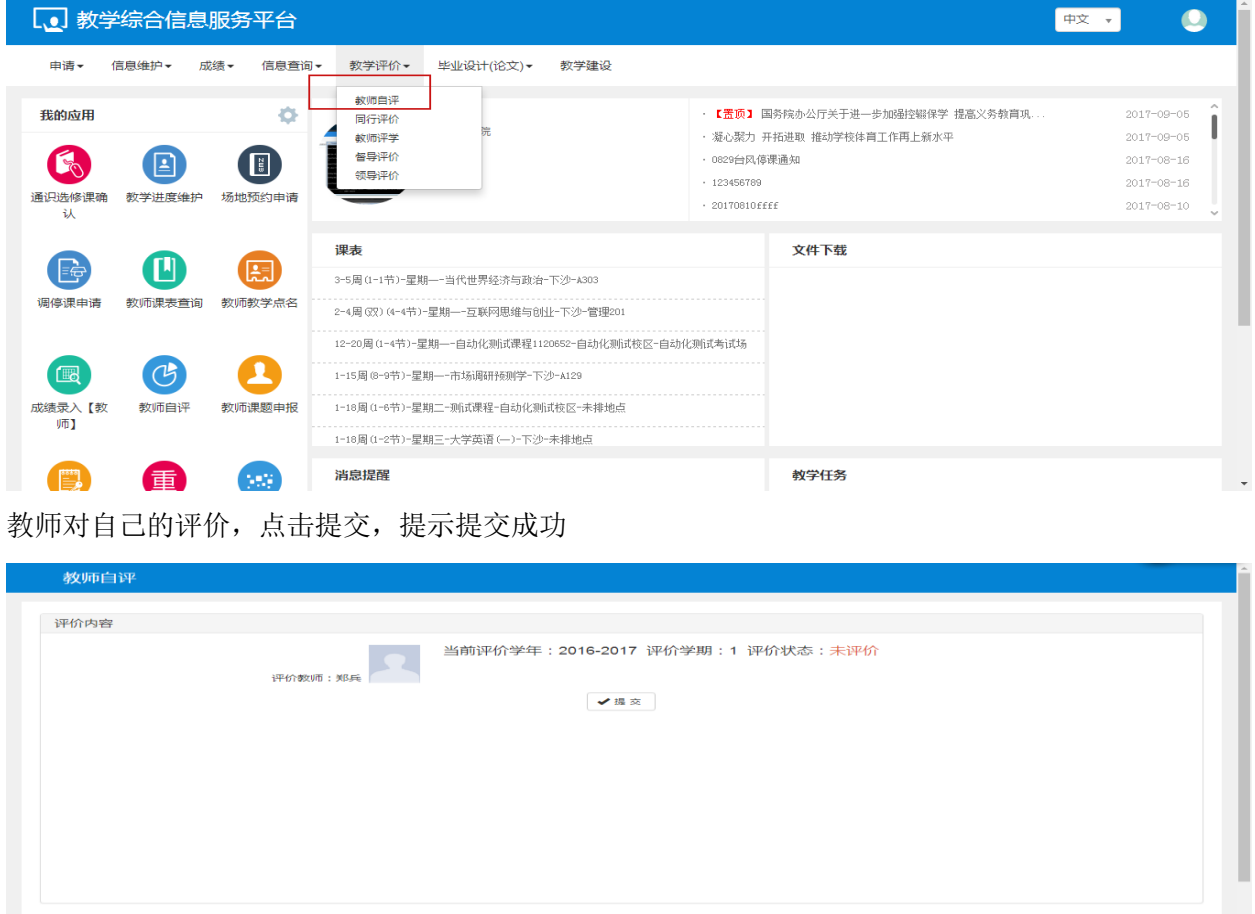

### <span id="page-39-0"></span>**2.6.2** 同行评价

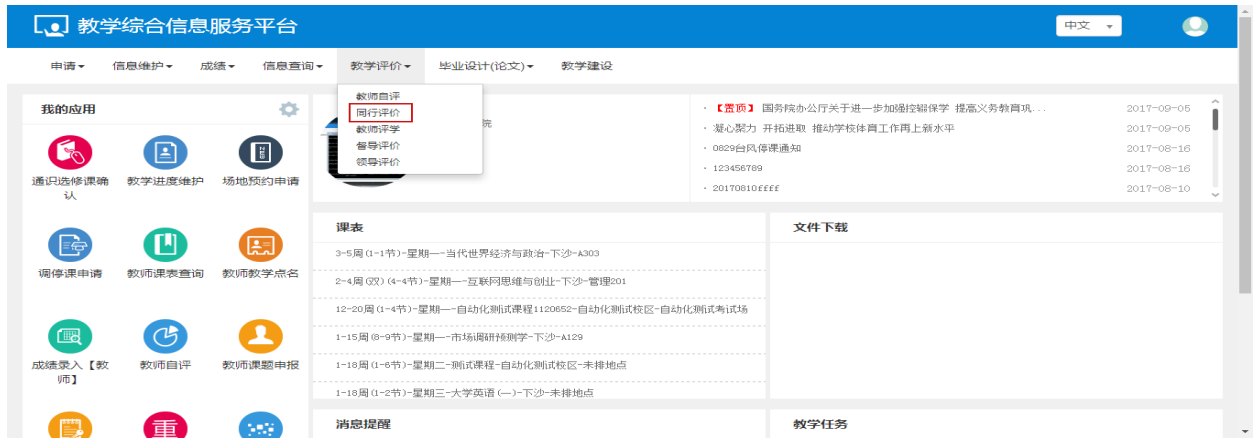

点击【教师评价】-【同行评价】,可以进入到页面中,如下图所示;

可以选择教师名称,教工号,课程,上课时间,听课类型,查询相对应的教师,然后对该教师进行评

价。

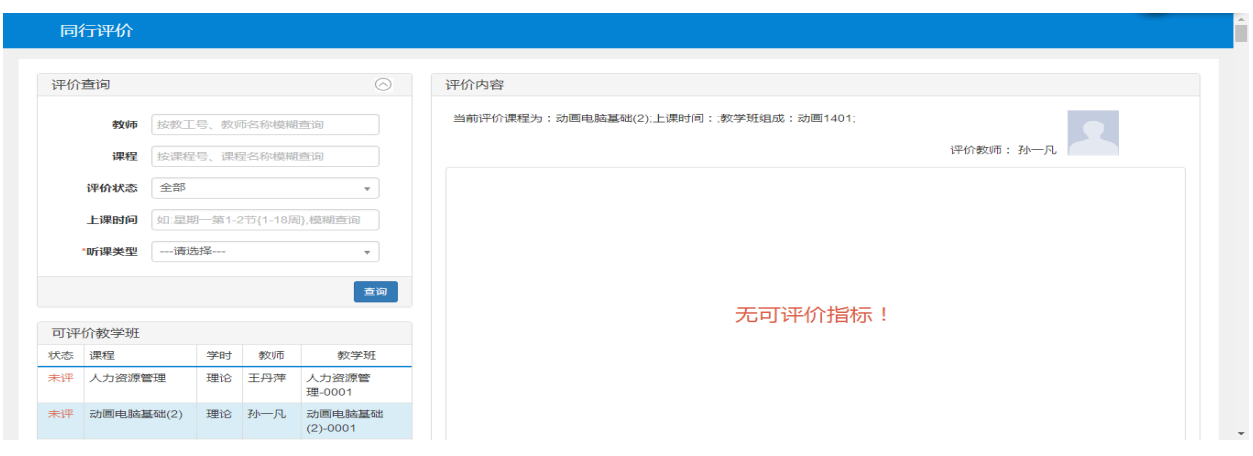

# <span id="page-39-1"></span>**2.6.3** 教师评学

点击【教师评价】-【教师评学】,可以进入到页面中,如下图所示;

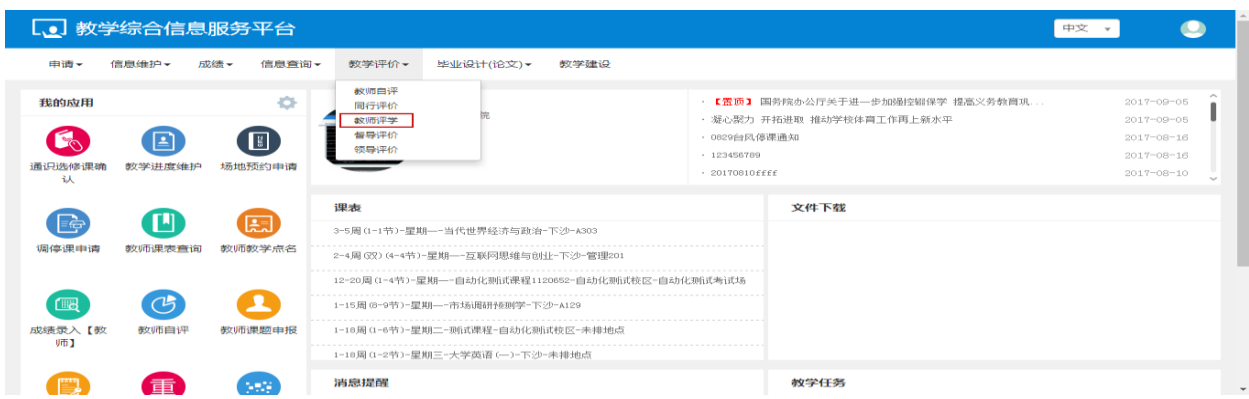

教师选择任教的课程,对教学内容和教学风格进行评价,点击保存,数据保存,还可以再次修改,点

#### 击提交,无法再次更改。

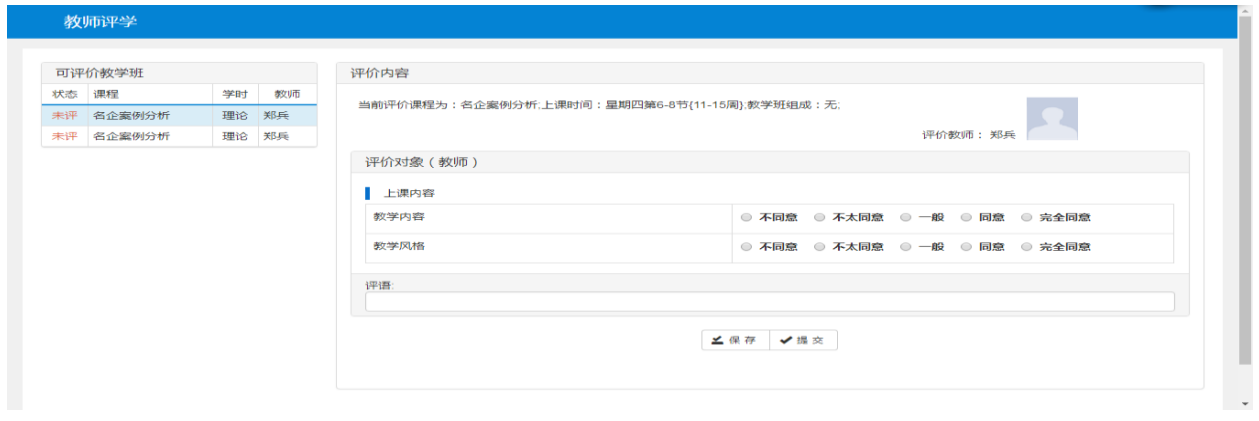

# <span id="page-40-0"></span>**2.7** 毕业设计(论文)

### <span id="page-40-1"></span>**2.7.1** 可带年级专业申请

点击【毕业设计(论文)】-【可带年级专业申请】,可以进入到页面中,如下图所示;

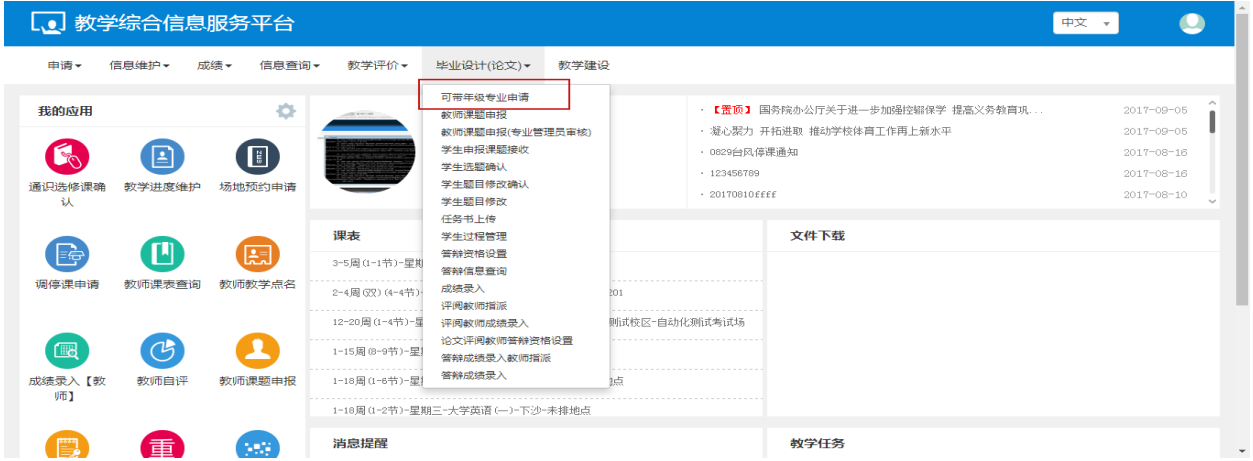

教师对可带年级专业申请有增加,删除,修改和查看的操作,

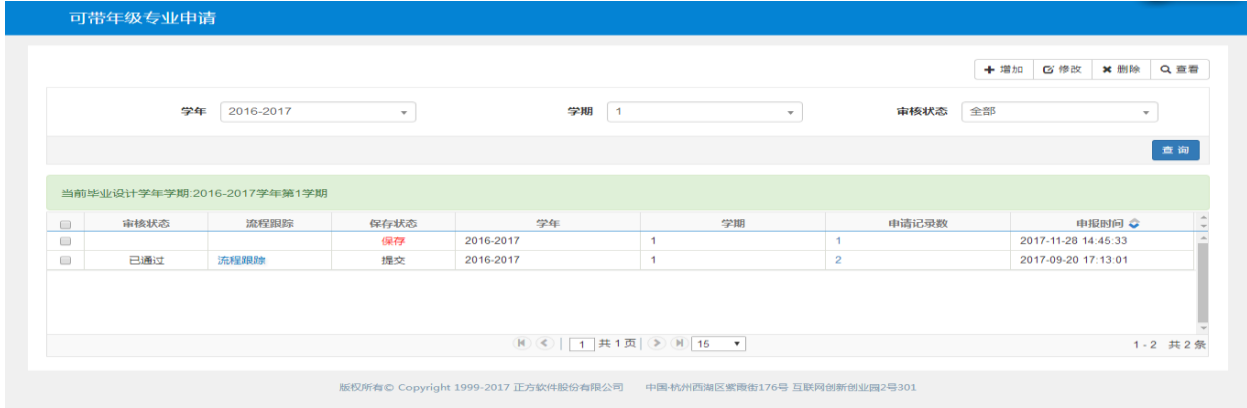

点击增加,选择专业,填写申请留言,点击保存草稿,保存成功后还可修改、删除,点击提交后不可 再修改删除,直接进入审批环节。

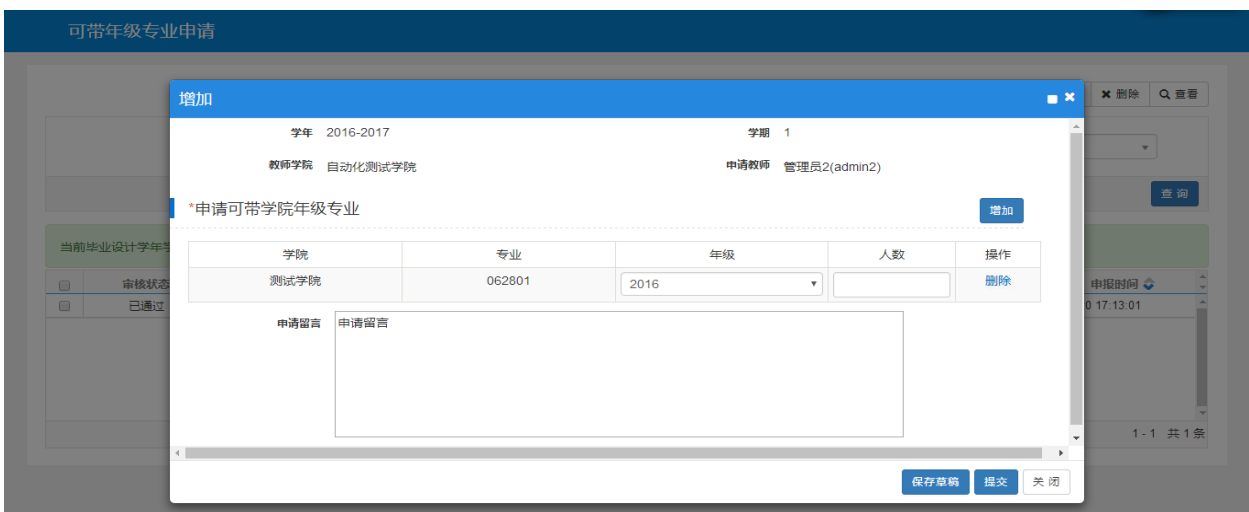

点击修改,可以修改专业和申请留言,点击保存草稿,提示修改成功。

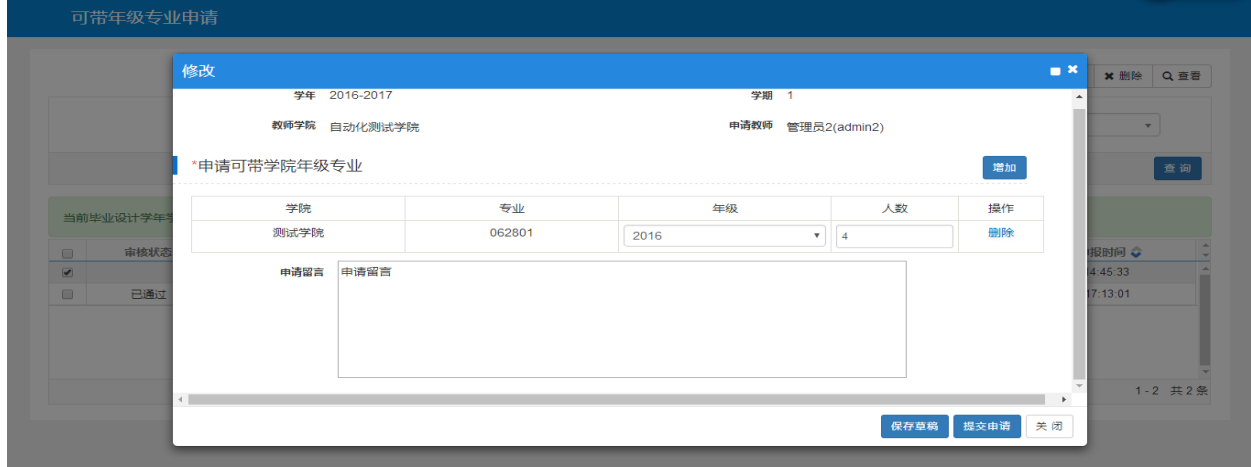

勾选记录,点击查看,可以查看选择的专业和申请留言。

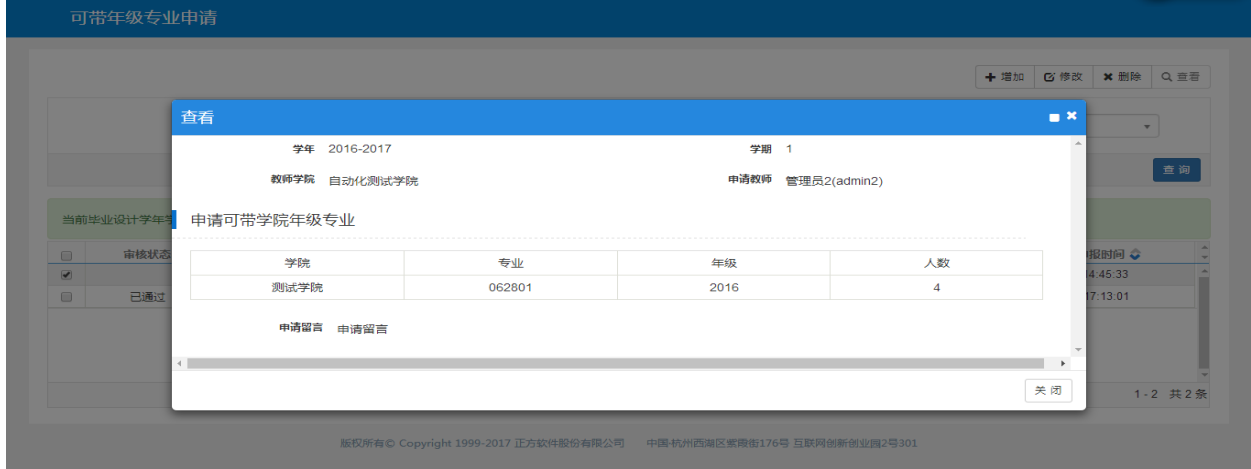

### <span id="page-41-0"></span>**2.7.2** 教师课程申报

点击【毕业设计(论文)】-【教师课程申报】 ,可以进入到页面中,如下图所示;

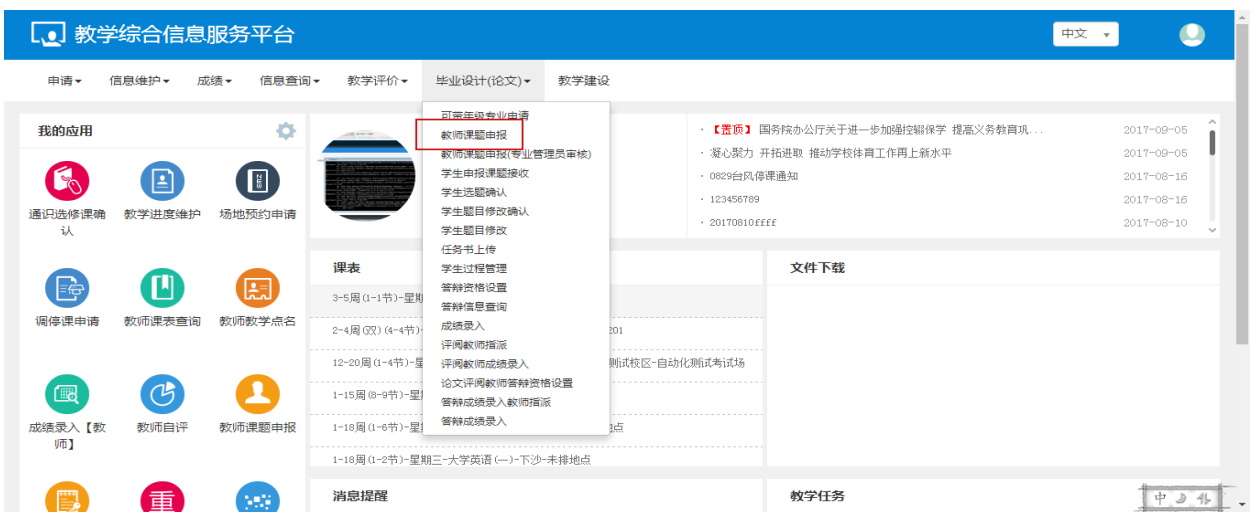

教师可以对申报课程进行增加,修改,查看和删除的操作

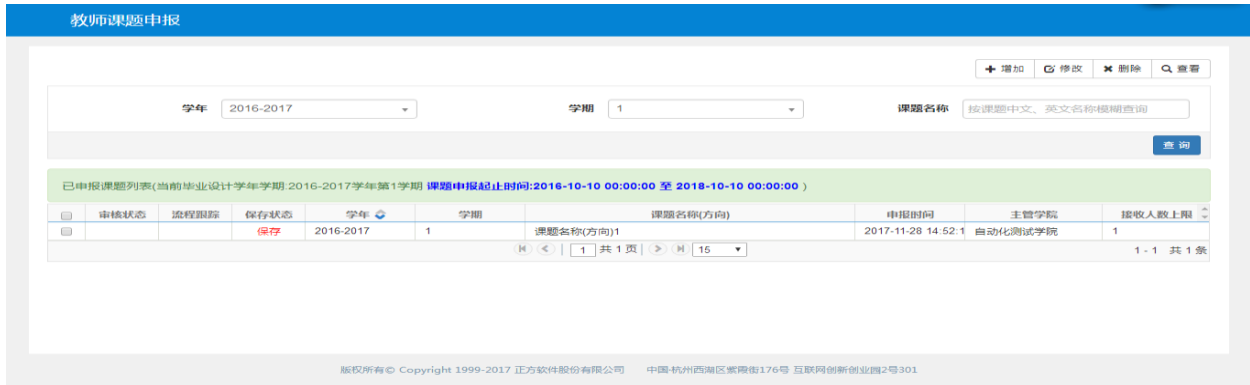

点击增加,填写课题信息,选择专业,校内辅导指导教师和校外辅导指导教师,点击保存草稿,保存 成功后还可修改、删除,点击提交后不可再修改删除,直接进入审批环节。

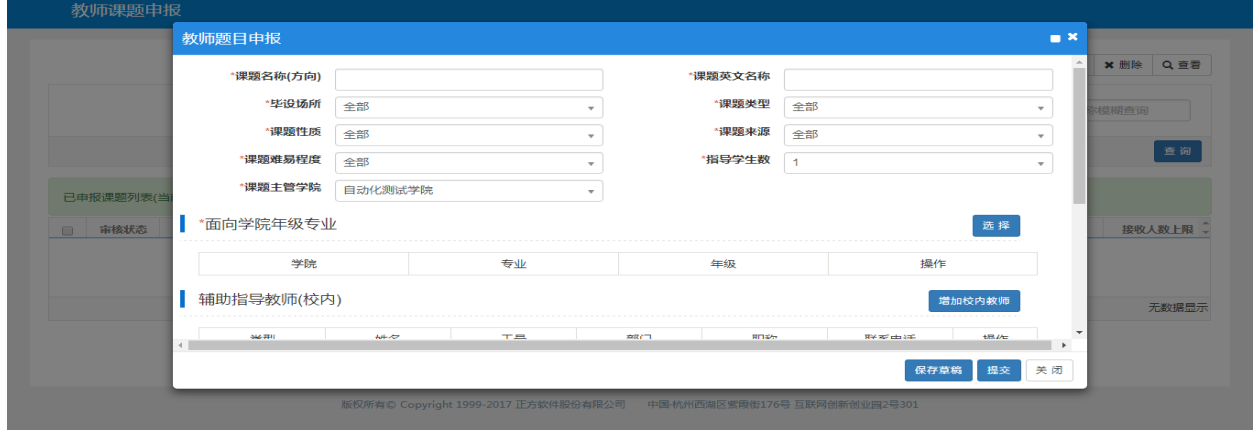

点击修改,可以修改课题信息,专业,校内辅导指导教师和校外辅导指导教师,点击保存草稿,提示 修改成功。

#### 用户操作手册

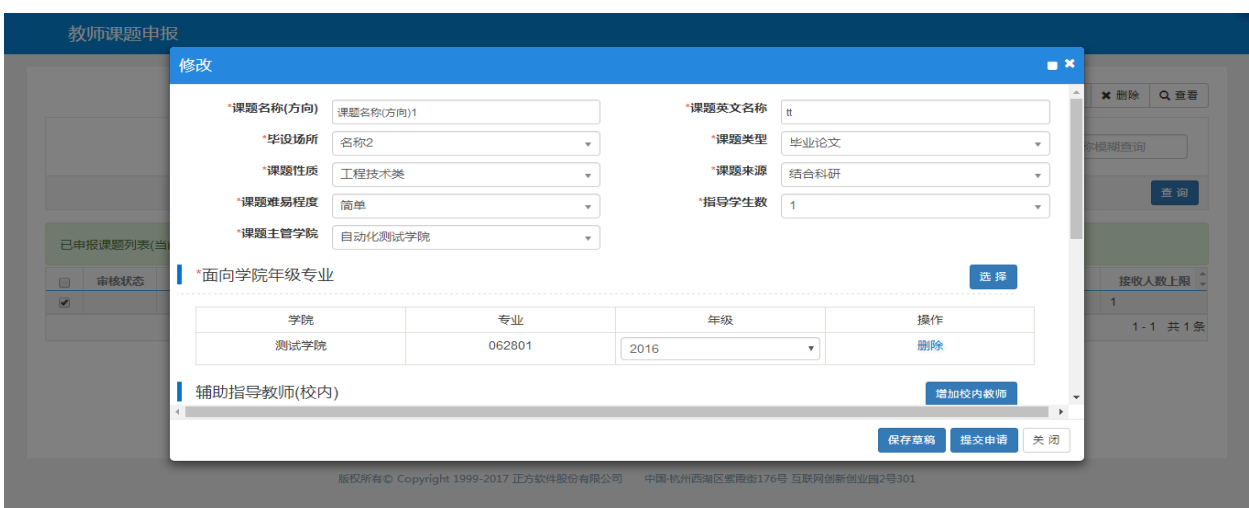

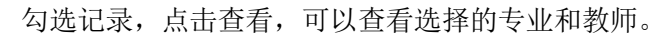

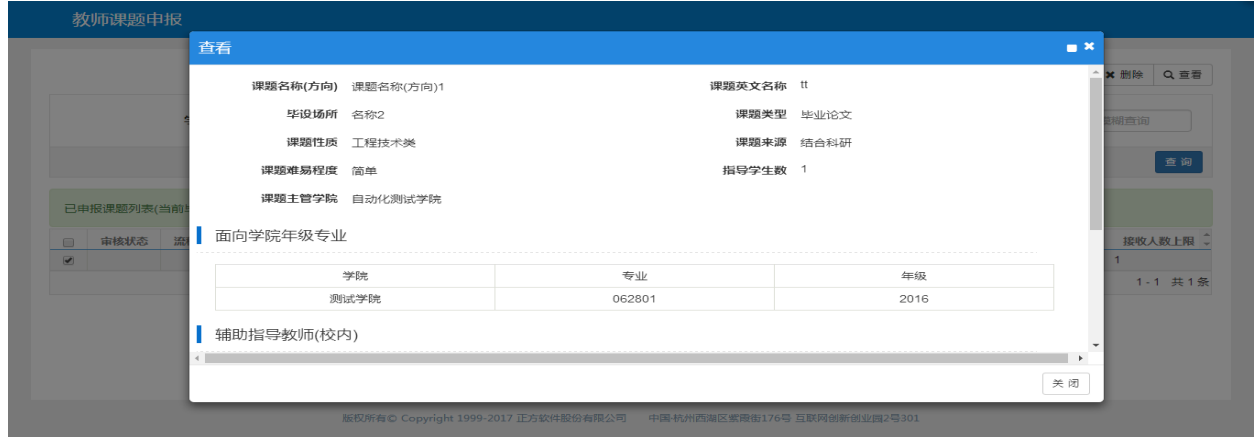

### <span id="page-43-0"></span>**2.7.3** 学生申报课题接收

点击【毕业设计(论文)】-【学生申报课程接收】,可以进入到页面中,如下图所示;

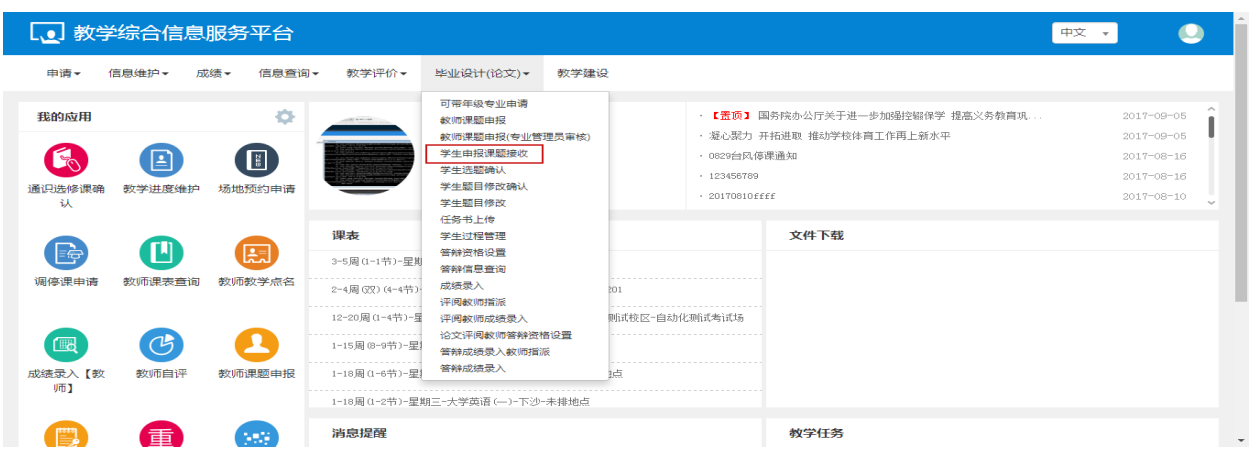

教师可以选择课程,点击审核,填写审核意见,点击保存,提示审核通过,勾选课程,点击撤销审核, 当前的审核意见作废。

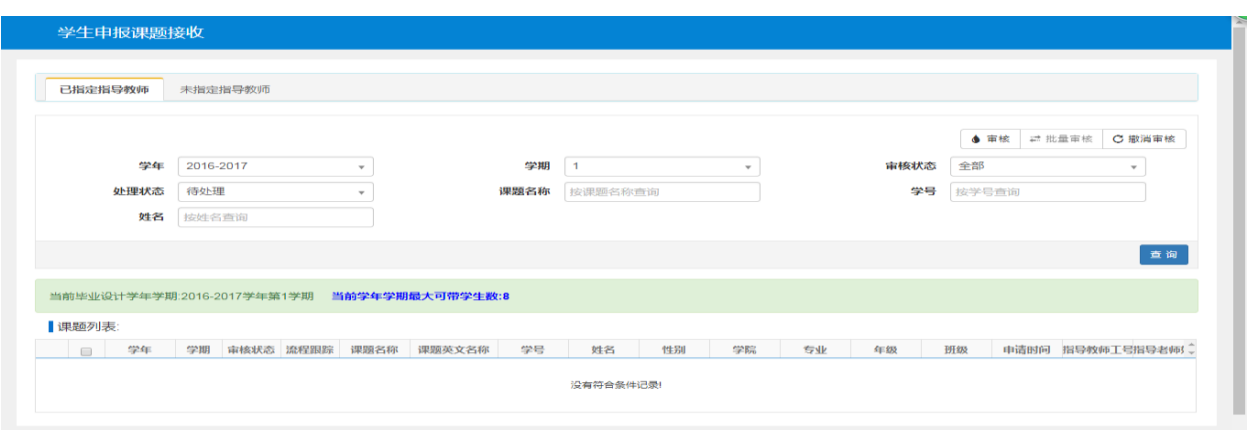

# <span id="page-44-0"></span>**2.7.4** 学生题目修改

点击【毕业设计(论文)】-【学生题目修改】,可以进入到页面中,如下图所示;

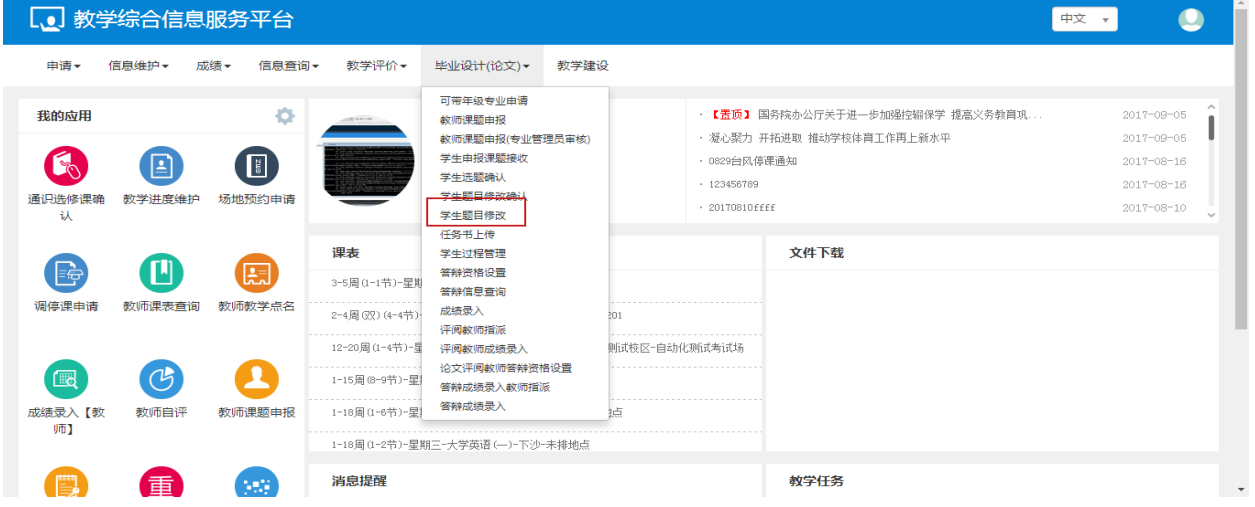

教师可以对学生课题进行查看和修改的操作

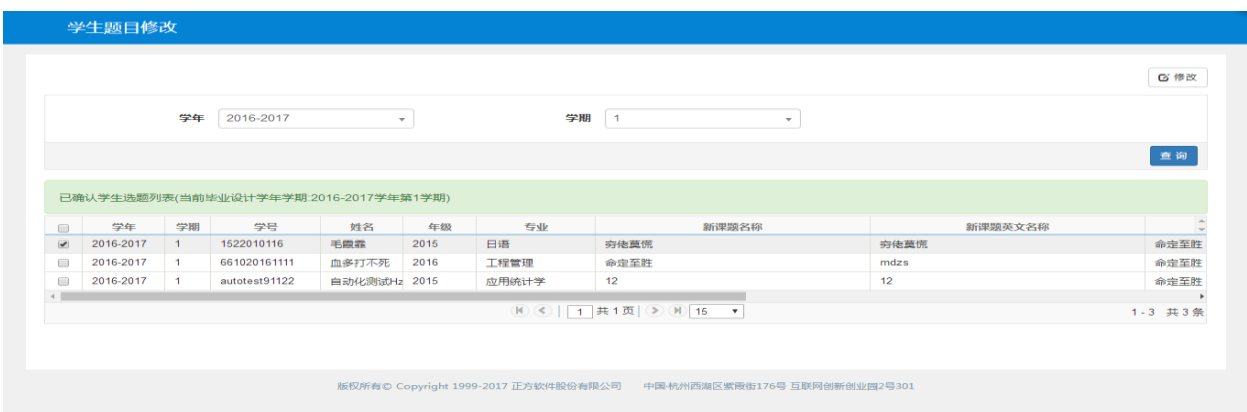

选择学生课题,点击修改,修改课题名称,点击保存,提示修改成功。

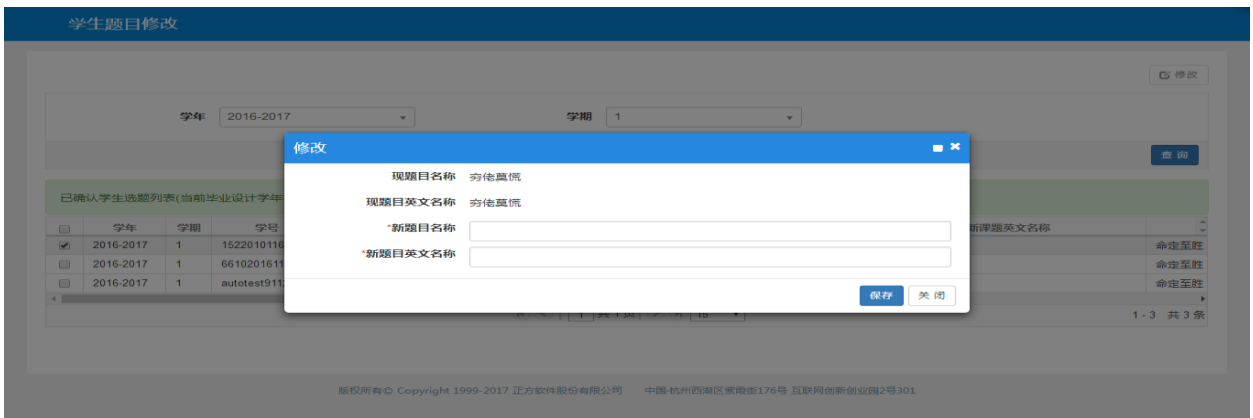

# <span id="page-45-0"></span>**2.7.5** 任务书上传

点击【毕业设计(论文)】-【任务书上传】,可以进入到页面中,如下图所示;

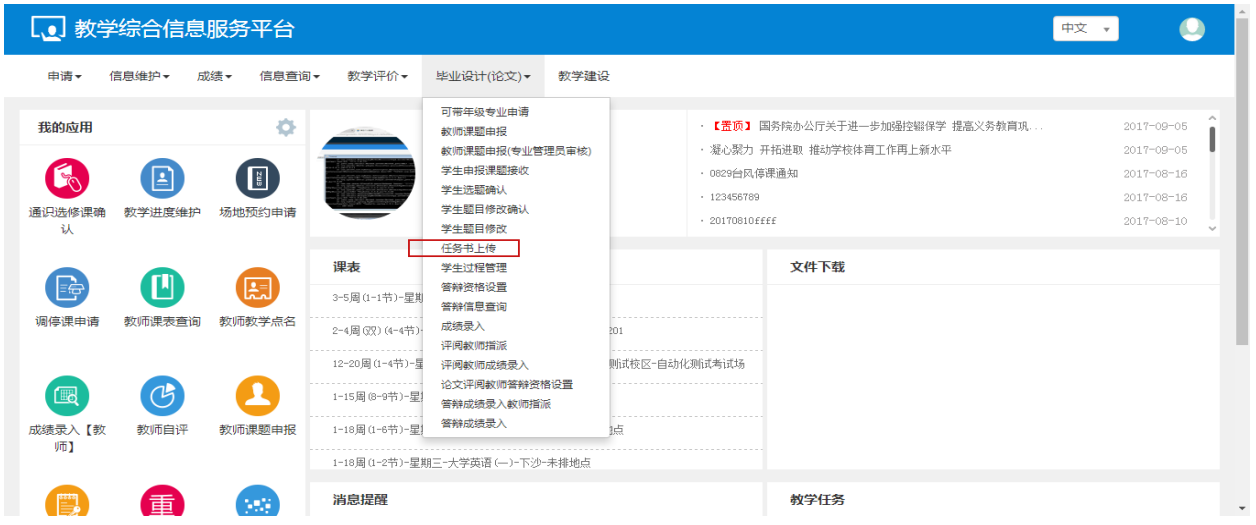

教师可以对任务书进行上传的操作

|                      | 学年   | 2016-2017                    | $\mathbf{v}$ | 学期   | $\overline{1}$              | $\mathbf{v}$ |           | 课题主管学院               | 全部                    | $\mathbf{v}$ |
|----------------------|------|------------------------------|--------------|------|-----------------------------|--------------|-----------|----------------------|-----------------------|--------------|
|                      | 课题来源 | 全部                           | $\mathbf{v}$ | 审核状态 | 全部                          | $\mathbf{v}$ |           | 课题名称                 | 按名称模糊查询               |              |
|                      |      |                              |              |      |                             |              |           |                      |                       |              |
|                      |      |                              |              |      |                             |              |           |                      |                       |              |
|                      |      | (当前毕业设计学年学期:2016-2017学年第1学期) |              |      |                             |              |           |                      |                       |              |
| $\Box$               | 审核状态 | 流程跟踪 ☆                       | 最新上传任务书下载    |      | 通过审核任务书下载                   | 上传           | 学年        | 学期                   | 课题名称                  |              |
| $\qquad \qquad \Box$ |      |                              | 未上传          |      |                             | 上传           | 2016-2017 | $\blacktriangleleft$ | 基于机器视觉的果园苹果在线分级方法研究39 |              |
| $\qquad \qquad \Box$ |      |                              | 未上传          |      |                             | 上传           | 2016-2017 | $\overline{1}$       | 基于机器视觉的果园苹果在线分级方法研究38 |              |
|                      |      |                              |              |      | <b>M</b> ⓒ   1 共1页 ② M 15 ▼ |              |           |                      |                       | 1-2 共2条      |

勾选记录,点击上传,选择好文件,点击上传,提示上传成功。

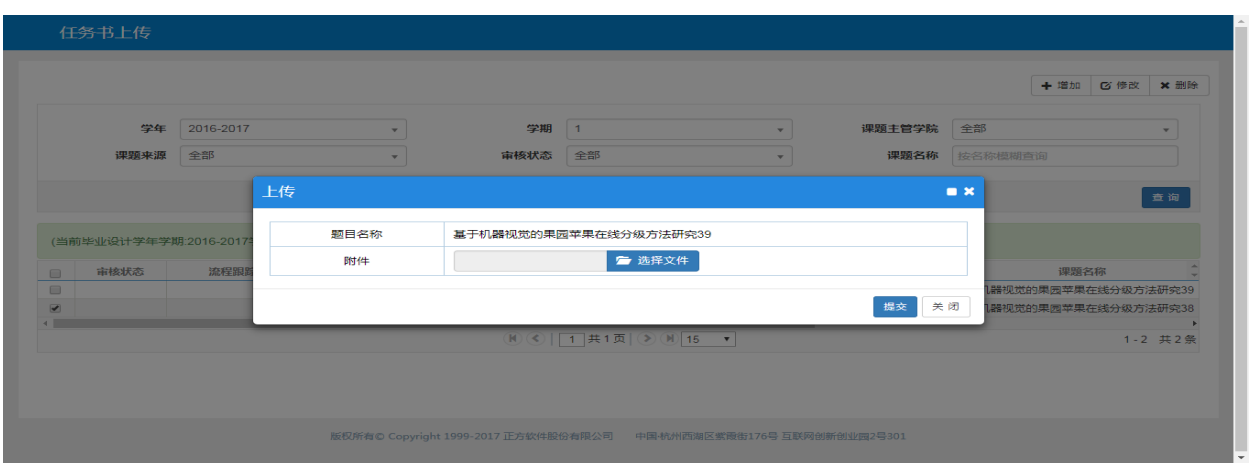

### <span id="page-46-0"></span>**2.7.6** 学生过程管理

点击【毕业设计(论文)】-【学生过程管理】,可以进入到页面中,如下图所示;

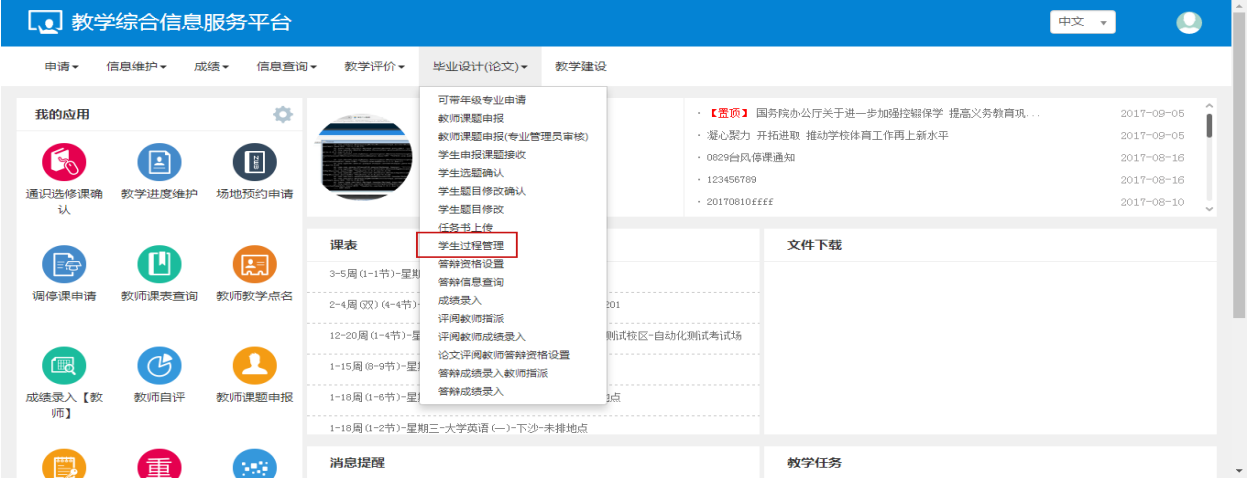

教师可以对学生的日志,周志,开题报告,文献综述,外文翻译,论文初稿,论文,月报等进行上传

文件的操作。

|                | 学年     | 2016-2017                                       | $\mathbf{v}$  | 学期       | $\blacksquare$ | $\mathbf{v}$ |      | 课题名称 | 按课题名称查询 |      |
|----------------|--------|-------------------------------------------------|---------------|----------|----------------|--------------|------|------|---------|------|
|                |        |                                                 |               |          |                |              |      |      |         | 查询   |
|                | 学生选题列表 |                                                 |               |          |                |              |      |      |         |      |
|                |        | 课题名称                                            | 学号            | 姓名       | 学院             | 专业           | 年级   | 开题报告 | 文献综述    | 外文翻: |
| 1              | 12     |                                                 | autotest91122 | 自动化测试Hz3 | 统计与数学学院        | 应用统计学        | 2015 | 未上传  | 未上传     | 未上传  |
| $\overline{2}$ | 命定至胜   |                                                 | 661020161111  | 血多打不死    | 工商管理学院         | 工程管理         | 2016 | 未上传  | 未上传     | 未上传  |
| 3              | 穷佬莫慌   |                                                 | 1522010116    | 手震露      | 东方语言文化学院       | 日语           | 2015 | 下载   | 未上传     | 未上传  |
|                |        |                                                 |               |          |                |              |      |      |         |      |
|                |        | 学生: 血多打不死(661020161111)<br>教师指导过程记录:(先点一条课题再点击) |               |          |                |              |      |      |         |      |
|                |        |                                                 |               |          |                |              |      |      |         |      |

选择一个学生,选择一种类型的文件,点击上传,选择好文件,点击确定,提示上传成功。列表中对 应的文件显示已上传。

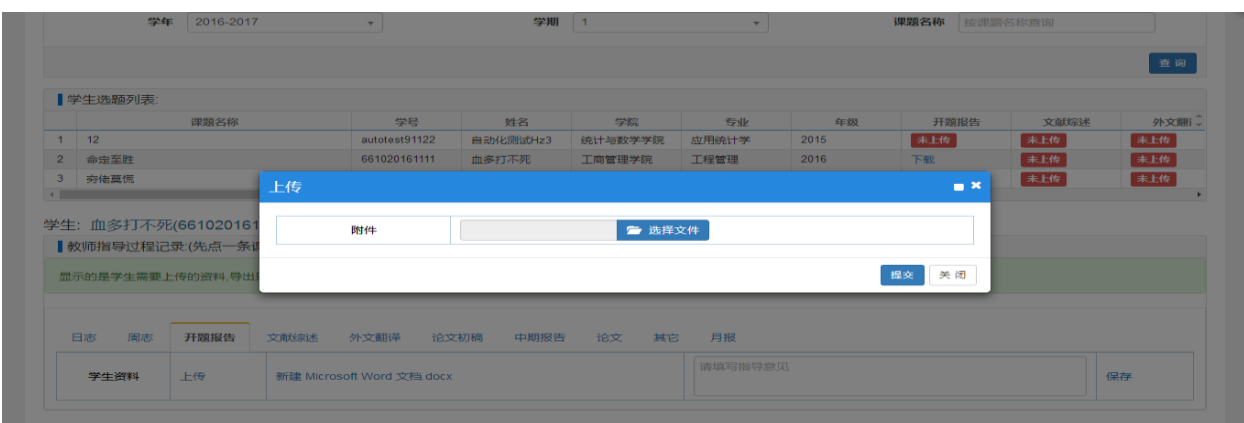

# <span id="page-47-0"></span>**2.7.7** 答辩资格设置

点击【毕业设计(论文)】-【答辩资格设置】,可以进入到页面中,如下图所示;

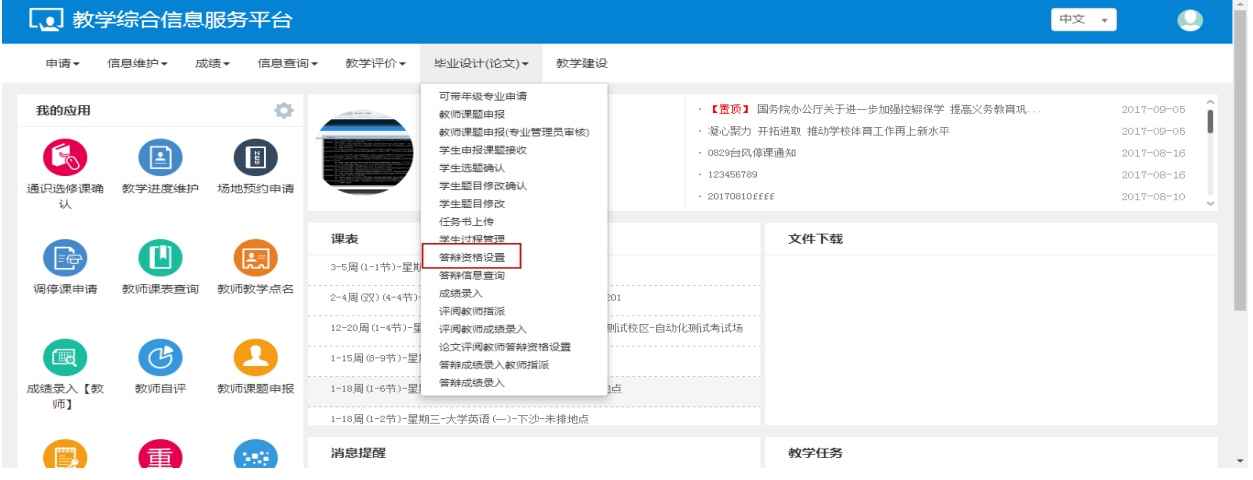

教师可以对学生答辩资格进行设置的操作

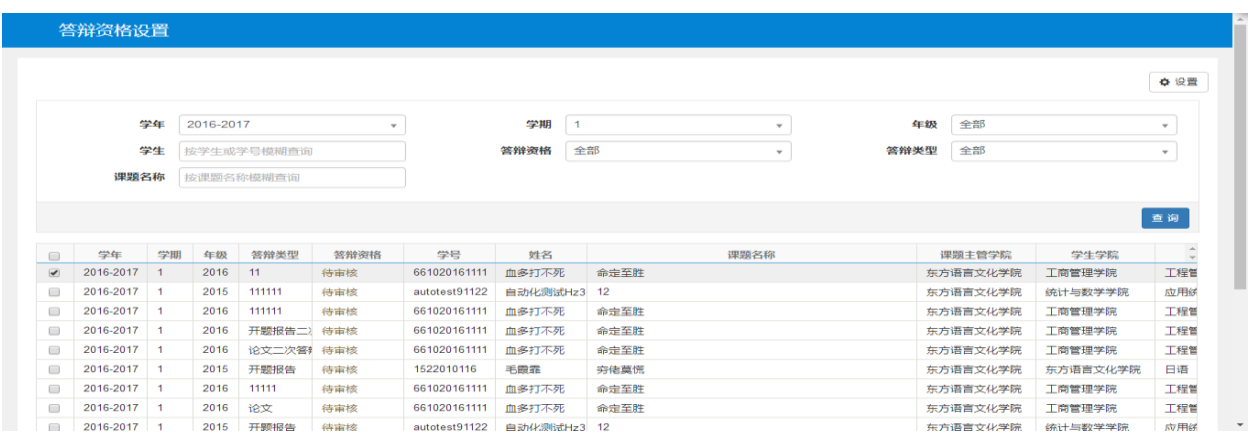

勾选记录,点击设置,选择答题资格和填写审核留言,点击保存,提示修改成功。

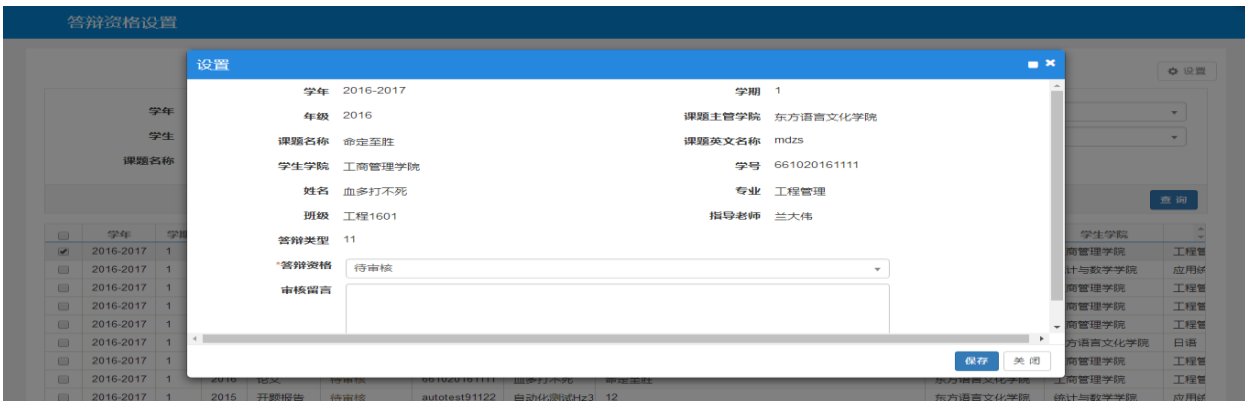

### <span id="page-48-0"></span>**2.7.8** 成绩录入

点击【毕业设计(论文)】-【成绩录入】,可以进入到页面中,如下图所示;

![](_page_48_Picture_38.jpeg)

教师可以对学生的毕业设计进行成绩录入的操作

![](_page_48_Picture_39.jpeg)

选择一条记录,点击成绩录入,选择成绩记分制类型,填写成绩和评价,点击保存,保存成功可以修 改和删除,点击提交,提交之后不能修改。

![](_page_49_Picture_34.jpeg)

# <span id="page-49-0"></span>**2.7.9** 评阅教师指派

点击【毕业设计(论文)】-【评阅教师指派】,可以进入到页面中,如下图所示;

![](_page_49_Picture_35.jpeg)

教师可以对毕业设计的评阅老师进行指派的操作

![](_page_49_Picture_36.jpeg)

选择一条记录,点击指派,选择一个老师,点击确定,评阅老师指派成功。

![](_page_50_Picture_36.jpeg)

### <span id="page-50-0"></span>**2.7.10**评阅教师成绩录入

点击【毕业设计(论文)】-【评阅教师成绩录入】,可以进入到页面中,如下图所示;

![](_page_50_Picture_37.jpeg)

评阅老师可以对学生的毕业设计进行成绩录入的操作

![](_page_50_Picture_38.jpeg)

选择一条记录,点击成绩录入,选择成绩记分制类型,填写成绩和评价,点击保存,保存成功可以修 改和删除,点击提交,提交之后不能修改。

![](_page_51_Picture_10.jpeg)